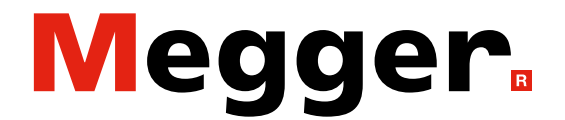

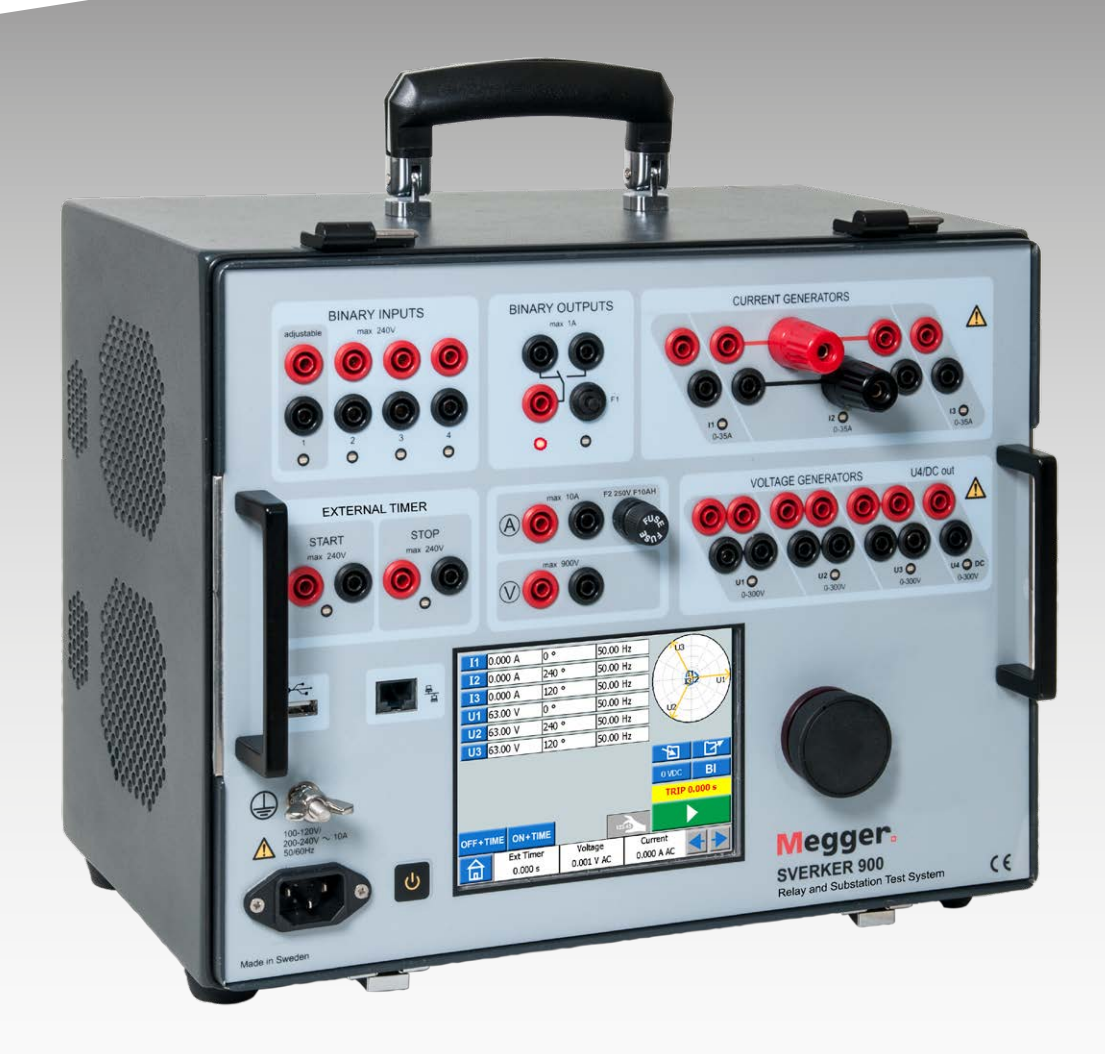

# SVERKER 900 **Système de test de relais et de sous-station**

# **Manuel de l'utilisateur**

Megger.

# SVERKER 900

# **Système de test de relais et de sous-station**

# **Manuel de l'utilisateur**

COPYRIGHTS ET DROITS DU PROPRIÉTAIRE

© 2013-2023, Megger Sweden AB. Tous droits réservés.

Les informations contenues dans ce document restent la propriété de Megger Sweden AB. Aucune partie du présent document ne peut être reproduite ou transmise, sous quelque forme ou par quelque moyen que ce soit, à l'exception de ce qui est expressément autorisé par le contrat de licence écrit établi avec Megger Sweden AB. Megger Sweden AB a fait tout son possible pour assurer l'exactitude et l'intégralité des informations contenues dans ce document. Ces informations peuvent être, néanmoins, modifiées sans préavis. Megger Sweden AB décline toute responsabilité concernant le contenu du présent document. Les descriptions schématiques et techniques du matériel, ainsi que les listes logicielles dévoilant du code source, sont fournies à titre informatif uniquement. La reproduction en intégralité ou en partie dans le but de créer du matériel et des logiciels utilisables pour d'autres produits que Megger Sweden AB est strictement interdite, sauf accord de licence écrit avec Megger Sweden AB.

MARQUES COMMERCIALES

Megger® et Programma® sont des marques déposées aux États-Unis et dans d'autres pays. Tous les autres noms de sociétés ou de produits mentionnés dans le présent document sont des marques commerciales ou des marques déposées de leurs propriétaires respectifs. Megger Sweden AB est certifié conformément aux normes ISO 9001 et 14001*.*

Adresse postale :

Megger Sweden AB Box 724 SE-182 17 DANDERYD SUÈDE

**T** +46 8 510 195 00 **E** seinfo@megger.com www.megger.com

Adresse de visite : Megger Sweden AB Rinkebyvägen 19 SE-182 36 DANDERYD SUÈDE

 $\epsilon$ 

# **Table des matières**

### **[1 Mesures de sécurité](#page-5-0)**

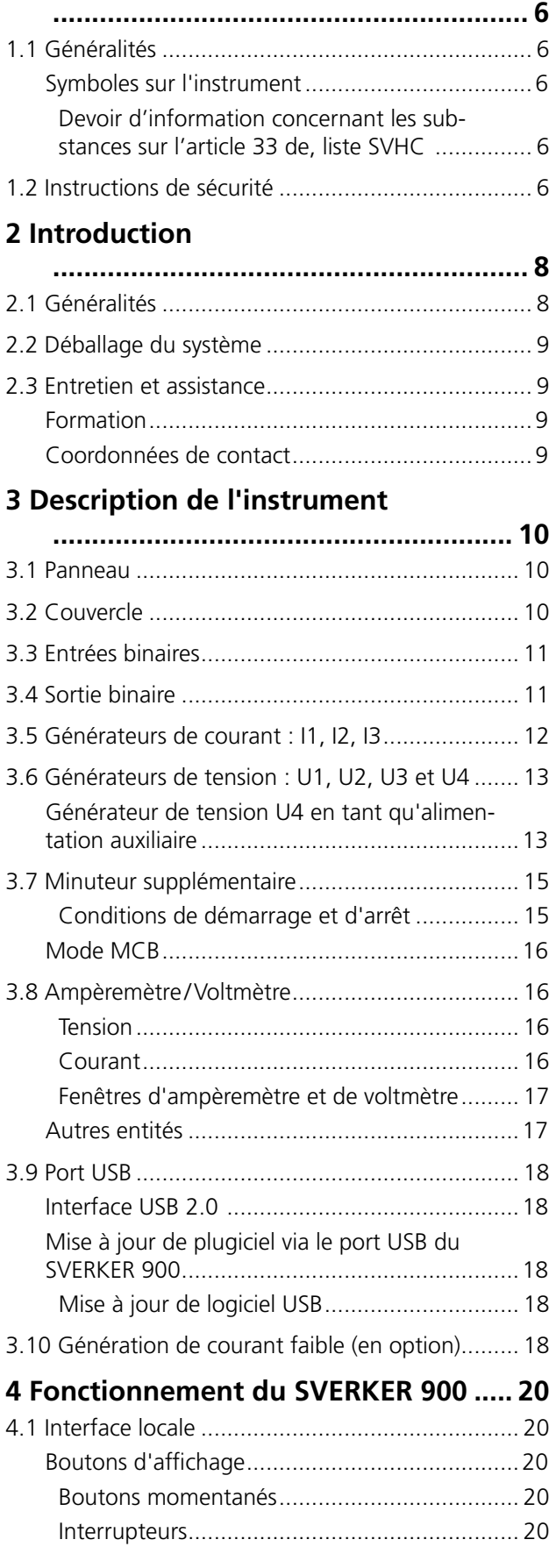

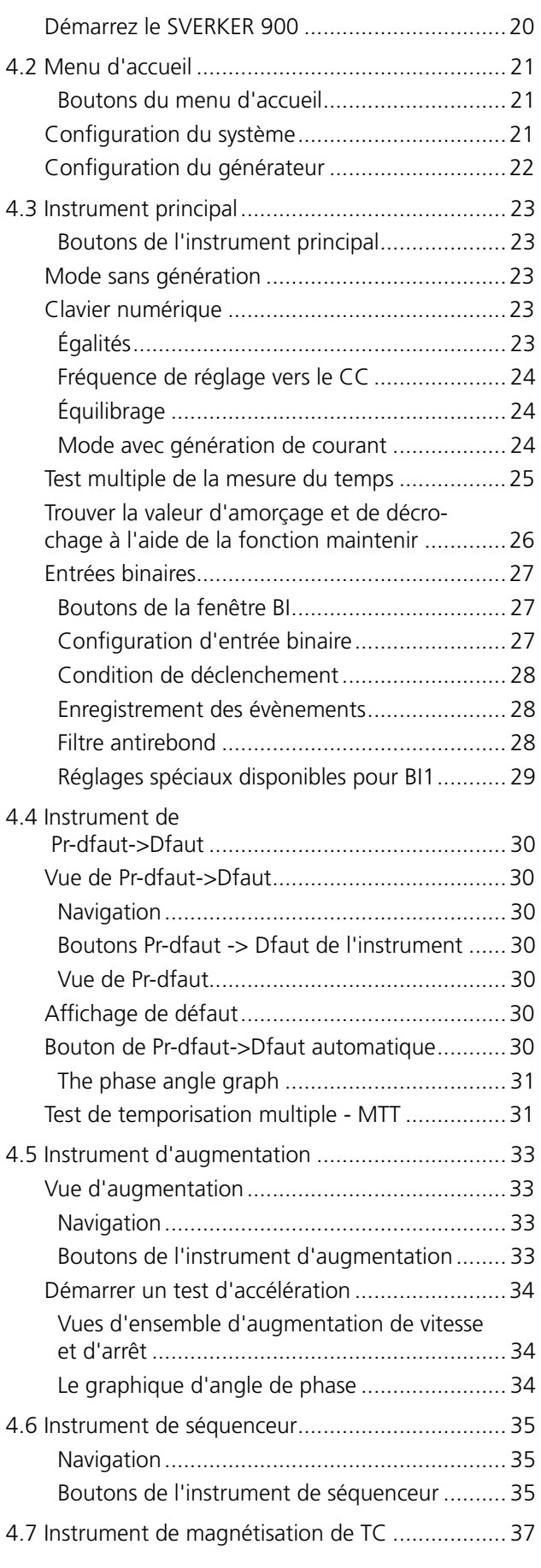

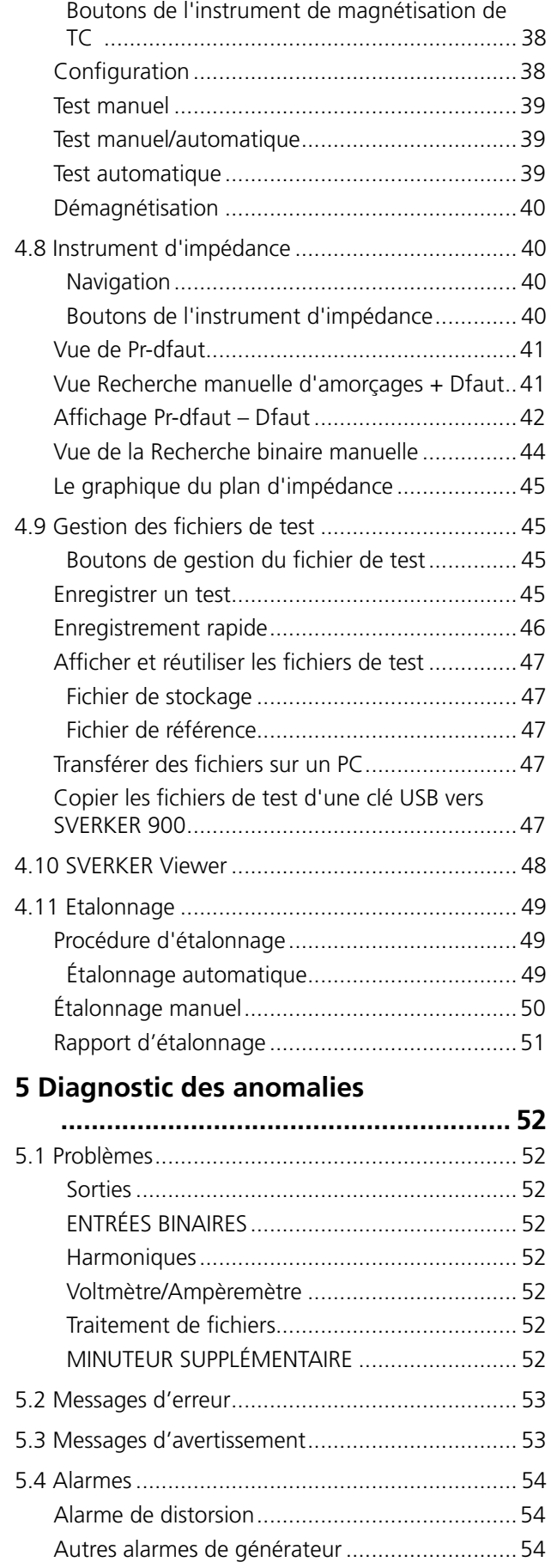

[Alarme ampèremètre/voltmètre](#page-54-0) ........................55

# **[6 Spécifications](#page-55-0)**

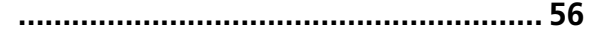

# <span id="page-5-0"></span>1 <sup>M</sup>**esures de sécurité**

# <span id="page-5-1"></span>**1.1 Généralités**

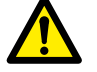

**Important**

Lisez et conformez-vous aux instructions suivantes.

Respectez toujours les réglementations de sécurité locales.

# **Symboles sur l'instrument**

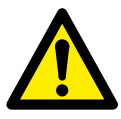

Attention, veuillez vous reporter aux documents joints.

Borne de conducteur de protection.

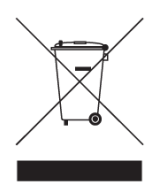

DEEE, Déchets d'équipements électriques et électroniques. Pour la mise au rebut de ce produit, utilisez vos sites de collecte de DEEE locaux et respectez toutes les exigences applicables.

L'unité peut également être retournée à Megger à tout moment et sans frais pour l'élimination.

### **Devoir d'information concernant les substances sur l'article 33 de, liste SVHC**

Ce produit contient une pile bouton contenant du 1,2-diméthoxyéthane (CAS 110-71-4) au-dessus de 0,1% en poids.

# **1.2 Instructions de sécurité Avertissement**

- 1. Courant/Tension élevé(e) sur les bornes de sortie.
- 2. L'instrument est équipé d'un câble secteur intégrant une fiche de mise à la terre de sécurité. L'appareil doit être branché sur une prise secteur reliée à la terre.

La mallette de l'instrument doit aussi être raccordée à la terre par le fil de terre indépendant, ainsi qu'à la borne du conducteur de protection sur le panneau arrière. Ceci a pour but d'éliminer la différence dans le potentiel de terre entre l'instrument et le dispositif à tester. Vérifiez la continuité du fil de terre de protection avant chaque utilisation.

- 3. Ne tentez pas de réparer l'instrument vous-même. L'ouverture ou le retrait des couvercles peut vous exposer à des tensions dangereuses. Si vous tentez de réparer vous-même l'instrument, la garantie ne sera plus valable.
- 4. N'utilisez pas d'accessoires autres que ceux prévus pour être utilisés avec l'instrument.
- 5. L'instrument ne doit être utilisé que selon l'usage indiqué par le fabricant.
- 6. Si l'équipement est utilisé de manière non spécifiée par le fabricant, la protection fournie par l'équipement peut être gênée.
- 7. Déconnectez l'instrument du secteur avant le nettoyage. Utilisez un chiffon humide pour le nettoyage. N'utilisez pas de détergent liquide ou en aérosol.

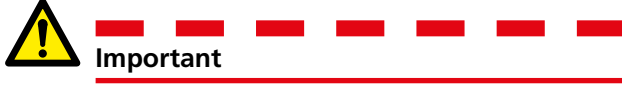

- 1. Éteignez toujours l'équipement avant la connexion.
- 2. Utilisez toujours des ensembles de câble approuvés et fournis par le fabricant.
- 3. Connectez toujours la terre (masse) de protection.
- 4. L'instrument comporte des fentes et des ouvertures servant à la ventilation. Elles garantissent un fonctionnement fiable de l'appareil en l'empêchant de surchauffer. Ces ouvertures ne doivent pas être bouchées ni recouvertes pendant le fonctionnement.
- 5. L'instrument peut être positionné de sorte que l'interrupteur principal est bloqué.
- 6. Le connecteur principal ne peut pas être utilisé pour couper l'alimentation.
- 7. La prise de l'entrée de secteur doit être utilisée pour couper l'alimentation.
- 8. Ne laissez jamais l'instrument sans surveillance lorsqu'il est allumé et en mode courant élevé.
- 9. Utilisez uniquement un ensemble de câbles détachables et homologués avec l'instrument. Les câbles de secteur doivent avoir une capacité nominale adaptée à la tension maximum de l'équipement et satisfaire aux exigences de la norme IEC60799 (ensembles de cordons et ensembles de cordon d'interconnexion). Les câbles de connexion au secteur homologués par un organisme de test agréé sont supposés satisfaire à ces exigences.
- 10. Débranchez l'instrument du secteur s'il est laissé sans surveillance ou inutilisé.
- 11. N'exposez pas l'instrument à la pluie ou l'humidité.
- 12. Consultez toute réparation auprès du personnel Megger agréé.
- 13. Si vous devez renvoyer l'instrument, veuillez utiliser l'emballage d'origine ou un emballage d'une résistance équivalente

<span id="page-7-0"></span>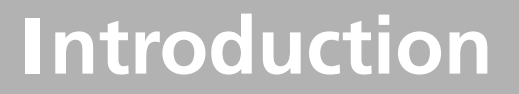

# **2.1 Généralités**

Le SVERKER 900 est un instrument conçu pour tester les équipements électriques, p. ex. des systèmes de relais de protection, dans des sous-stations et des installations industrielles.

SVERKER 900 est disponible en trois versions.

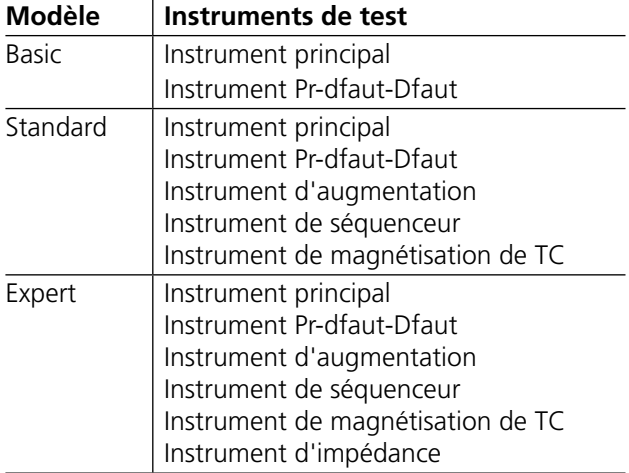

La conception du matériel robuste est conçue pour être utilisée sur le terrain dans une large plage de température.

Le SVERKER 900 est un équipement de test triphasé. Il peut générer tension et courant depuis ses quatre générateurs de tension et ses trois générateurs de courant respectivement, recevoir des entrées binaires et une sortie binaire pour établir ou rompre le courant.

Le SVERKER 900 peut également mesurer les tensions et les courants externes, et les propriétés telles que niveau, phase, facteur de puissance et fréquence de chacun. Les sorties du générateur de tension et de courant peuvent être activées selon de nombreuses combinaisons. Elles incluent également un minuteur externe avec diverses conditions de démarrage et d'arrêt.

Tous les réglages pour l'instrument sont effectués à l'aide de l'écran tactile. L'instrument principal inclut la fonctionnalité « ON+TIME » et « OFF+TIME ».

Il y a également la séquence de Pr-dfaut/dfaut avec entrée binaire utilisée pour les signaux de déclenchement.

L'instrument d'augmentation est utilisé pour accélérer la tension, le courant, l'angle et la fréquence.

Un ou plusieurs paramètres peuvent être accélérés en même temps.

L'instrument de séquenceur comporte 16 états pouvant être individuellement configurés pour la valeur du paramètre, la mesure du temps et BI/ BO. L'équipement à but multi-tâche peut être automatiquement testé ici, par exemple, différentes protections et valeurs limites de paramètre.

l'instrument de magnétisation de TC est utilisé pour un contrôle manuel ou automatique du point de genou sur les transformateurs de courant.

L'instrument d'impédance est utilisé pour tester ce que l'on appelle le plan d'impédance, où la conversion de l'impédance en tension et courant se fait automatiquement.

# <span id="page-8-0"></span>**2.2 Déballage du système**

Déballez l'appareil et contrôlez qu'il n'a pas été abîmé pendant le transport. Si vous observez des dégâts, veuillez en informer immédiatement le transporteur afin d'établir une réclamation pour cause de dégâts et avertissez Megger des dégâts en question.

# **2.3 Entretien et assistance**

Pour obtenir une assistance technique, veuillez contacter votre représentant local ou adressez votre demande à Megger en Suède.

En cas de renvoi de l'instrument, veuillez utiliser l'emballage d'origine ou un emballage d'une résistance équivalente.

Ajoutez le numéro d'autorisation de renvoi sur l'étiquette de la caisse de transport portant l'adresse du destinataire pour en faciliter l'identification et accélérer le traitement.

**Note** *Envoyez l'équipement sans les éléments n'étant pas essentiels, par exemple les fils de test, etc. L'usine n'a pas besoin de ces éléments pour réviser l'appareil.*

# **Formation**

Pour des informations sur les cours de formation, contactez votre distributeur local ou le bureau de Megger en Suède.

# **Coordonnées de contact**

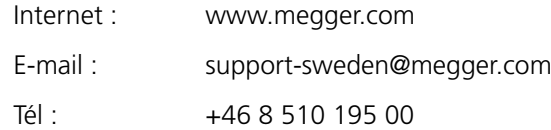

# <span id="page-9-0"></span>3 <sup>D</sup>**escription de l'instrument**

# **3.1 Panneau**

- 1. Entrées binaires
- 2. Sortie binaire
- 3. Fusible F2
- 4. Générateurs de courant I1, I2, I3
- 5. Générateurs de tension U1, U2, U3
- 6. Générateur de tension U4 ou alimentation AUX
- 7. Bouton de commande
- 8. Écran tactile
- 9. Interrupteur ON/OFF d'alimentation
- 10. Prise d'entrée secteur
- 11. Borne de terre de protection
- 12. Port Ethernet Le port Ethernet est uniquement utilisé pour l'entretien de l'instrument.
- 13. Port USB
- 14. Minuteur supplémentaire
- 15. Ampèremètre et voltmètre

# **3.2 Couvercle**

L'intérieur du couvercle comporte :

- **Des cavaliers**
- Un boîtier CTM à utiliser avec l'instrument de magnétisation de TC
- Un stylet pour l'écran tactile

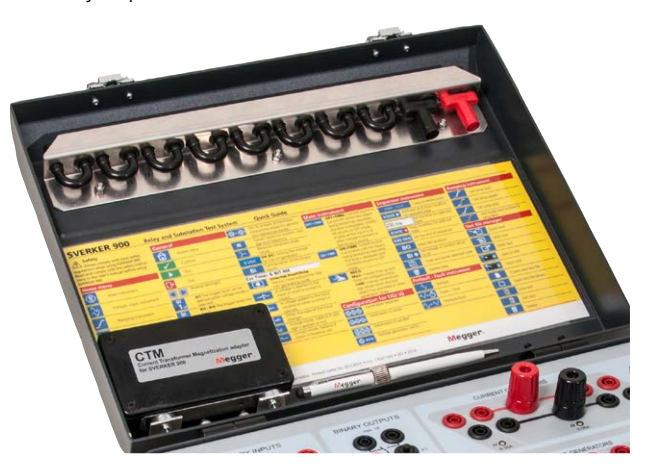

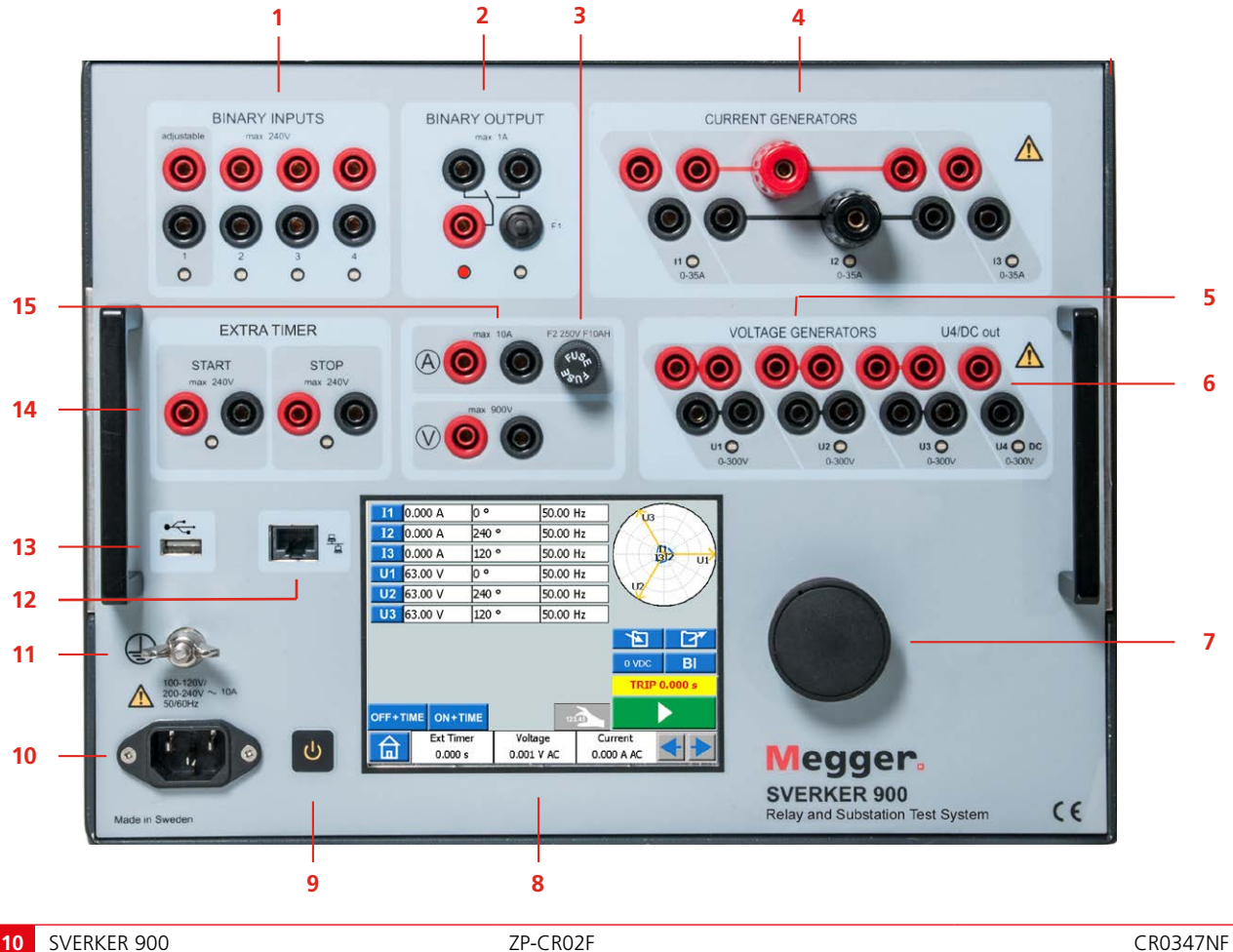

# <span id="page-10-0"></span>**3.3 Entrées binaires**

Le SVERKER 900 possède 4 entrées binaires, des portes programmables indépendantes qui permettent la sélection simple du mode souhaité pour la surveillance de la tension ou du contact. L'entrée binaire 1 dispose d'une tension de seuil qui peut être sélectionnée.

Les entrées binaires sont utilisées pour surveiller les contacts de déclenchement de relais pour réaliser des tests d'amorçage et de décrochage, ainsi que pour réaliser les fonctions de mesure temporelle.

Les entrées binaires sont spécifiquement concues pour mesurer le fonctionnement à haute vitesse des relais de protection électromécaniques, à semi-conducteurs et basés sur microprocesseur. Toutes les entrées binaires sont réglées par défaut pour surveiller le changement de mode, contact/tension de l'état.

Pour changer un état d'entrée binaire de détection de contact à l'application/retrait de tension, appuyez sur la touche « BI » (entrée binaire).

À chaque entrée binaire, il y a une lampe d'indication d'état d'entrée qui indique l'état de l'entrée. Elle indique soit un circuit fermé (pour le mode de contact), soit la présence de la tension (pour le mode de tension). Ces indicateurs permettent (par exemple) de vérifier les circuits impliqués avant de démarrer une séquence.

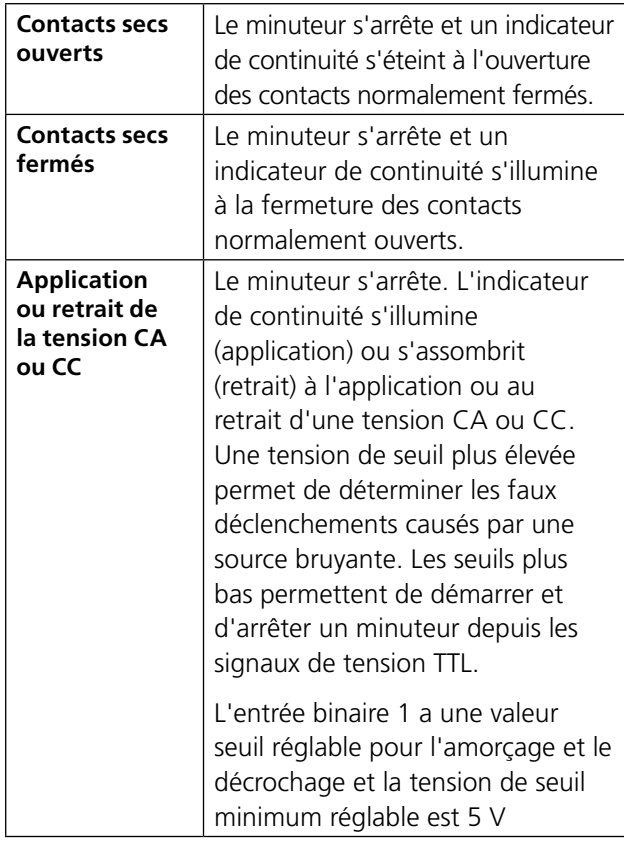

# <span id="page-10-1"></span>**3.4 Sortie binaire**

La sortie binaire est un contact pour établir/rompre le courant, qui est actionné lorsque le SVERKER 900 est réglé sur le mode de génération de courant ON ou le mode de génération de courant OFF.

#### **Note** *Dans « l'instrument de séquence », la position de contact établissement/rupture peut être réglée individuellement pour chaque état.*

La sortie binaire est utilisée pour simuler des contacts normalement ouverts / normalement fermés pour tester les schémas de défaillance de disjoncteur ou des opérations de circuit d'alimentation similaires. En outre, elle peut également être utilisée pour commuter entre les tensions et courants CA/CC.

Pour connaître la capacité de commutation maximum, consultez la section sur les spécifications.

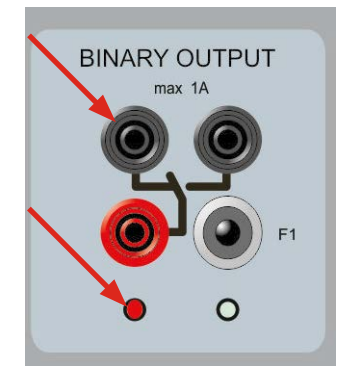

*Position BO (sortie binaire) lorsque le SVERKER 900 est éteint (génération désactivée). La borne gauche est activée.*

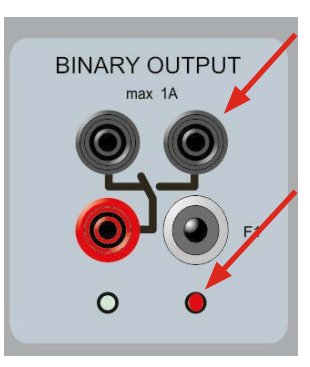

*Position BO lorsque le SVERKER 900 est allumé (génération activée) La borne droite est activée.*

# <span id="page-11-1"></span><span id="page-11-0"></span>**3.5 Générateurs de courant : I1, I2, I3**

Les générateurs de courant peuvent être utilisés séparément, en parallèle ou en série. Dans de nombreux cas, la sortie d'alimentation constante élimine le besoin de connecter les canaux de courant en parallèle ou en série pour tester les relais à charge élevée.

- Toutes les sorties sont isolées ou flottantes et fournissent une fréquence variable.
- Les générateurs de courant procurent la tension disponible maximum à la charge de manière constante pendant le test et le changement de plage se fait automatiquement et dynamiquement, sous charge.

Le courant de sortie par canal et les puissances nominales sont spécifiés en valeurs rms CA. Les cycles de service spécifiés sont basés sur la température ambiante de 20°C.

**1]** Pour modifier la configuration du courant, accédez au menu d'accueil  $\bigcap_{n=0}^\infty$  et sélectionnez Configuration des générateurs de tension/ courant  $\mathbb{Q}$ 

#### **Générateurs de courant séparés : I1, I2, I3**

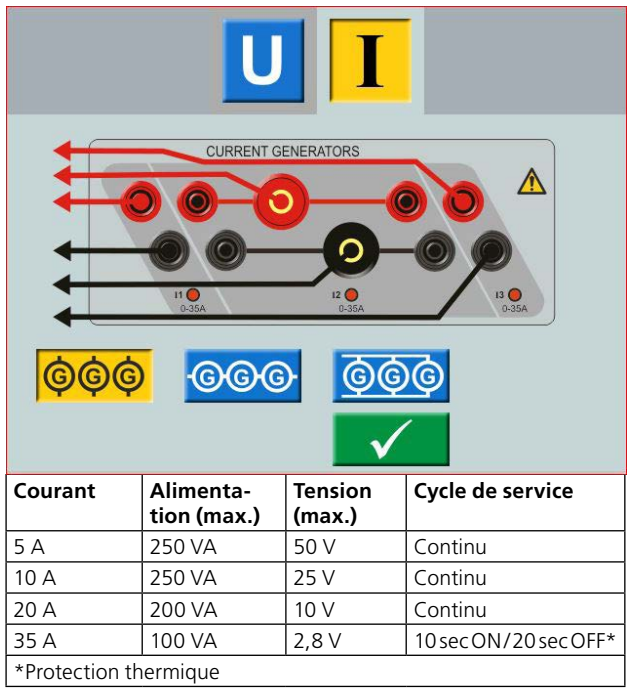

#### **Générateurs de courant en parallèle : I1 // I2 // I3**

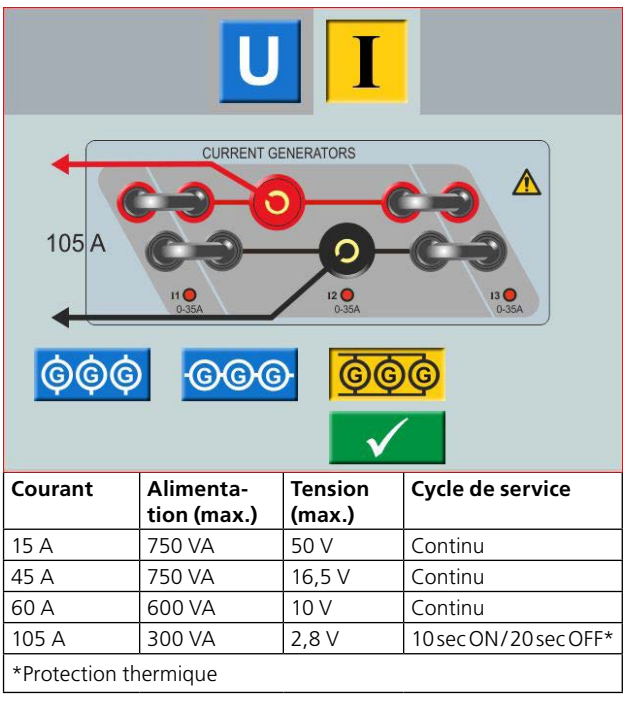

#### **Générateurs de courant en série : I1–I2–I3**

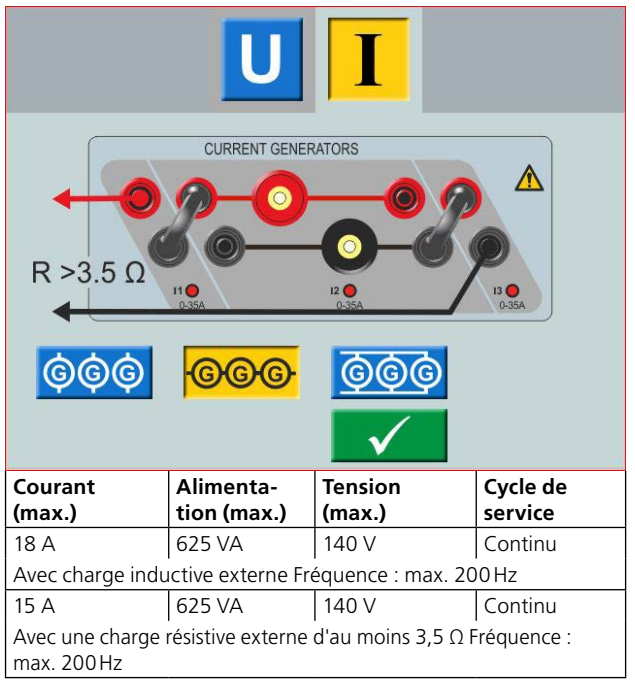

**Note** *Les sorties d'amplification de courant sont protégées des circuits ouverts et disposent d'une protection thermique contre les surcharges prolongées. Dans le cas d'un circuit ouvert ou d'une surcharge thermique, l'amplificateur sera éteint automatiquement et un message d'erreur sera affiché.*

# <span id="page-12-1"></span><span id="page-12-0"></span>**3.6 Générateurs de tension : U1, U2, U3 et U4**

Les générateurs de tension, U1, U2, U3 et U4 peuvent être utilisés séparément, en parallèle ou en série.

- Toutes les sorties sont indépendantes des changements soudains de tension et de fréquence du secteur et sont régulées, afin que les changements d'impédance de charge n'affectent pas la sortie.
- Toutes les sorties sont isolées ou flottantes.
- Toutes les sorties fournissent une fréquence variable.
- **1]** Pour modifier la configuration de la tension, accédez au menu d'accueil  $\bigcap_{n=1}^{\infty}$  et sélectionnez Configuration des générateurs de tension/ courant  $\mathbb{Q}$ .

## **Générateur de tension U4 en tant qu'alimentation auxiliaire**

U4 a pour fonction principale d'alimenter en tension auxiliaire les relais de protection. U4 fournit une sortie variable de 0 à 300 V CA/CC.

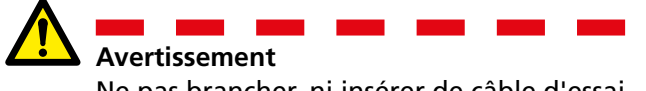

Ne pas brancher, ni insérer de câble d'essai dans les sorties de tension sans connecter en premier les câbles d'essai à la charge.

Lorsque les générateurs de tension sont connectés en série pour une sortie supérieure à 600 V, des câbles d'essai spéciaux (marron et violet) doivent être utilisés.

**Générateurs de tension séparés : U1, U2, U3, U4/AUX**

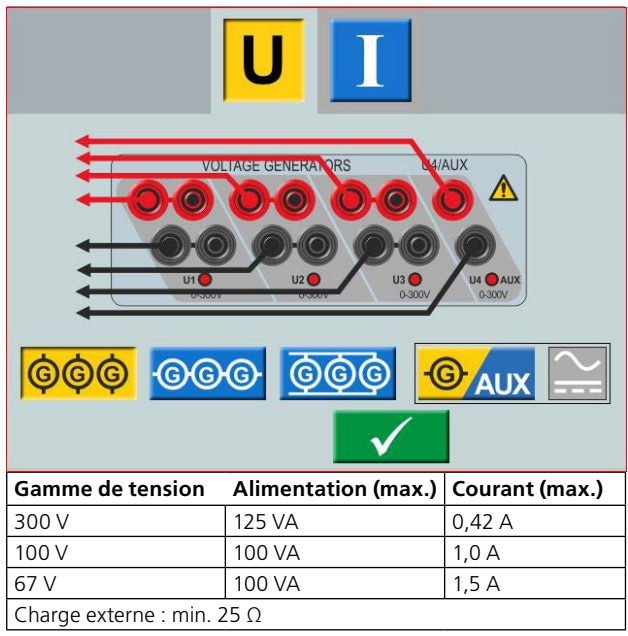

#### **Générateurs de tension séparés : U1, U2, U3 (U4/AUX)**

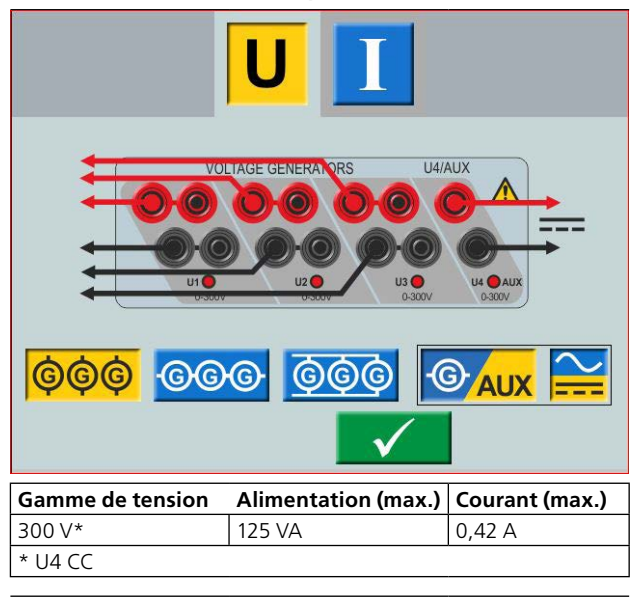

#### **Générateurs de tension en parallèle : U1 // U2 // U3 // U4**

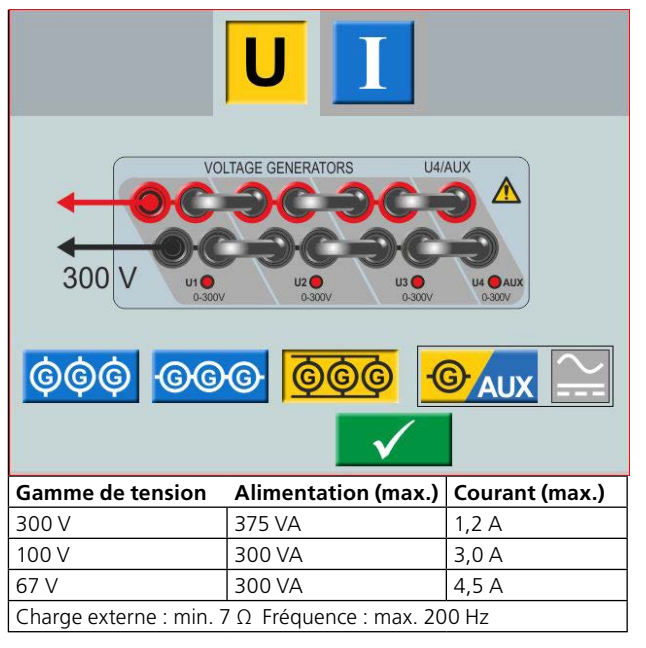

#### **Générateurs de tension en parallèle : U1 // U2 // U3 (U4 CC)**

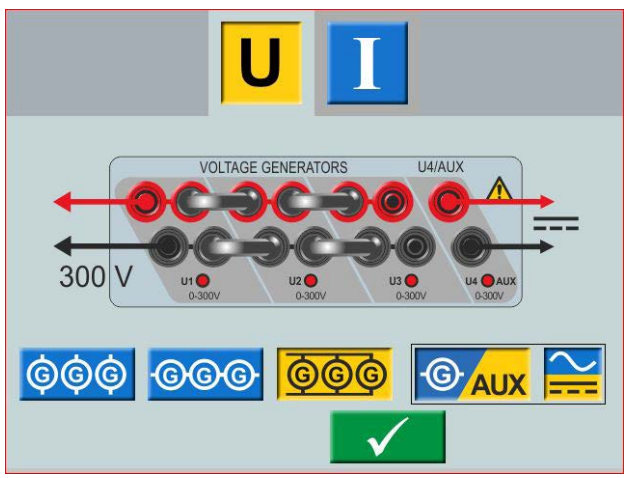

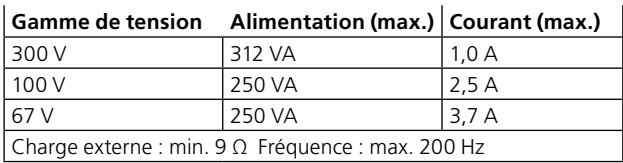

#### **Générateurs de tension en série : U1–U2–U3–U4**

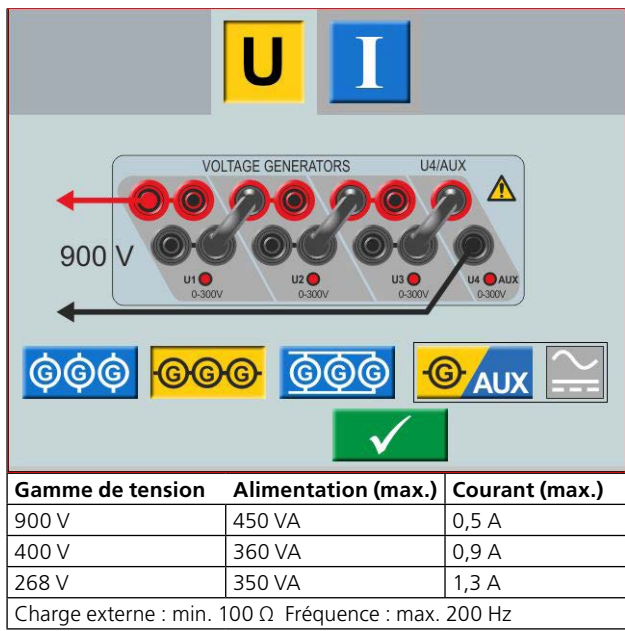

#### **Générateurs de tension en série : U1–U2–U3 (U4 CC)**

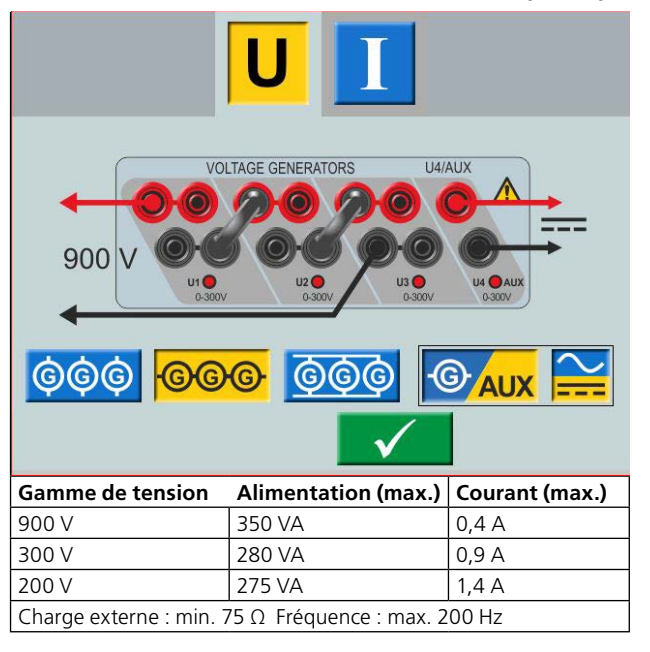

# <span id="page-14-0"></span>**3.7 Minuteur supplémentaire**

Le SVERKER 900 possède deux portes indépendantes qui permettent de sélectionner aisément le mode souhaité pour réaliser la mesure du temps.

Pour surveiller l'opération des contacts dans le dispositif testé, un voyant est fourni pour chaque porte. La porte est isolée pour détecter la tension et peut surveiller les signaux logiques des semiconducteurs. Chaque voyant s'illumine lorsque les contacts se ferment ou lorsque la tension est appliquée à la porte.

**1]** Appuyez sur « Temporisateur ext. » en bas de l'écran, sur n'importe lequel des instruments. Une nouvelle fenêtre s'affiche.

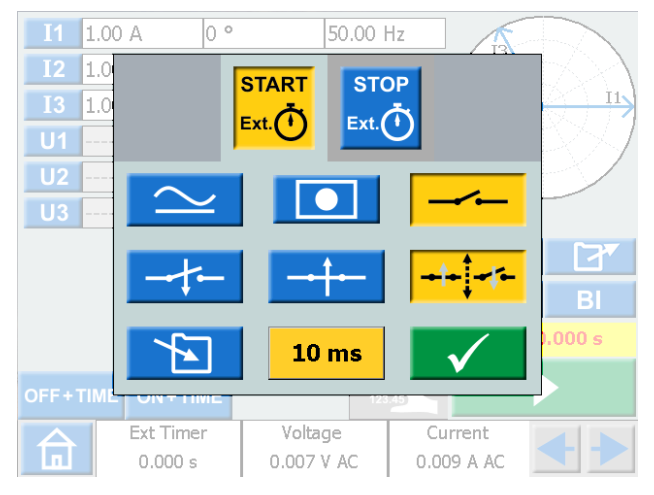

**2]** Définissez les réglages pour les conditions de DÉMARRAGE et d'ARRÊT.

Les conditions peuvent être définies différemment pour le DÉMARRAGE et l'ARRÊT.

## **Conditions de démarrage et d'arrêt**

**START STOP**  $Ext.$  $Ext.$ (1)

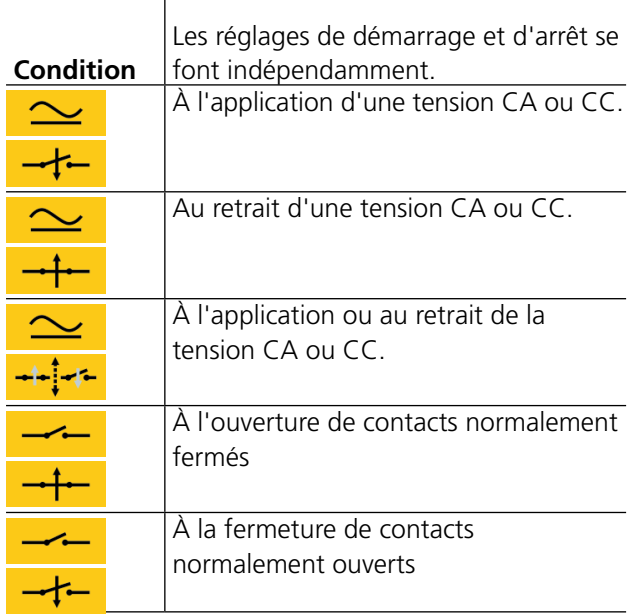

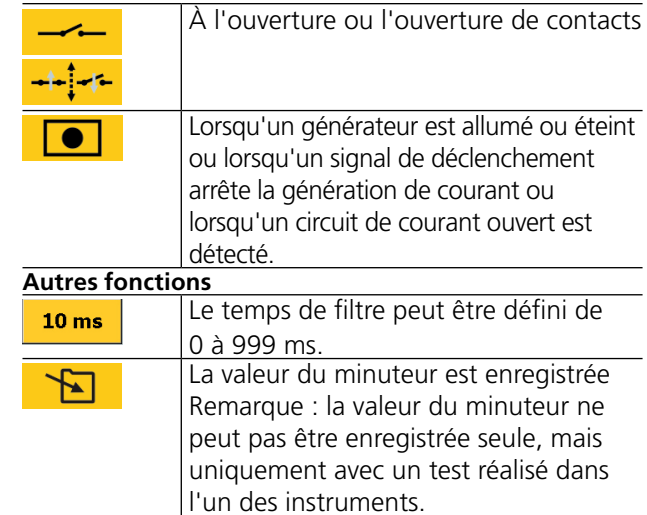

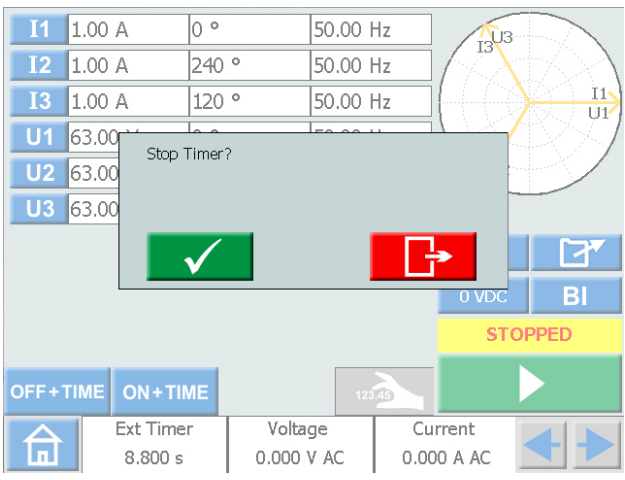

Si « Ext Timer » ne s'est pas arrêté, il est possible de l'arrêter et de le réinitialiser manuellement.

#### **1]** Appuyez sur « Temporisateur ext. » puis sur

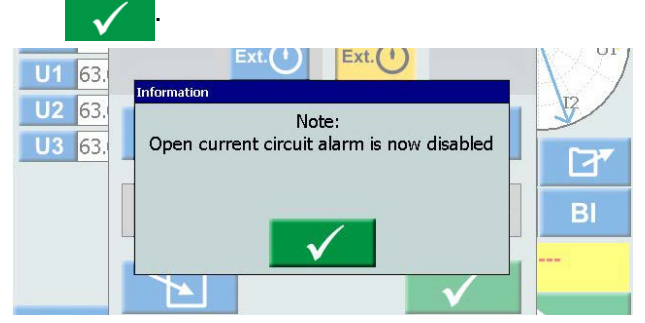

Lorsque le démarrage et l'arrêt internes sont sélectionnés, l'alarme de circuit de courant ouvert est désactivée.

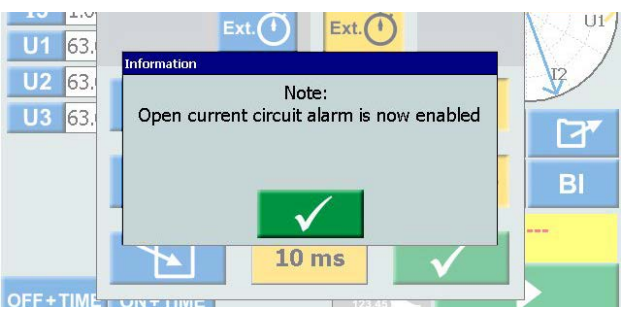

Lorsque l'un des réglages internes de démarrage/ d'arrêt est retiré, l'alarme de circuit ouvert est activée.

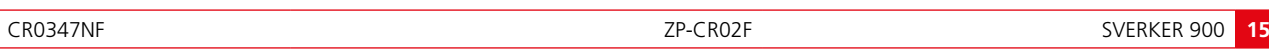

# <span id="page-15-0"></span>**Mode MCB**

Il est possible d'activer ce mode dans l'instrument principal, l'Instrument Pr-dfaut-Dfaut, l'instrument d'augmentation et l'instrument de séquenceur.

Le mode MCB est utilisé pour le test de synchronisation des disjoncteurs basse tension tels que le MCB (Miniature Circuit Breaker) ou le MCCB (Molded Case Circuit Breaker).

### **Activer le mode MCB**

- **1]** Appuyez sur « Temporisateur ext. » en bas de l'écran, sur n'importe lequel des instruments. Une nouvelle fenêtre s'affiche.
- **2]** Appuyez sur start puis  $\bullet$

Les deux boutons doivent être jaunes.

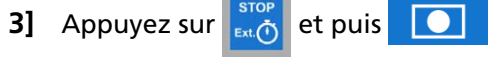

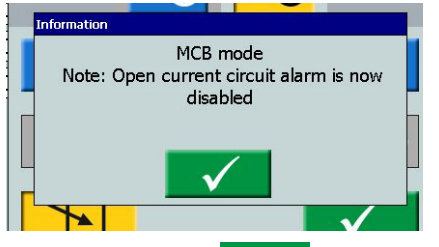

 $\blacktriangledown$ **4]** Appuyez sur Les deux boutons doivent être jaunes.

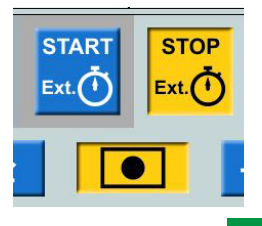

**5]** Appuyez sur  $\checkmark$ 

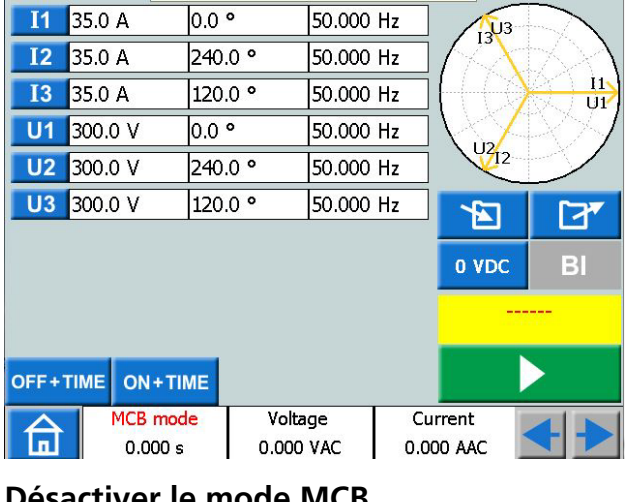

# **Désactiver le mode MCB**

**1]** Appuyez sur  $\sim$  ou  $\overline{\phantom{a}}$  **2]** Dans la fenêtre contextuelle, appuyez sur

# <span id="page-16-0"></span>**3.8 Ampèremètre/Voltmètre**

Le SVERKER est équipé d'un ampèremètre et d'un voltmètre.

Ces instruments peuvent également être utilisés pour afficher la résistance, la fréquence, l'impédance, l'angle de phase, l'alimentation et le facteur d'alimentation. En outre, ces instruments peuvent être utilisés pour réaliser des mesures dans les circuits externes. Dans les deux cas, les valeurs s'affichent à l'écran.

L'entrée d'ampèremètre (marquée « A » ) mesure 0–10 A (CA rms ou CC) dans un circuit externe.

L'entrée du voltmètre (marquée « V ») affiche la tension connectée au voltmètre sur le panneau. Le voltmètre peut être utilisé pour mesurer jusqu'à 900VCA ou CC. Il peut être défini selon des plages ou en mode automatique.

**1]** Appuyez sur « Tension » ou « Courant » en bas de l'écran, sur n'importe lequel des instruments. Vous verrez les nouvelles fenêtres respectives ci-dessous.

#### $\overline{\phantom{a}}$  12  $\overline{\phantom{a}}$  1. Type U(V): **AC**  $\overline{13}$   $\overline{1}$ **AUTO** Range:  $\overline{u}$ **Auto calibration:**  $\overline{u}$ **Calibrate:** 7 Hold on trip: Hold on stop: Voltage **Ext Timer** Current Τπ  $0.000 s$ 0.007 V AC 0.011 A AC

### **Courant**

**Tension**

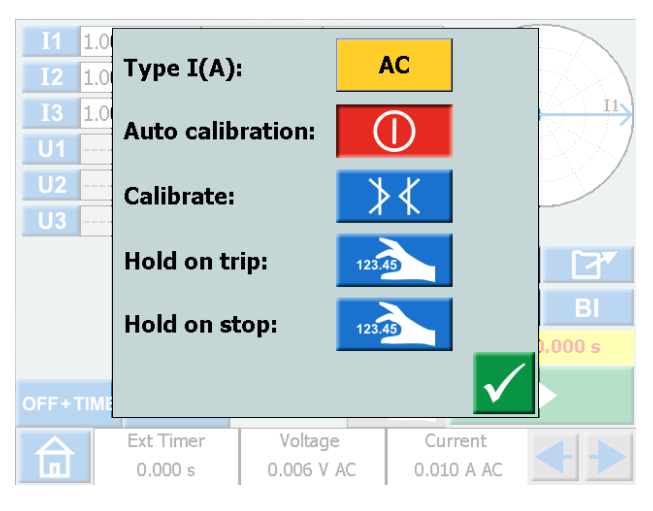

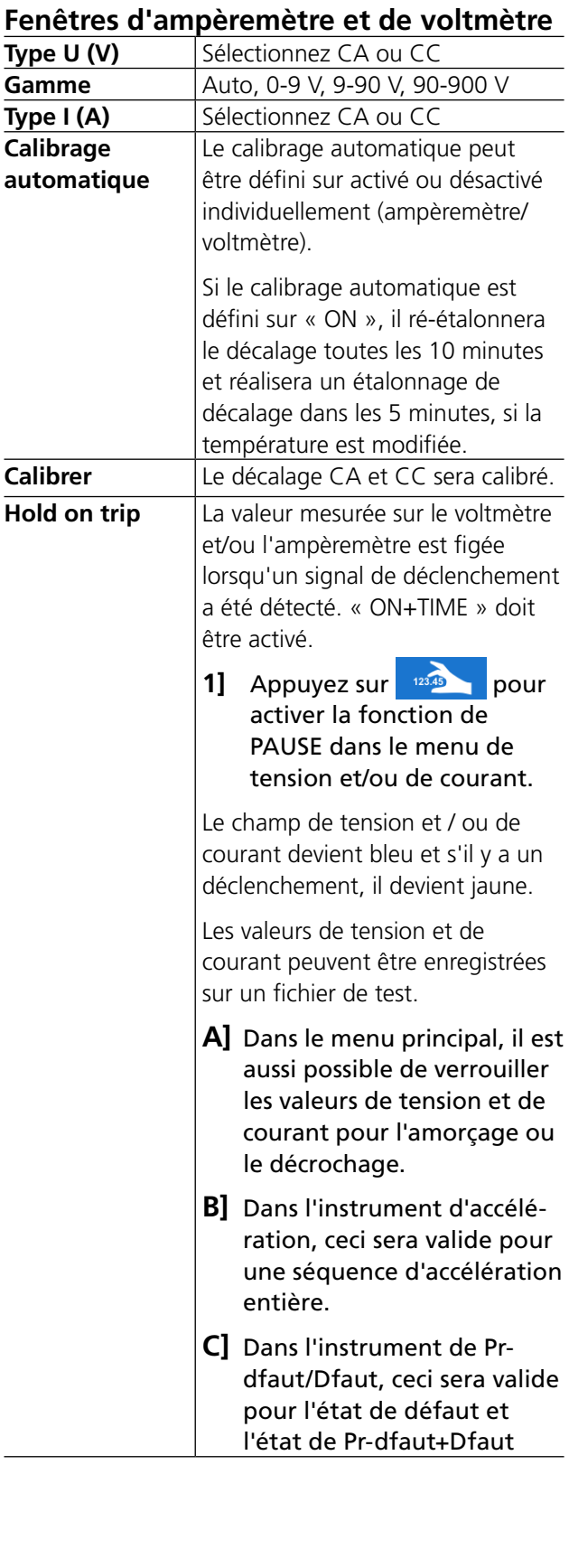

<span id="page-17-0"></span>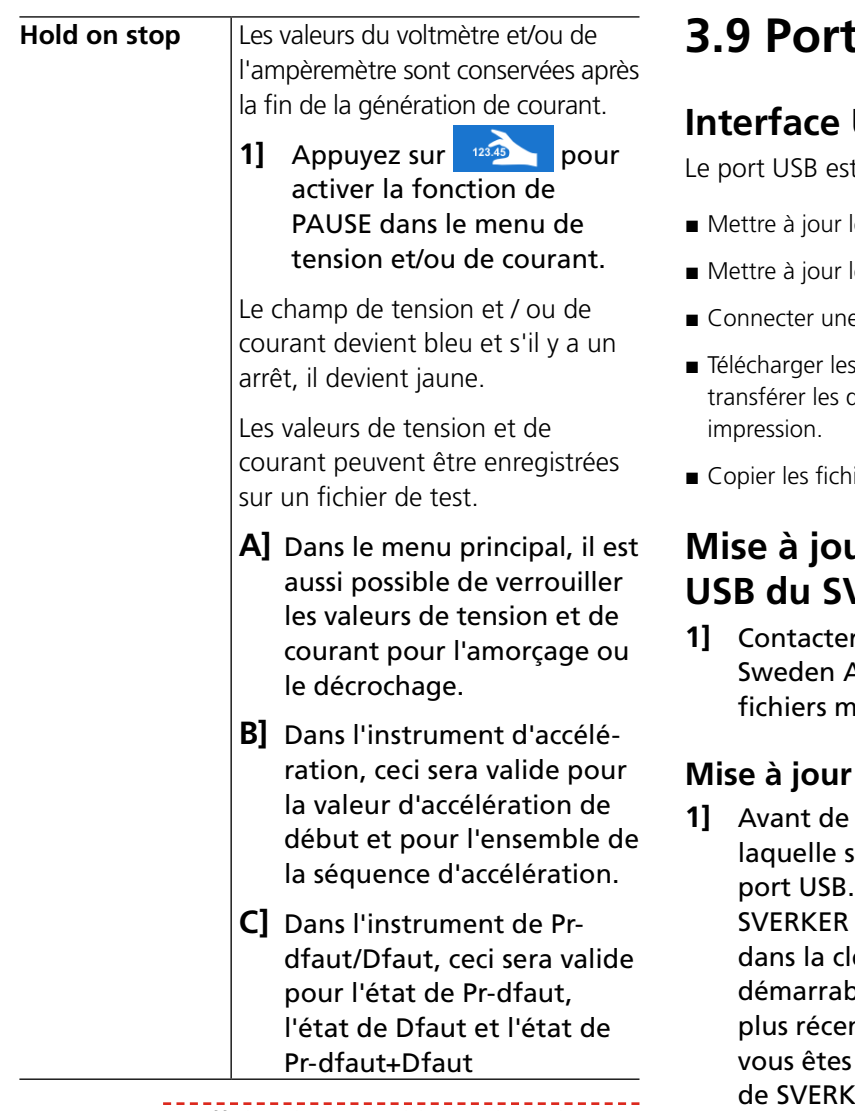

**Note** *Si OL s'affiche, il est possible que le cycle mesuré ait été si rapide qu'il n'y ait pas eu assez de temps pour changer la plage automatiquement ou la plage a été supplantée. Si la mesure est supérieure à 900 V ou 10 A, +OL s'affiche.*

### **Autres entités**

**1]** En appuyant sur les touches  $\leftarrow$   $\leftarrow$ , vous pouvez afficher la fréquence (Hz), l'alimentation (VA et W) , l'impédance (R et Z) et les valeurs d'angle de phase.

# **3.9 Port USB**

# **USB 2.0**

t utilisé pour :

- le plugiciel dans le SVERKER 900
- le logiciel
- e souris ou un clavier
- fichiers de test du SVERKER 900 Local pour données, p. ex vers un PC pour stockage ou
- iers de test d'une clé USB vers SVERKER 900

# **Mise à jour de plugiciel via le port VERKER 900**

r l'assistance technique de Megger AB pour obtenir une clé USB avec les is à jour.

### de logiciel USB

démarrer, insérez la clé USB sur laquelle nouveau logiciel, dans le

900 numérise les fichiers disponibles é USB. Si vous trouvez une image ole et que la signature d'image est nte que celle installée actuellement, invité à procéder à la mise à niveau ER 900.

Après avoir chargé un nouveau logiciel, vous devez redémarrer.

**2]** Appuyez et maintenez la touche enfoncée pendant 5 secondes **b** pour redémarrer.

# **3.10 Génération de courant faible (en option)**

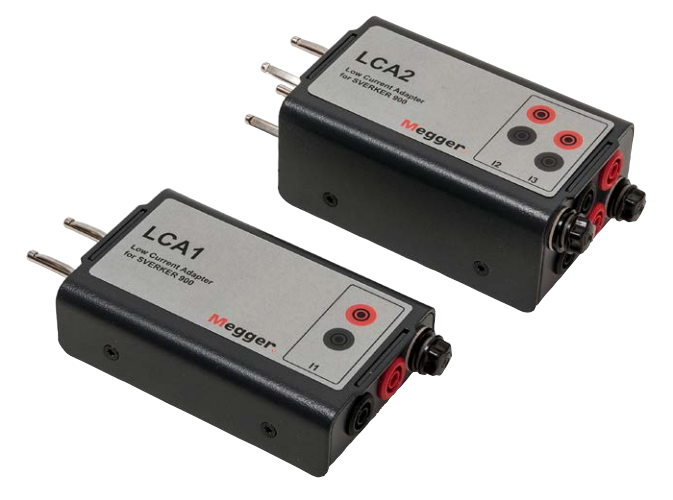

Un accessoire optionnel (CR-90010) est l'adaptateur de courant faible. L'adaptateur est composé de deux boîtiers LCA1 et LCA2. Il est utilisé pour tester (p. ex.) la protection contre les défauts à la terre, la protection de déséquilibre du condensateur et la protection d'alimentation inversée triphasée.

Les LCA1 et LCA2 doivent être raccordés aux sorties du générateur de courant (voir la figure ci-dessous) pour la génération de courants faibles, 0–50mA. L'ampèremètre intégré dans SVERKER 900 est connecté pour mesurer le courant injecté dans l'objet testé.

Le rapport entre les courants d'entrée et de sortie dépend en fait de la charge, p. ex. une charge de 0,5Ω et une génération de courant de 1 A donne une sortie de 9 mA.

L'entrée de courant max. est 5 A.

# <span id="page-19-0"></span>4 <sup>F</sup>**onctionnement du SVERKER 900**

# **4.1 Interface locale**

L'interface locale SVERKER 900 est la commande manuelle et l'interface de l'utilisateur pour l'unité. Toutes les entrées manuelles seront faites par le biais de l'interface locale du SVERKER 900.

# **Boutons d'affichage**

Il y a deux types de boutons, les boutons momentanés et les interrupteurs.

#### **Boutons momentanés**

■ Un bouton momentané garde la couleur quand il est enfoncé.

■ Quand il est gris, le bouton est désactivé.

#### Exemples :

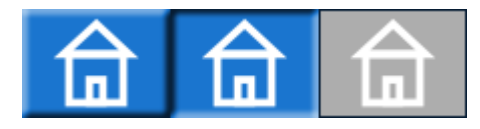

#### **Interrupteurs**

- Quand un interrupteur est enfoncé, la couleur de l'arrièreplan passe du bleu au jaune et celle du premier plan passe du blanc au noir. - la fonction est active.
- Un bouton avec arrière-plan gris est désactivé.
	- Si le premier plan est noir, la fonction est active, mais vous ne pouvez pas utiliser le bouton pour faire des changements.
	- Si le premier plan est blanc, la fonction est désactivée.

#### Exemples :

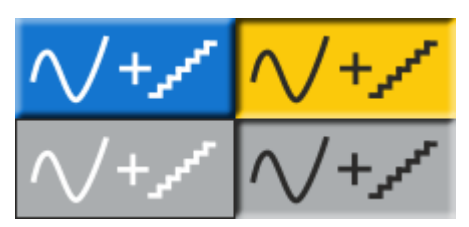

#### **Bouton Marche/Arrêt**

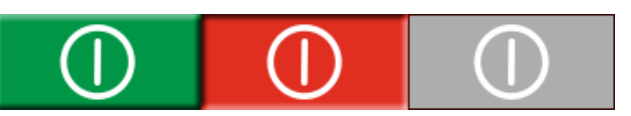

#### **Bouton Fonctionnement/stop**

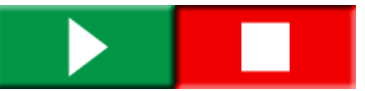

# **Démarrez le SVERKER 900**

**1]** Branchez le cordon de l'unité dans une source d'alimentation appropriée et appuyez sur le bouton

Pendant la séquence d'alimentation, le système de test exécute automatiquement un autotest pour assurer que tout fonctionne correctement. Lorsque ceci est fait l'écran principal de l'instrument s'affiche. Il s'agit de l'écran par défaut et en fonction de la configuration des canaux, le SVERKER 900 s'affichera et fournira le nombre correct.

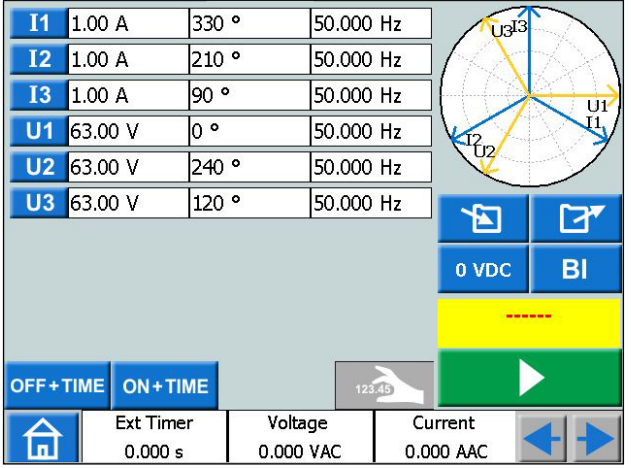

Depuis l'instrument principal, vous pouvez réaliser les tests généraux avec le SVERKER, voir section ["1.1](#page-5-1)  [Généralités" à la page 6](#page-5-1)

**Note** *Une description de base de l'utilisation du SVERKER est disponible à la section Instrument principal. Cela s'applique également aux autres instruments.*

Les autres instruments sont disponibles depuis le menu d'accueil.

**1]** Appuyez sur  $\hat{\mathbb{a}}$  pour le menu d'accueil

# <span id="page-20-0"></span>**4.2 Menu d'accueil**

# Dans le menu d'accueil **commental** vous pouvez :

- Sélectionnez le type d'instrument de test
- Sélectionnez la configuration du système
- Activez les fichiers de test déjà enregistrés ou téléchargez sur une mémoire externe (USB)
- Sélectionnez la tension / le courant et la configuration du minuteur externe.

Ceci peut être également fait dans tous les menus de test.

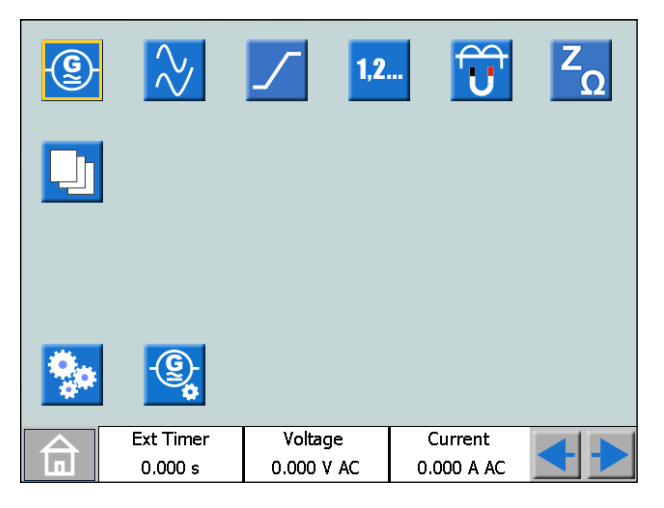

### **Boutons du menu d'accueil**

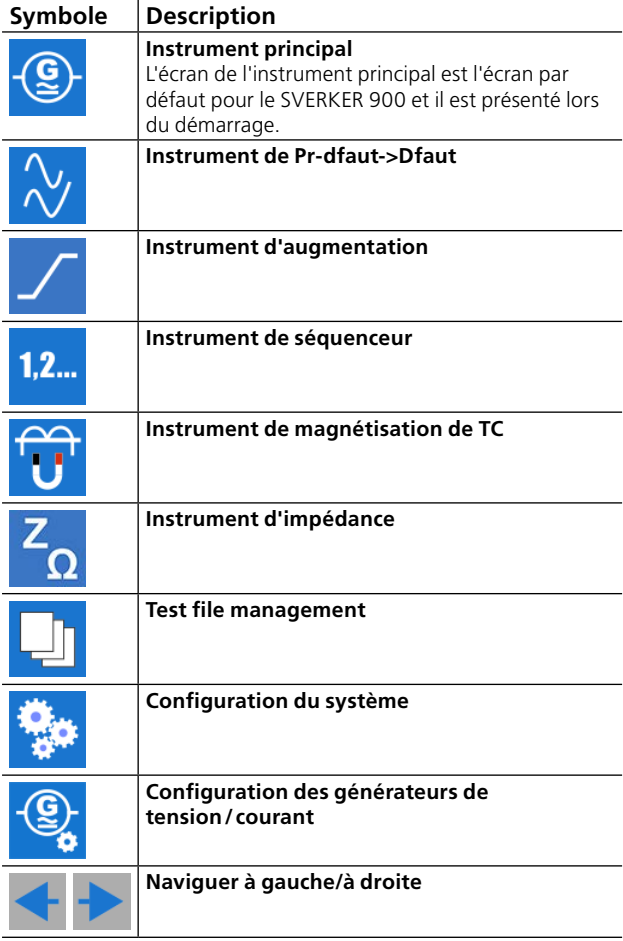

# <span id="page-20-1"></span>**Configuration du système**

- **1]** Appuyez sur **n** pour le menu d'accueil
- **2]** Appuyez sur

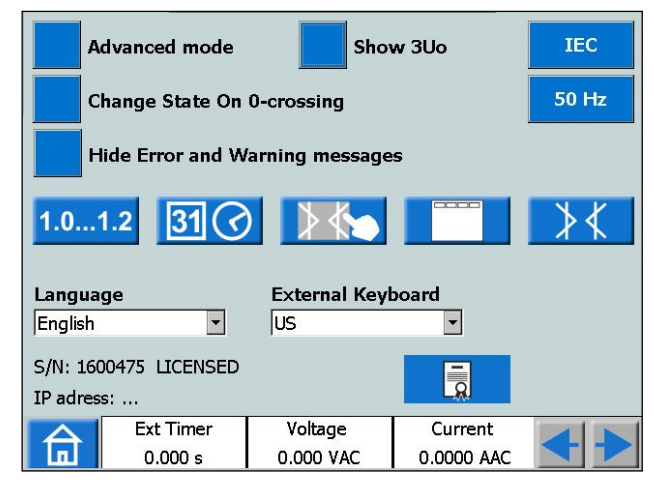

#### ■ Advanced mode

Quand le mode avancé est sur ON, les fonctions suivantes sont activées dans certains instruments : Enregistrement des évènements et harmoniques.

#### ■ Montrer 3U0

Lorsque ce réglage est activé, la tension résiduelle 3U<sub>0</sub> doit être calculée et affichée sur les instruments; Principal, Pr-dfaut->Dfaut et D'augmentation par défaut. 3U<sub>0</sub> est la somme des valeurs générées à partir de U1, U2, U3. Dans le graphique, le vecteur 3Uo est montré.

#### ■ Change State On 0-crossing

Réglage de la manière de changer l'état dans l'instrument du séquenceur.

Lorsque « **Change State On 0-crossing** » est **Change** cela signifie que la forme de la courbe (amplitude, phase, fréquence) est modifiée immédiatement si l'amplitude ou la phase ou la fréquence est changée entre les différents états. Quand « **Change State On 0-crossing** » est sur **X** ON, cela signifie que l'état m'est pas terminé tant que la forme de la courbe de la phase I1 n'a pas atteint le passage par zéro (Si I1 est pas inclus dans le test, I2 est le maître). C'est alors que l'état est terminé.

▪ **Masquer les messages d'erreur et d'avertissement** 

Quand ce paramètre est sur OFF , tous les messages d'erreur et d'avertissement sont affichés Quand ce paramètre est sur ON $\vert \mathsf{X} \vert$ , les messages d'erreur et d'avertissement indiqués dans la section Dépannage de ce Manuel de l'utilisateur sont dissimulés.

▪ **Mode de courant continu**

Cette fonction permet de générer un courant dans une boucle et d'ouvrir, puis de fermer, le circuit de courant. Le générateur de courant recommence alors à générer et ceci est répétable en continu.

**Remarque** Seul un générateur de courant, de 0 A à 15 A Uniquement dans l'instrument principal Pas en connexion en série ou parallèle

#### <span id="page-21-0"></span>▪ **CEI / IEEE30 / IEEE45**

- CEI les canaux de tension sont représentés par « U » Les valeurs de temps seront référencées en secondes et millisecondes.
- IEEE30 / IEEE45 les canaux de tension sont représentés par « V »

Les valeurs de temps seront référencées en temps de cycle.

• L'instrument CT peut être réglé pour la norme CEI, IEEE30 ou IEEE45.

#### ▪ **50 Hz / 60 Hz / 16 2/3 Hz**

Sélectionnez la fréquence Les temps de déclenchement seront basés sur la fréquence sélectionnée.

■ La même situation est valable lorsque les résultats de déclenchement sont réglés sur des cycles lorsque la norme IEEE30 ou IEEE45 est utilisée

#### ▪ **Versions**

 $1.0...1.2$ 

À propos de SVERKER 900 : année de fabrication, etc.

#### ▪ **Réglage de date et d'heure**

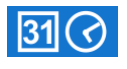

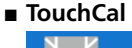

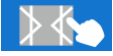

Suivez les instructions pour l'étalonnage de l'écran tactile. Si vous n'utilisez pas de clavier, appuyez sur le milieu de l'écran ou sur le bouton de contrôle lorsque le nouvel étalonnage est terminé.

#### ▪ **Étiquettes pour fichiers de test**

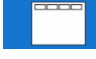

Configuration de quatre champs pour le traitement des rapports.

**Remarque :** le réglage de la langue pour le voltmètre et l'ampèremètre est déplacé lorsque l'instrument est redémarré.

■ Étalonnage sur le terrain

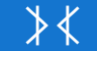

Pour des informations et des instructions détaillées, voir section ["1.1 Généralités" à la page 6.](#page-5-1)

▪ **Langue**

tchèque, anglais, français, allemand, espagnol, suédois

■ **Ext.KeyBoard** 

Sélectionnez la langue pour un clavier externe.

#### **Exercise Exerce**

Pour ajouter des instruments à SVERKER 900, appuyez sur le bouton « Fichier de licence ». Insérez la clé USB avec le fichier de licence et suivez les instructions sur l'écran.

# **Configuration du générateur**

**1]** Appuyez sur **net als pour le menu d'accueil** 

### **2]** Appuyez sur

Les générateurs peuvent être configurés selon trois connexions différentes : individuelle, en série ou parallèle. Les générateurs de tension peuvent être utilisés comme 3 CA + 1 AUX ou 4 CA. Utilisez les cavaliers fournis pour effectuer les connexions. Voir [page 12](#page-11-1) et [page 13.](#page-12-1)

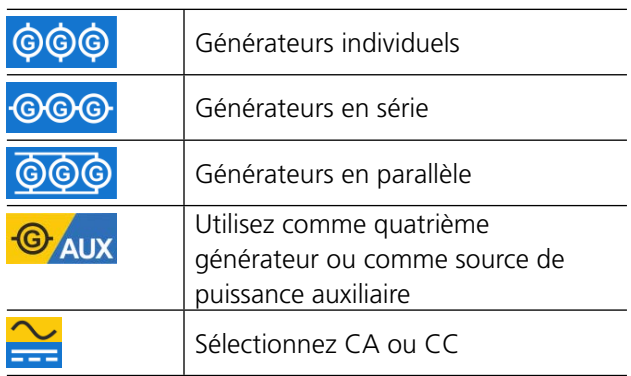

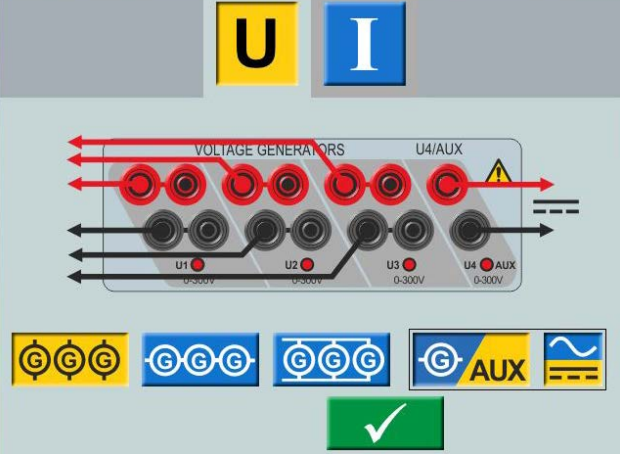

*Générateur de tension en connexion individuelle 3 CA + AUX CC*

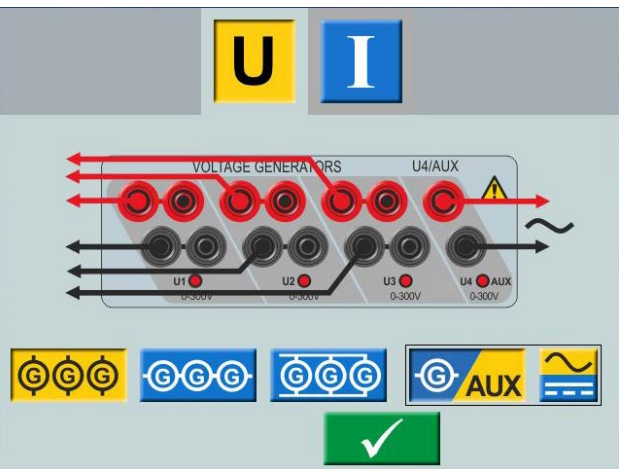

*Générateur de tension en connexion individuelle 3 CA + AUX CA*

<span id="page-22-0"></span>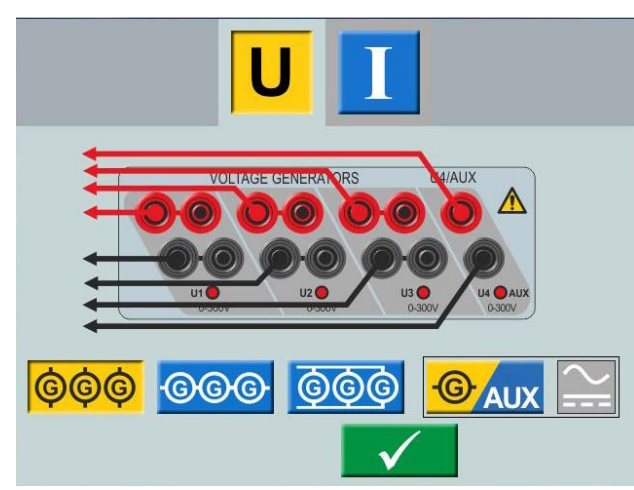

*Générateur de tension en connexion individuelle 4 CA*

# **4.3 Instrument principal**

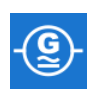

L'écran de l'instrument principal est l'écran par défaut pour le SVERKER 900 et il est présenté lors du démarrage. SVERKER 900 sera ouvert avec les réglages en place lors de sa dernière utilisation.

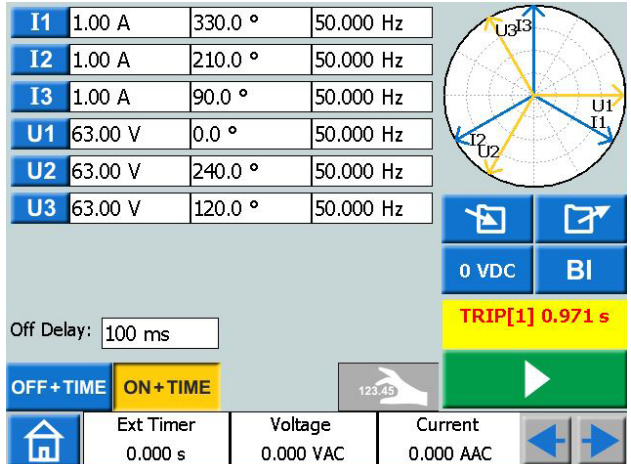

*Dans l'exemple ci-dessus, tous les générateurs de courant et de tension sont définis pour fonctionner séparément. Voir les sections « Générateurs de courant séparément » [page](#page-11-1)  [12](#page-11-1) et « Générateurs de tension séparés » [page 13](#page-12-1) pour la configuration.*

### **Boutons de l'instrument principal**

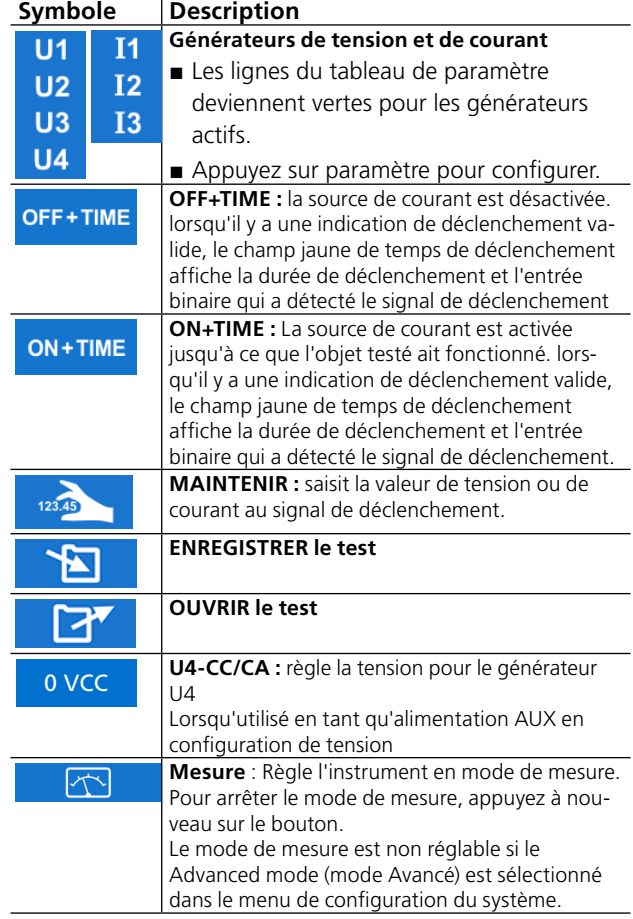

<span id="page-23-0"></span>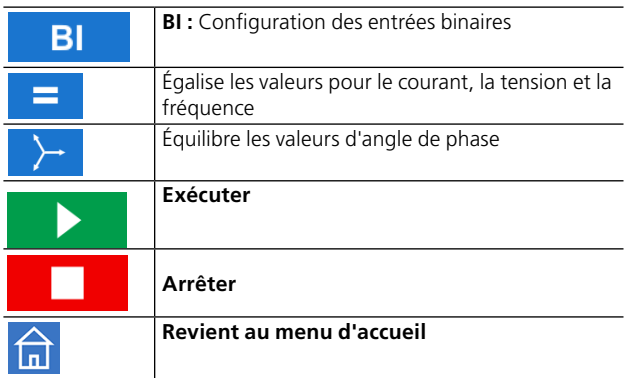

#### **Mode sans génération**

Il s'agit de l'état par défaut pour l'instrument principal. Toutes les sorties du générateur sont inactives et ne génèrent pas de sortie.

- **1]** En mode sans génération de courant, vous pouvez choisir d'activer un ou plusieurs générateurs et de configurer les paramètres de tension, de courant, de phase et de fréquence, pour chacun.
- **2]** Sélectionnez un paramètre à configurer et le clavier numérique à l'écran s'affichera.

# **Clavier numérique**

La vue du clavier s'affiche toujours lorsque vous sélectionnez un paramètre configurable à l'écran, mais uniquement lorsque les générateurs sont inactifs.

- **1]** Utilisez le clavier numérique à l'écran pour configurer les paramètres de test.
- **21** Utilisez le bouton **pour confirmer la** valeur saisie ou le bouton  $\Box$  pour abandonner et quitter.

# **Égalités**

Lorsque vous sélectionnez pour configurer le niveau de tension, le niveau de courant ou le paramètre de fréquence, vous trouverez le bouton Е

**1]** Saisissez les valeurs souhaitées et appuyez sur E

Les trois VG ou CG seront configurés avec la même valeur.

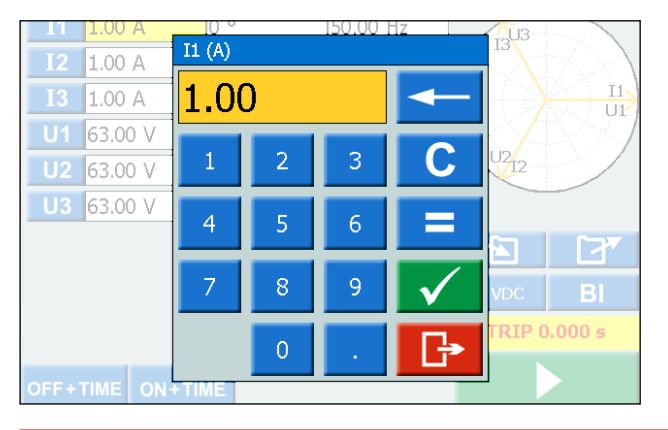

### **Fréquence de réglage vers le CC**

- **A]** Appuyez sur « 0 », puis deux fois sur pour définir la sortie CC sur le canal sélectionné.
- **B]** Appuyez sur « 0 », puis deux fois sur le bouton  $\blacksquare$  pour définir la sortie CC sur tous les canaux.

### **Équilibrage**

Lorsque vous sélectionnez pour configurer le paramètre d'angle de phase pour un générateur sélectionné, vous trouverez le bouton

Saisissez la valeur souhaitée et appuyez sur le bouton .

L'angle de phase entre les VG ou les CG sera équilibré de 120 degrés.

### **Exemple :**

Vous configurez l'angle UL2 à 240 degrés et appuyez sur le bouton d'ÉQUILIBRAGE.

 $UL1 = 0$  deg. (= 240 + 120)

UL2 = 240 deg.

UL3 = 120 deg. (= 240 - 120)

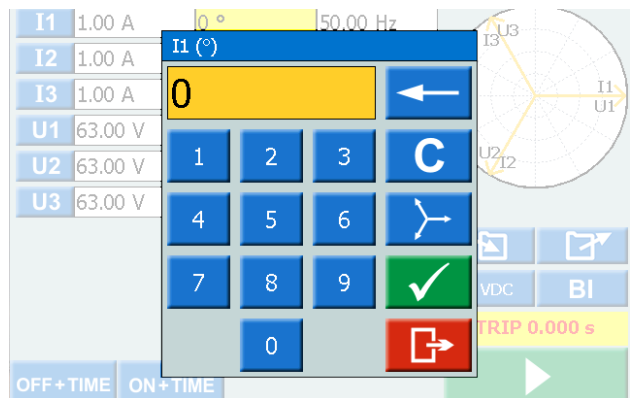

### **Mode avec génération de courant**

Les générateurs sélectionnés seront activés.

**1]** Appuyez sur

Vous pouvez augmenter ou diminuer manuellement un paramètre sélectionné à l'aide du bouton de commande et observer la sortie.

<span id="page-24-0"></span>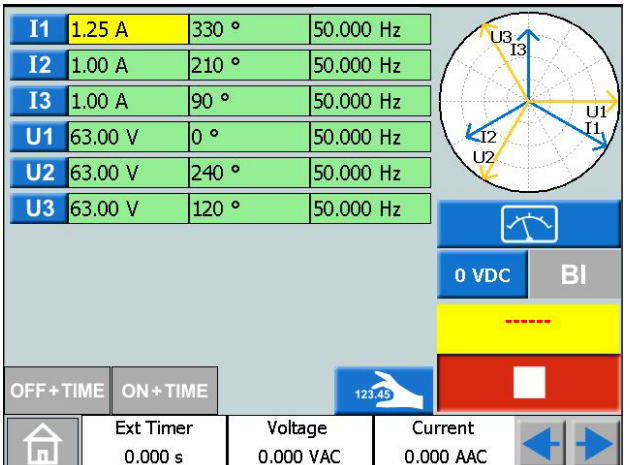

- **2]** Appuyez sur  $\left[\begin{matrix} 1 & 1 \\ 0 & 1 \end{matrix}\right]$  pour mettre l'instrument en mode de mesure. Le tableau du générateur change de couleur et les valeurs d'amplitude sont présentées.
- **Note** *« Off+time », « On+time » ou la fonction d'amorçage et de décrochage ne peut pas être utilisé.*

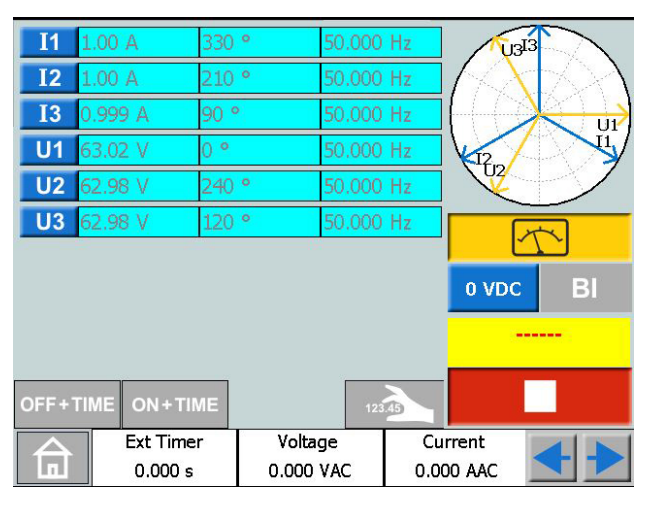

- **3]** Pour arrêter le mode de mesure, appuyez sur .  $\sqrt{2}$
- **Note** *Il est possible de sélectionner n'importe quelle combinaison de paramètres pour une utilisation manuelle lorsque la génération de courant est active. Appuyez sur les paramètres souhaités pour modifier et tourner le bouton de commande.*

pour arrêter la sortie

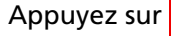

#### **OFF+TIME**

- **1]** Appuyez sur OFF+TIME
- **2]** Appuyez sur
- **3]** Appuyez sur **pour arrêter la sortie.** Le bouton passe à  $\overrightarrow{P}$  et le minuteur commence son décompte.

Þ

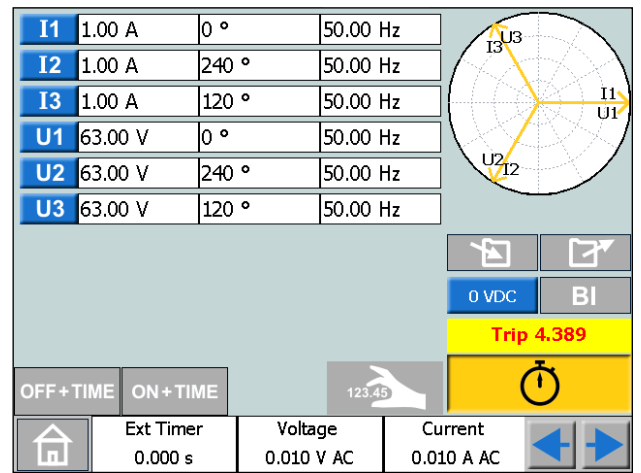

**4]** Lorsqu'un déclenchement a été identifié sur n'importe laquelle des entrées binaires, la séquence est terminée, l'horloge s'arrête et le résultat est affiché.

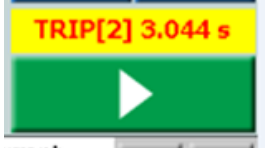

La figure illustre le déclenchement sur une entrée binaire 2 au bout de 3,044secs.

#### **ON+TIME**

- **1]** Appuyez sur ON+TIME
- **2]** Appuyez sur
- **3]** Lorsqu'un déclenchement a été identifié sur n'importe laquelle des entrées binaires, la séquence est terminée, l'horloge s'arrête et le résultat est affiché.
- **Note** *La période de temps de retard au déclenchement doit être ajoutée avant de désactiver la génération de courant.*

# **Test multiple de la mesure du temps**

- **1]** Appuyez sur ON+TIME
- **2]** Appuyez sur ≜ ∏ ⊓م
- **3]** Appuyez sur

<span id="page-25-0"></span>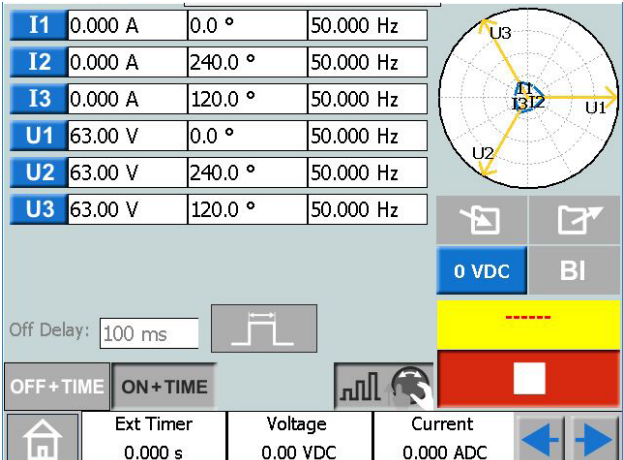

- **4]** Sélectionnez un paramètre à configurer ; le clavier numérique à l'écran s'affiche.
- **5]** Tapez le nombre désiré ou tournez le bouton de commande pour changer la valeur.
- **6]** Appuyez sur le bouton  $\sqrt{ }$  ou sur le bouton de commande pour confirmer la valeur entrée.
- **7]** Appuyez sur le bouton de commande pour générer des valeurs de consigne.
- **8]** Lorsqu'une opération a été identifiée sur une des entrées binaires, les générateurs s'arrêtent et le temps de fonctionnement est affiché.
- **9** Appuyez sur **ou** ou continuez le test en répétant les étapes 4 à 8. Le tableau des résultats est affiché sur l'écran.

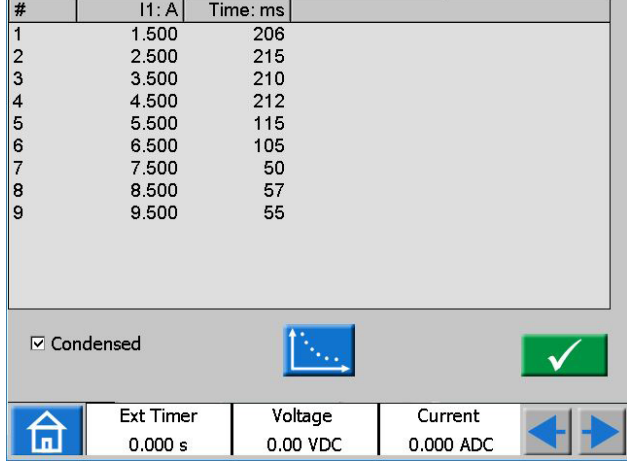

**10]** Le cas échéant, appuyez sur **the substandant** nir une présentation graphique des résultats.

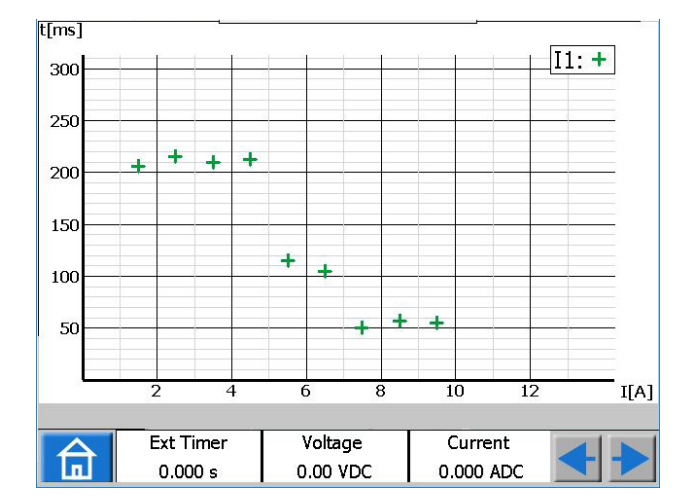

- **11]** Appuyez n'importe où sur le graphique pour retourner au tableau des résultats.
- **Note** *Vous pouvez revenir à la fenêtre des résultats en appuyant sur le champ jaune au-dessus du*  Þ *bouton*
- **12]** Pendant que **ALLAC** est sélectionné, il est aussi possible de continuer les tests, après avoir appuyé sur **en la partie de la partie de la partie de la partie de la partie de la partie de la partie d** étapes 3 à 7 ; de nouveaux résultats sont alors ajoutés aux anciens.

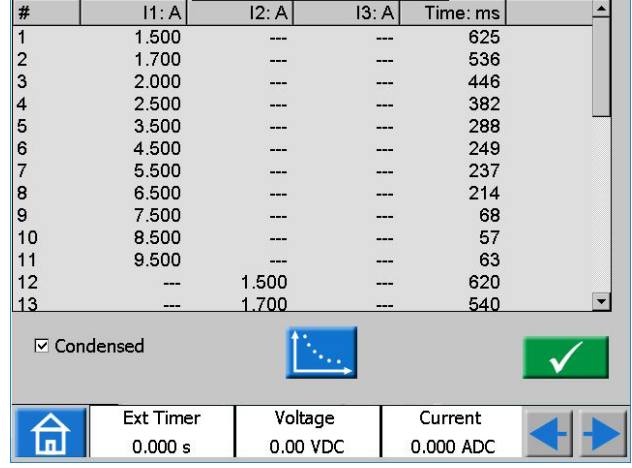

**13]** Dans l'exemple ci-dessus, un générateur de courant à la fois est activé avant chaque pression sur  $\Box$  La présentation graphique des résultats de cet exemple est présentée ci-dessous.

<span id="page-26-0"></span>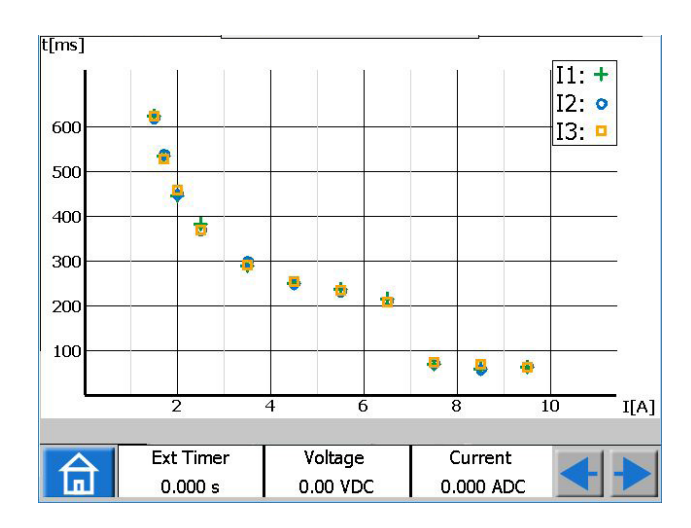

**Conseil !** *La durée maximale souhaitée des impulsions peut également être réglée en appuyant sur* 

 *(C'est-à-dire le temps d'attente maximum de l'enregistrement d'une opération sur des entrées binaires tout en générant des valeurs de consigne).*

# **Trouver la valeur d'amorçage et de décrochage à l'aide de la fonction maintenir**

- **1]** Appuyez sur
- **2]** Appuyez sur
- **3]** Sélectionnez le ou les paramètres en cliquant sur le ou les champs.

Le champ ou les champs deviennent jaunes.

**4]** Tournez le bouton de commande dans le sens horaire pour augmenter le ou les paramètres, la ou les valeurs.

Lorsqu'un signal de déclenchement est détecté sur une entrée binaire, la valeur d'amplitude est enregistrée et une valeur d'amorçage est obtenue.

- **5]** Appuyez sur **and a** nouveau.
- **6]** Tournez le bouton de commande dans le sens antihoraire pour réduire le ou les paramètres, la ou les valeurs.

Lorsqu'un signal de déclenchement est détecté sur une entrée binaire, la valeur d'amplitude est enregistrée et une valeur de décrochage est obtenue.

**7]** Appuyez sur **pour arrêter la sortie.** Le résultat s'affiche à l'écran, ainsi que la valeur d'amorçage et de décrochage et le rapport entre les valeurs.

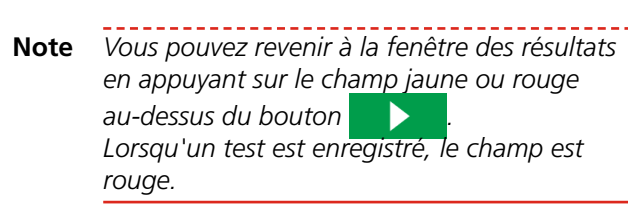

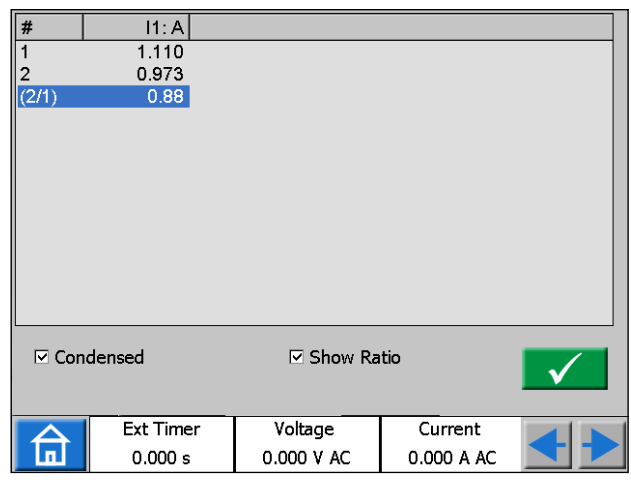

Lorsque la vue « condensée » est sélectionnée, seuls les générateurs utilisés sont affichés. La case à cocher « Condensed » se trouve au bas de la fenêtre de résultat.

**Note** *Vous pouvez revenir à la fenêtre des résultats en appuyant sur le champ jaune au-dessus du bouton .*

# <span id="page-26-1"></span>**Entrées binaires**

Les entrées binaires sont sensibles à la polarité lorsqu'utilisées en mode tension CC. L'indicateur de continuité s'allumera si la polarité est correcte et la condition de contact est obtenue. Lorsque le BI est réglé sur détection de tension et qu'un signal CC ou CA est appliqué sur le contact BI. Une lumière constante s'active.

Pour l'entrée binaire BI1 le niveau de déclenchement peut être défini (changement de niveau bas à élevé et de niveau élevé à bas) lorsque le mode de tension est sélectionné. Pour BI2-BI4, les niveaux sont fixés.

### <span id="page-27-0"></span>**Boutons de la fenêtre BI**

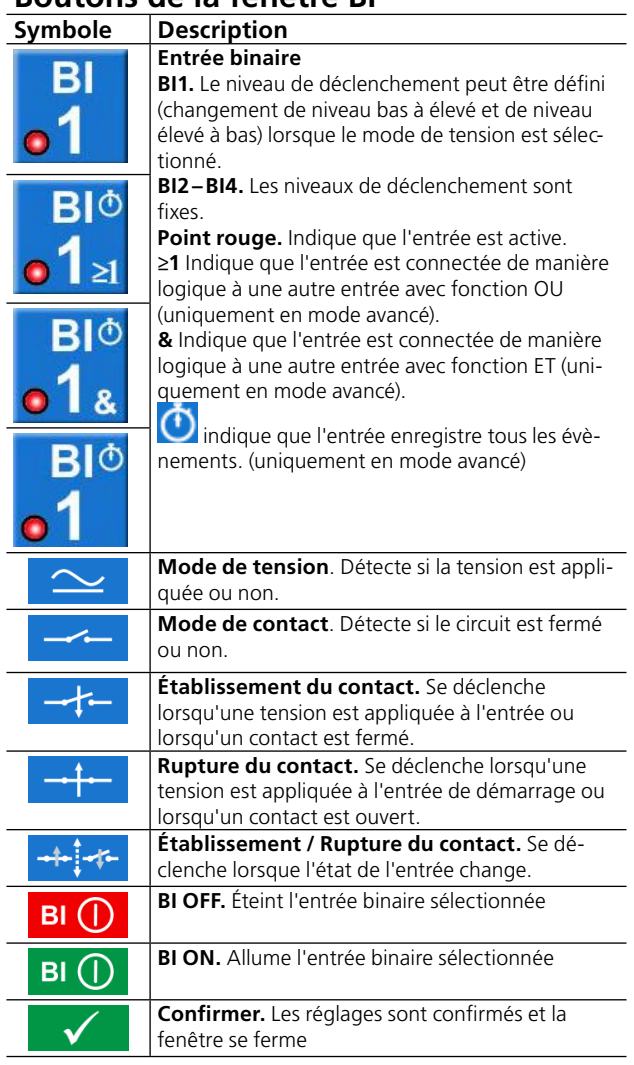

### <span id="page-27-1"></span>**Configuration d'entrée binaire**

La procédure de configuration d'entrée binaire est la même dans tous les menus hormis l'instrument de séquence.

**1]** Dans l'instrument principal, appuyez sur BI

La fenêtre ci-dessous s'affiche. Vous pouvez voir ici comment les entrées binaires sont configurées.

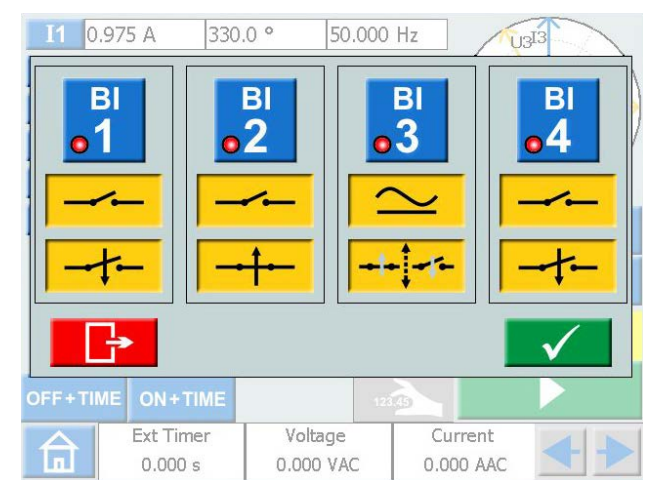

**2]** Appuyez sur un bouton BI, par ex. Le bouton passe au jaune et les réglages peuvent être faits. Le petit indicateur rouge indique que la BI est active.

La fenêtre de réglage de BI s'affiche. Voici un exemple ci-dessous des réglages des entrées binaires.

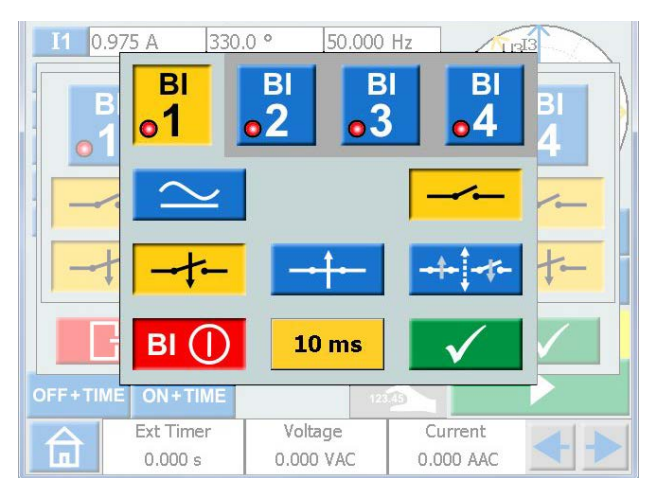

- **3]** Appuyez sur les boutons pour les conditions souhaitées pour chaque BI, par ex. mode de contact ou de tension, établissement ou rupture de courant ou établissement/rupture.
- **4]** Appuyez sur **BI (I)** pour désactiver une BI. Le bouton est grisé et l'indicateur rouge est désactivé.

### **Condition de déclenchement**

La condition de déclenchement pour les entrées binaires est normalement logique « OR » (ou), mais vous pouvez définir deux entrées binaires ou plus à une condition logique « AND » (et) quand SVERKER 900 est réglé sur le « Advanced mode » (voir ["Configuration du système" à la page 21\)](#page-20-1).

**1]** Appuyez sur le bouton de numéro BI (entrée binaire) pour alterner entre les conditions logiques de déclenchement.

### **Enregistrement des évènements**

Si SVERKER 900 est réglé sur « Advanced mode », tous les événements sur les entrées binaires individuelles actives seront enregistrés au cours de la période de test.

Chaque entrée binaire peut être réglée uniquement sur le mode de déclenchement si elle ne doit pas être comprise dans la condition de déclenchement.

**1]** Appuyez sur le bouton de numéro BI (entrée binaire) pour alterner entre les différents modes.

<span id="page-28-0"></span>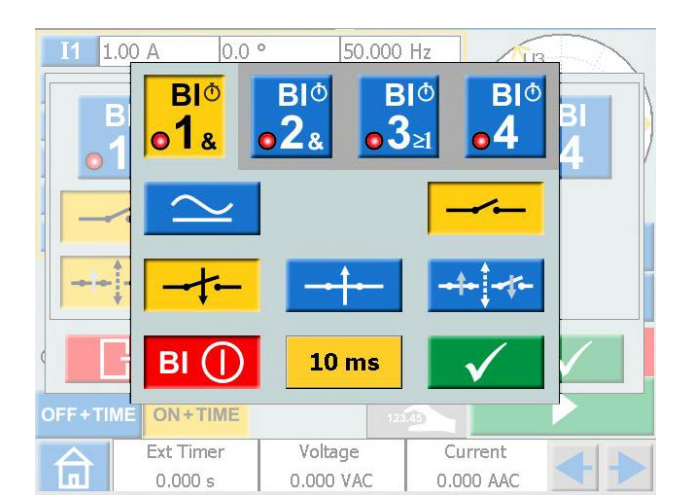

**2]** Les événements enregistrés seront affichés sur l'écran et peuvent également être enregistrés comme résultats de test dans le rapport.

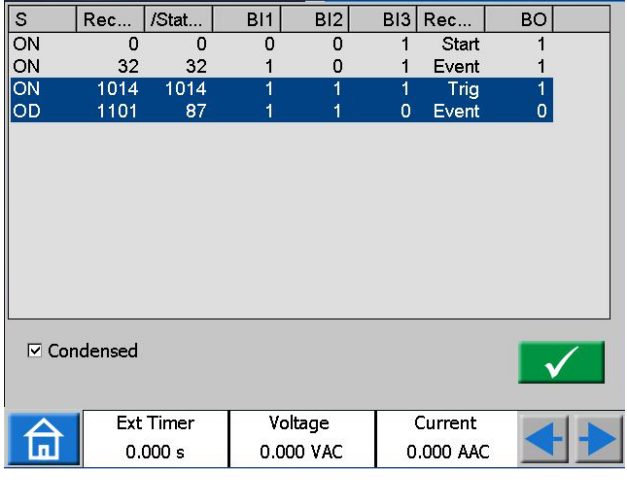

**Note** *L'enregistrement des évènements n'est disponible que dans certains instruments.*

### <span id="page-28-2"></span>**Filtre antirebond**

**1]** Appuyez sur la touche « 10 ms » pour définir la durée d'antirebond.

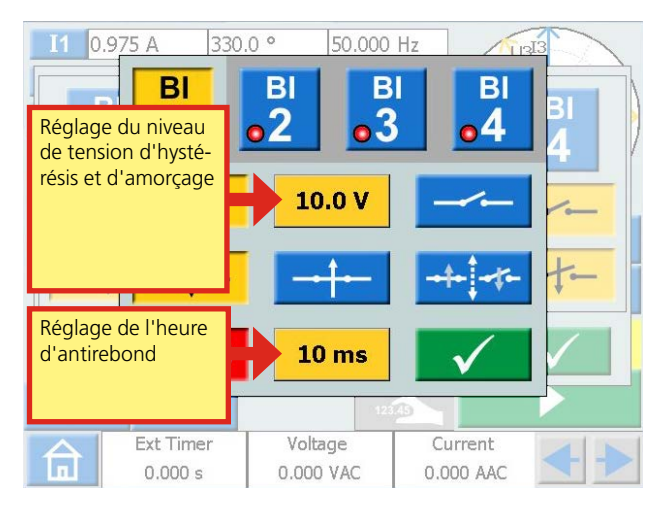

La durée d'antirebond pour la tension CC peut être définie de 0 à 999 ms.

Pour la tension CA, la durée d'antirebond a été définie sur 5 ms max.

**Note** *une définition sur zéro signifie en réalité 2–3 ms. Une durée d'antirebond de 0 ms ne représente pas une valeur réaliste.*

La durée d'antirebond signifie que dès qu'un signal (tension ou de contact) est détecté sur l'entrée binaire, le SVERKER attend la durée d'antirebond définie. Si le signal est actif pendant toute la durée d'antirebond, le signal est reconnu en tant que signal valide, un signal de déclenchement « authentique » est confirmé.

### <span id="page-28-1"></span>**Réglages spéciaux disponibles pour BI1**

#### **Tension de seuil réglable**

Lorsque la détection de tension est choisie pour BI1, les valeurs seuils d'amorçage et de décrochage peuvent être réglées entre 5 à 240 V et 0 à 235 V.

**1]** Appuyez sur le bouton « 10.0 V », voir figure ci-dessus, pour régler la valeur d'amorçage et d'hystérésis.

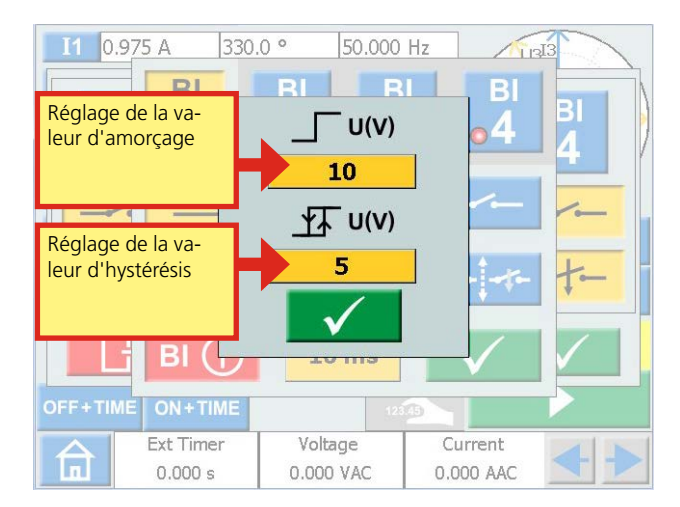

### **Tension d'hystrsis**

La tension d'hystrsis est la différence entre les tensions des seuils d'amorçage et de décrochage. Si la tension de seuil d'amorçage, par exemple, est réglée sur 48 V et la valeur d'hystérésis est réglée sur 5 V, la tension de décrochage est de 43 V.

**1]** Appuyez sur les boutons « 10 » (voir figure ci-dessus) pour régler la tension d'hystrsis.

#### **Harmoniques**

Pour utiliser la fonction des harmoniques, le SVERKER 900 doit être réglé sur « Advanced mode »

- **1]** Appuyez sur  $\widehat{\mathbb{D}}$  pour le menu d'accueil.
- **2]** Appuyez sur

<span id="page-29-0"></span>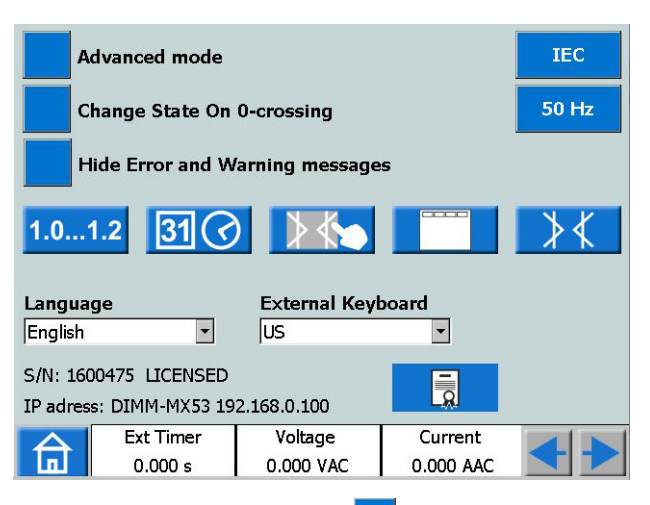

- **3]** Appuyez sur le bouton **Advanced mode** (OFF). Il change en  $\times$  Advanced mode (ON). Chaque générateur individuel peut désormais être réglé pour générer une forme d'onde harmonique.
- **Note** *Lorsque les harmoniques sont activés, le tableau des paramètres a un contour orange.*
- **4]** Appuyez par ex. sur I1. L'instrument des harmoniques s'affiche.

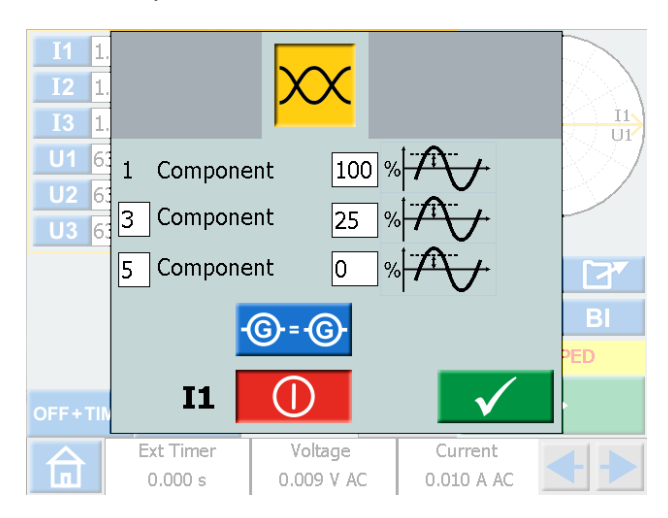

Dans cet exemple, vous pouvez voir qu'un courant défectueux à une fréquence fondamentale avec un troisième harmonique surimposé de 25 % sera injecté sur le générateur I1. Le « Composant » le plus élevé possible est réglé sur 10.

- **5]** Appuyez sur le bouton **C** = **C** pour imposer les mêmes harmoniques sur les canaux de tension ou de courant.
- **6]** Appuyez sur **(i)** pour désactiver un générateur.

# **4.4 Instrument de Pr-dfaut->Dfaut**

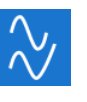

L'instrument de Pr-dfaut->Dfaut est sélectionné depuis le menu d'accueil à l'aide du bouton  $\sqrt{\lambda}$ 

En utilisant l'instrument de Pr-dfaut->Dfaut, vous configurez deux états différents pour l'appareil, en Pr-dfaut et Dfaut.

Vous pouvez configurer et activer les deux étapes individuellement et ordonner au SVERKER 900 d'exécuter le test et de changer automatiquement de l'état de Pr-dfaut à Dfaut.

La configuration de l'état de Pr-dfaut est une condition valide pour l'objet testé, qui signifie qu'il ne se déclenche pas pendant l'opération.

L'état de défaut est une condition invalide et il déclenchera l'objet testé.

Le mode de mesure, voir instrument principal, ne peut être réglé qu'en mode Pr-dfaut.

# **Vue de Pr-dfaut->Dfaut**

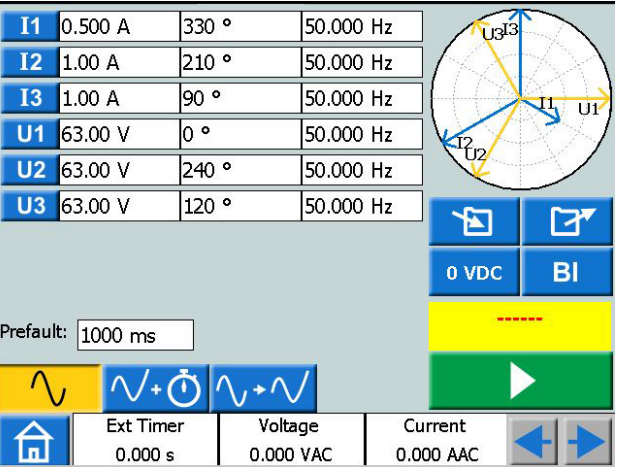

#### **Navigation**

Le scénario d'écran de Pr-dfaut->Dfaut inclut deux vues pour configurer les conditions des paramètres de Prdfaut et de Dfaut, respectivement. Pour le mode de test, la troisième vue « Pr-dfaut->Dfaut » est sélectionnée.

#### **Boutons Pr-dfaut -> Dfaut de l'instrument**

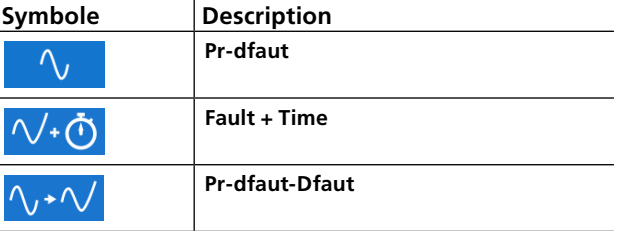

#### <span id="page-30-0"></span>**Vue de Pr-dfaut**

**1]** Appuyez sur le bouton de Pr-dfaut pour aller dans la vue de Pr-dfaut.

#### N+Ō N+V  $\Delta_{\ell}$

- **2]** Sélectionnez les générateurs à activer et configurez les paramètres de tension, courant, phase et fréquence pour chacun.
- **3]** Définissez la durée pendant laquelle l'état de Pr-dfaut est généré avant que le SVERKER 900 entre automatiquement en état de Dfaut.
- **41** Appuyez sur le bouton si vous souhaiter activer les générateurs sélectionnés.
- **Note** *L'état de durée n'est pas valide pendant cette opération et les générateurs ne peuvent être désactivés qu'en appuyant sur le bouton*

## **Affichage de défaut**

**1]** Appuyez sur le bouton FAULT+TIME dans l'affichage de Pr-dfaut pour l'écran d'affichage de DFAUT. Ici, vous pouvez configurer les paramètres pour l'état de défaut.

#### V+Ò∿+V  $\Delta_{I}$

- **2]** Sélectionnez les générateurs à activer et configurez les paramètres de tension, courant, phase et fréquence pour chacun.
- **3]** Configurez les deux paramètres de durée ; la durée maximum pendant laquelle l'état de défaut sera généré et le temps de retard au déclenchement, qui est la durée après laquelle l'objet testé s'est déclenché et jusqu'à ce que la génération de sortie soit désactivée.

#### **Note** *:*

*La condition de durée maximale ne s'applique pas pendant ce processus ; les générateurs ne peuvent être éteints qu'en appuyant sur le bouton ou en déclenchant l'objet d'essai. Après la durée de la temporisation configurée, le temps de déclenchement est affiché à l'écran* 

## **Bouton de Pr-dfaut->Dfaut automatique**

La troisième vue « Pr-dfaut->Dfaut » est sélectionnée pour le mode de test. Aucune valeur ne peut être modifiée.

#### $\wedge$ ,  $\wedge$ + $\wedge$ ) $\wedge$ , + $\wedge$

**1]** Appuyez sur le bouton **pour générer** 

#### la condition de Pr-dfaut pour la même durée fixe, puis changez à l'état de Dfaut.

Le dispositif générera l'état de défaut jusqu'à ce que l'une des conditions suivantes soit remplie :

- **A]** La durée configurée maximum a expiré
- **B]** Déclenchements de l'objet testé
- **C]** Vous appuyez sur le bouton
- **Note** *La période de temps de retard au déclenchement est ajoutée si la condition B est remplie avant de désactiver la génération de courant.*

### **The phase angle graph**

Sur les deux vues d'écran, Pr-dfaut et Dfaut, un diagramme de phase s'affiche et illustre la relation I et U pour les deux états.

- **1]** Appuyez sur le graphique afin qu'il passe en plein écran.
- **2]** Appuyez sur plein écran pour le minimiser.

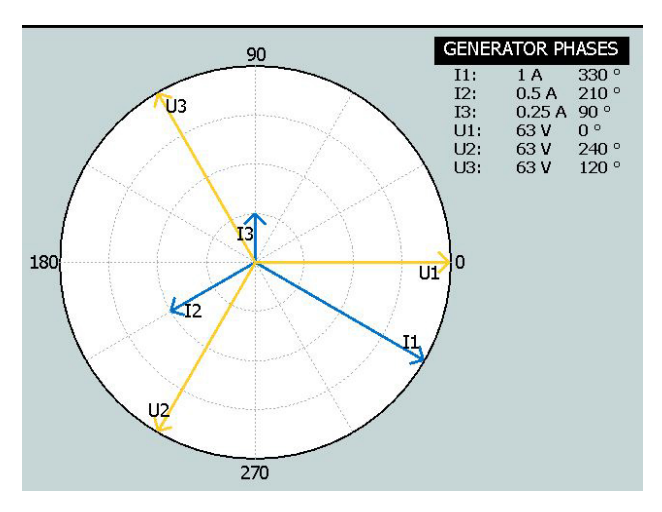

# **Test de temporisation multiple - MTT**

Lorsque vous exécutez un MTT dans l'instrument Pre Fault->Fault, vous obtenez plus de possibilités d'analyse que si vous l'exécutez dans l'instrument Main.

- **1]** Définissez les valeurs avant défaut .
- **2]** Définissez les valeurs par défaut  $\sqrt{1+\theta}$
- **3]** Appuyez sur лIJ
- **4]** Appuyez sur

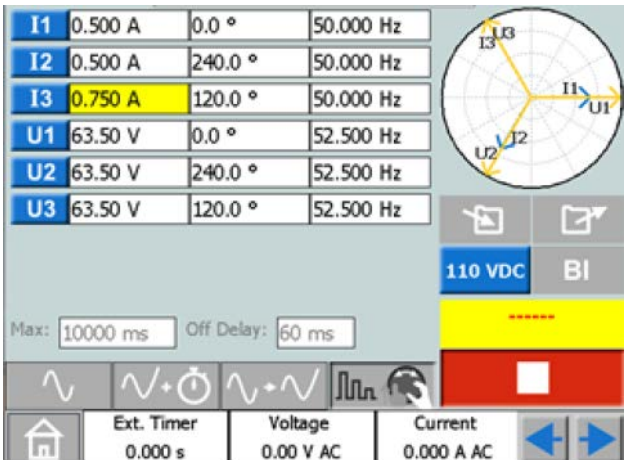

- **5]** Sélectionnez un paramètre à définir.
- **6]** Tournez le bouton de commande pour changer la valeur.
- **7]** Appuyez sur le bouton de commande pour générer des valeurs de consigne.
- **8]** Lorsqu'une opération a été identifiée sur une des entrées binaires, les générateurs s'arrêtent et le temps de fonctionnement est affiché.
- **9]** Appuyez sur **de lacksuring ou** continuez le test en répétant les étapes 6 à 8. Le tableau des résultats est affiché sur l'écran,

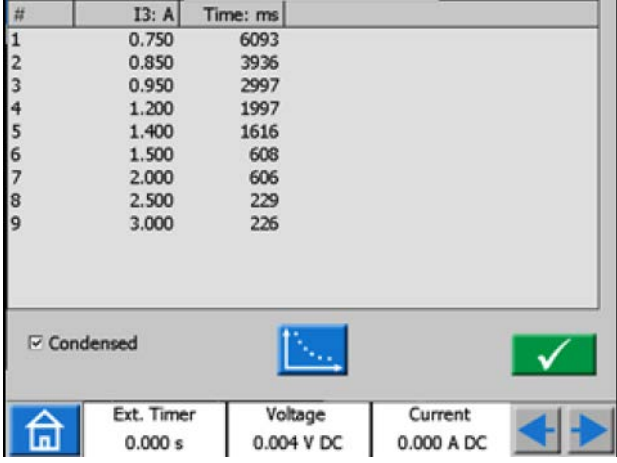

**10]** Le cas échéant, appuyez sur **pour obte**nir une présentation graphique des résultats.

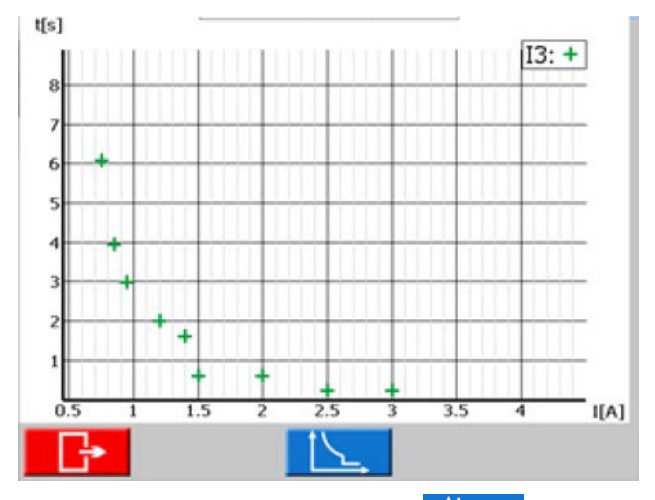

**11]** Le cas échéant, appuyez sur **Queen** pour définir la courbe de référence.

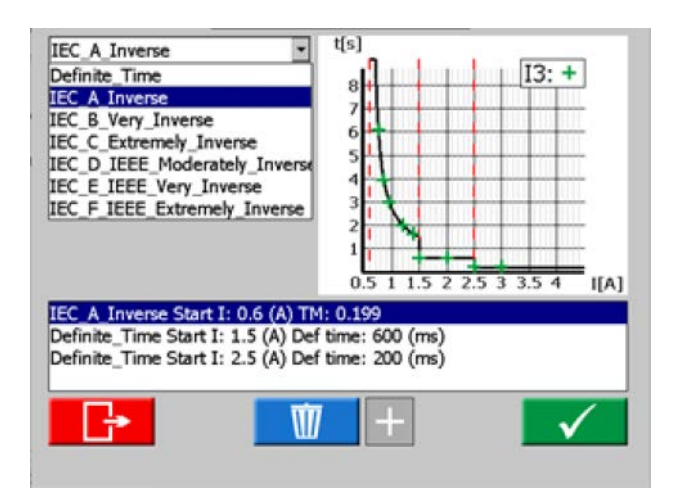

**12]** Sélectionnez la courbe en temps défini ou la courbe IDMT.

Il est possible d'avoir trois seuils. Le seuil le plus bas pourrait être choisi comme courbe IDMT ou courbe à temps défini. Les deux autres seuils n'ont pu être sélectionnés qu'en tant que courbe à temps défini.

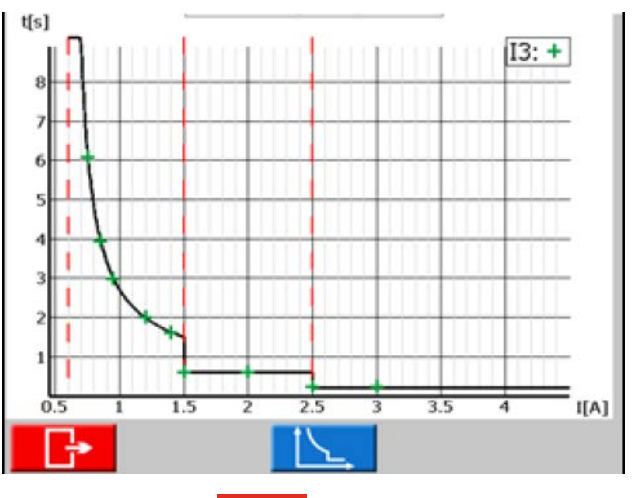

**13]** Appuyez sur **pour revenir au tableau** des résultats. Il y a également une colonne

<span id="page-32-0"></span>avec les valeurs pour le point de test en fonction des courbes sélectionnées.

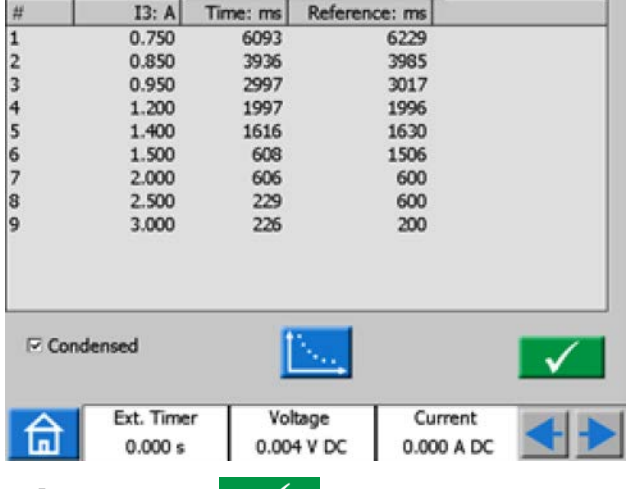

- **14]** Appuyez sur  $\sqrt{ }$  pour revenir à la vue de départ.
- **Note** *Vous pouvez revenir à la fenêtre des résultats en appuyant sur le champ jaune au-dessus du bouton . S'il s'agit d'un test sauvegardé ouvert, ce champ est rouge. De là, vous pouvez également revenir aux fenêtres de résultats.*
- **15]** Pendant que **FILOS** est sélectionné, il est aussi possible de continuer les tests, après avoir appuyé sur **duisfélie**, en répétant les étapes 6 à 8 ; de nouveaux résultats sont alors ajoutés aux anciens.

# **Test de chronométrage multiple en mode avancé**

En mode avancé, il est possible d'avoir quatre seuils. Les courbes de temps défini et les courbes IDMT peuvent être mélangées indépendamment les unes des autres.

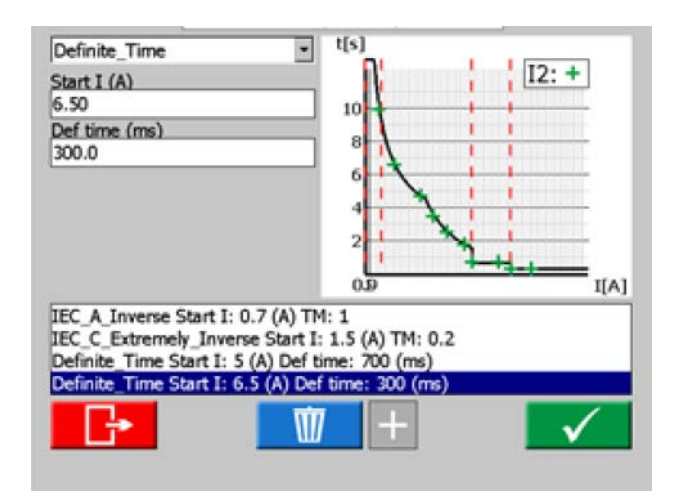

En mode avancé, le réglage du temps minimum consiste à limiter une courbe IDMT à un certain temps minimum.

#### **Durée minimale = 0 ms**

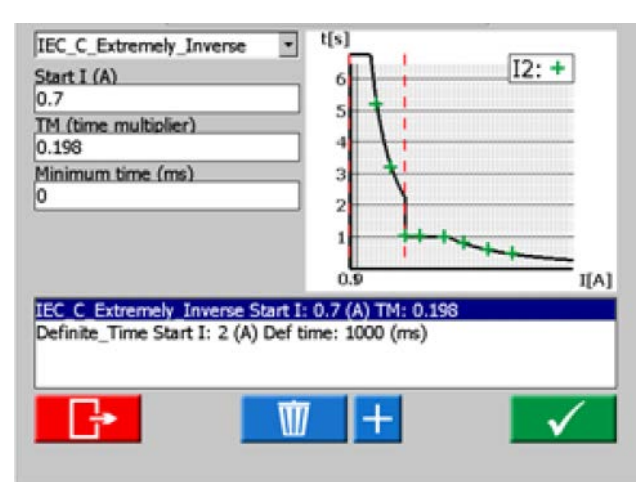

#### **Durée minimale = 1000 ms**

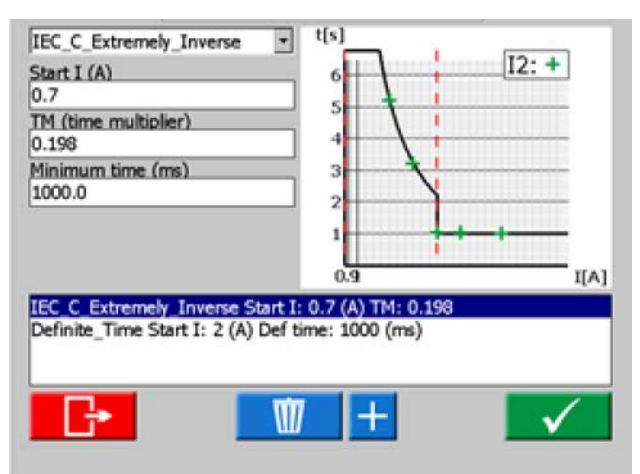

# <span id="page-33-0"></span>**4.5 Instrument d'augmentation**

**Vue d'augmentation**

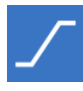

L'instrument d'augmentation est sélectionné depuis le menu d'accueil à l'aide du bouton

Le test d'augmentation est très similaire au scénario de Pr-dfaut->Dfaut. La différence réside dans le fait que vous pouvez configurer une condition d'augmentation, entre l'état de Pr-dfaut et de Dfaut. Ceci inclut les changements progressifs de tension, courant, phase et/ ou fréquence, ainsi que la durée d'augmentation.

Le mode de mesure, voir instrument principal, ne peut être réglé qu'en mode « Set ramp start ».

#### **I1** 0.500 A 330 ° 50.000 Hz U<sub>31</sub>  $12$  1.00 A  $210°$ 50.000 Hz  $13 \ 1.00 A$  $\overline{90}$ 50.000 Hz स  $\overline{111}$ **U1** 63.00 V  $\overline{\mathsf{I}^{\circ}}$ 50.000 Hz  $P_{02}$ U2 63.00 V 240 ° 50.000 Hz U3 63.00 V 120 ° 50.000 Hz 7 下  $B<sub>1</sub>$ 0 VDC Prefault: 1000 ms **Fxt Timer** Voltage Current  $0.000 s$ 0.000 VAC 0.000 AAC

### **Navigation**

L'augmentation inclut quatre vues : vues des modes de démarrage, vitesse, arrêt et test. Vous pouvez aller et venir entre ces quatre vues, en appuyant sur les boutons respectifs.

#### **Boutons de l'instrument d'augmentation**

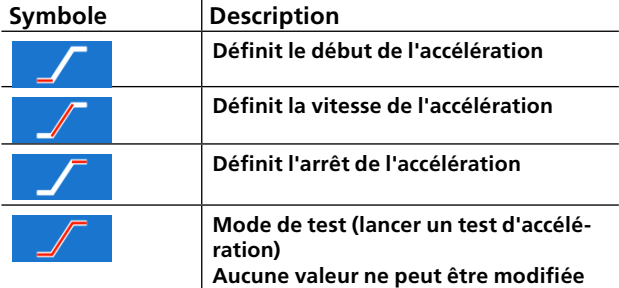

- **1]** Sélectionnez les générateurs à activer et configurez les paramètres de tension, courant, phase et fréquence pour chacun.
- **2]** Appuyez sur **Prou** pour définir les valeurs de départ préférées dans le tableau des para-

mètres. Le temps du Pr-dfaut peut également être défini ici.

- **3]** Appuyez sur **pour définir la vitesse** d'accélération.
- **Note** *Pour l'angle de phase, le sens est indiqué en réglant « - » ou non dans le menu du clavier.*
- **4]** Appuyez sur **pour définir les valeurs** d'arrêt.
- **5]** Pour lancer une séquence d'accélération, appuyez sur

# **Démarrer un test d'accélération**

- **1]** Dans les vues « Set ramp start » et « Test mode », vous pouvez lancer la génération de courant en appuyant sur  $\rightarrow$ Dans « Set ramp start », la génération de courant ne peut être arrêtée qu'en appuyant sur г
- **A]** Pour « Test mode view », la génération de sortie est désactivée si l'une des conditions suivantes se produit.
- **B]** Appuyez sur le bouton **The State**
- **C]** L'état d'augmentation a atteint une condition finale
- **D]** L'objet testé est déclenché

Si l'objet testé est déclenché, le temps de déclenchement mesuré s'affiche à l'écran.

### **Vues d'ensemble d'augmentation de vitesse et d'arrêt**

Les vues d'augmentation de vitesse et d'arrêt ne sont que des vues de configuration, aucune génération de sortie ne peut être activée à partir de ces écrans. Vous configurez ici les conditions d'augmentation. Ceci inclut les changements progressifs d'augmentation pour le niveau de tension, le niveau de courant, l'angle de phase et la fréquence.

### **Le graphique d'angle de phase**

Le diagramme de phase dans l'instrument d'augmentation indique la relation des phases I et U, pour l'état de Pr-dfaut, ainsi que l'état de condition finale après l'augmentation.

**Note** *Vous devez configurer les paramètres d'augmentation avant d'activer le test. Si les réglages d'augmentation ont été configurés de manière erronée, par ex. si les réglages de démarrage et d'arrêt sont conflictuels, il n'est pas possible de démarrer un test d'accélération.*

- <span id="page-34-0"></span>**1]** Appuyez sur le graphique afin qu'il passe en plein écran.
- **2]** Appuyez sur plein écran pour le minimiser.

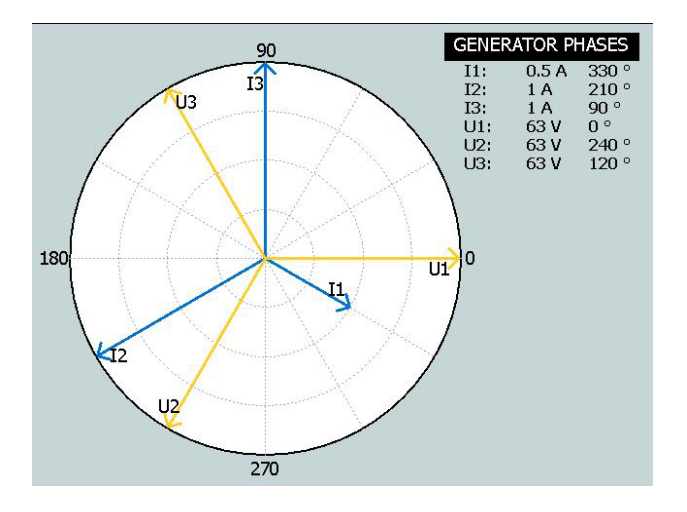

# **4.6 Instrument de séquenceur**

 $1.2...$ 

L'instrument du séquenceur est utilisé pour tester plusieurs conditions dans un système, p. ex. le réenclencheur automatique. L'instrument de séquenceur

est sélectionné depuis le menu d'accueil à l'aide du bouton

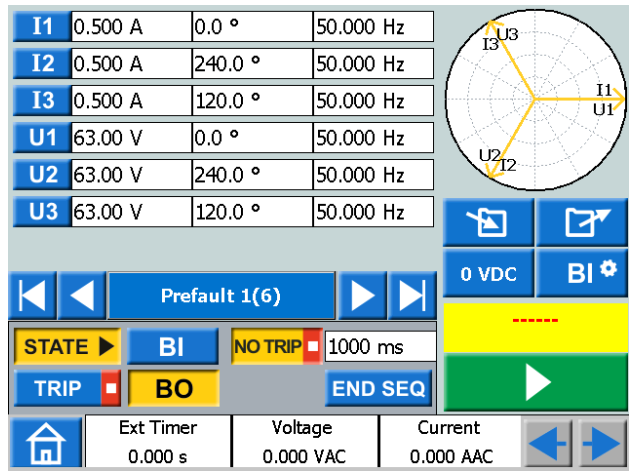

#### **Navigation**

Il y a 16 états programmables dans l'instrument de séquenceur. Dans chaque état vous pouvez définir les valeurs pour la tension, le courant, les angles de phase, la fréquence.

Vous pouvez effectuer les configurations/changements suivants dans chaque état.

#### **Boutons de l'instrument de séquenceur**

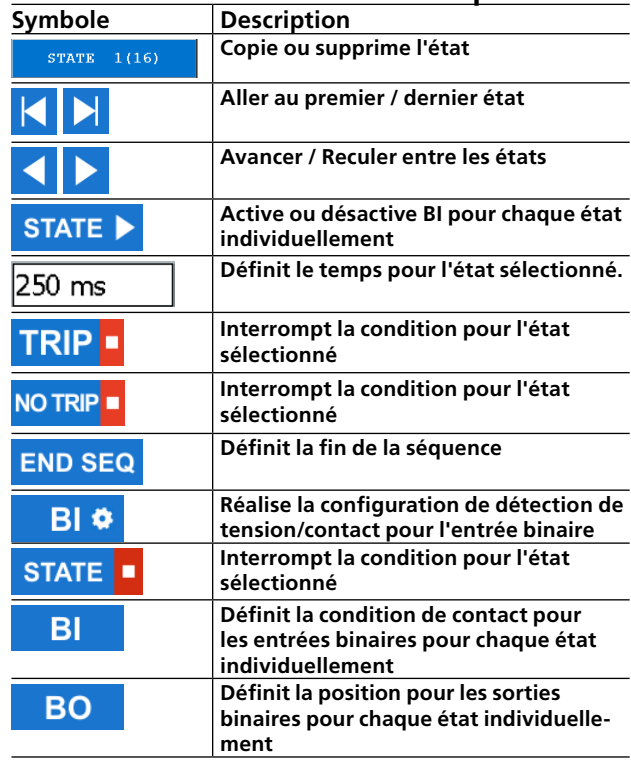

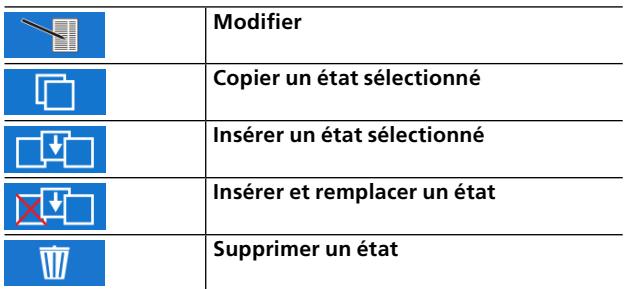

- **1]** Appuyez sur sTATE 1(16) pour copier/ coller, supprimer/remplacer ou renommer un état.
- **2]** Appuyez sur **pour réaliser une copie** de l'état sélectionné.

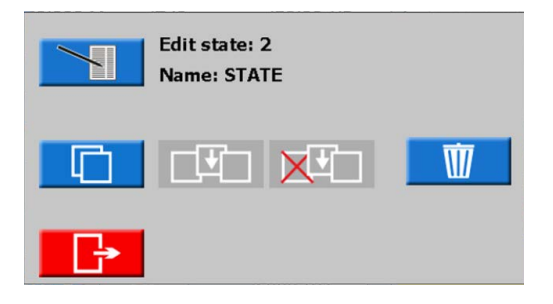

- **3]** Allez à l'état dans lequel vous voulez insérer l'état.
- **4]** Appuyez sur « ÉTAT….. (16) ». Dans l'image ci-dessous, l'état 4 a été sélectionné. Comme indiqué le texte souligné « État #2 est copié ».

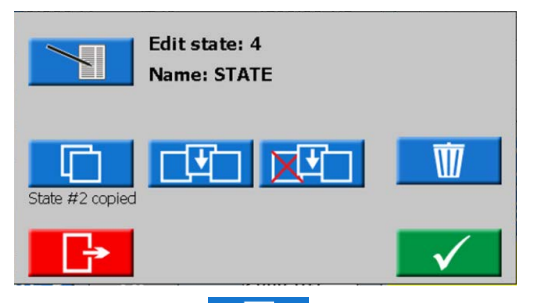

- Appuyez sur  $\sqrt{p+1}$  pour insérer l'état. L'état #2 sera inséré en tant que #4 et tous les états supérieurs seront déplacés vers le haut. Si, par exemple 10 états sont utilisés (l'état 10 est marqué comme « SEQ END ») l'état inséré sera ajouté et il y aura en tout 11 états. S'il y a 16 états (nombre maximal) le dernier état sera perdu.
- Appuyez sur **XVII** pour insérer l'état #2. L'état #4 va être supprimé.

• Appuyez sur  $\blacksquare$  pour supprimer l'état.

**5]** Appuyez sur **pour modifier le nom** de l'état, par exemple « Pr-dfaut 1(16) ».

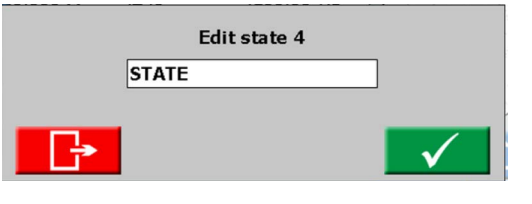

- **6]** Appuyez sur 250 ms pour définir l'heure (millisecondes).
- **7]** Appuyez sur le bouton **BI b** pour configurer la détection de tension/de contact, d'hystérésis et d'antirebond.
- **Note** *Modifier ce réglage dans n'importe quel « état » le rendra valide pour tous les états.*

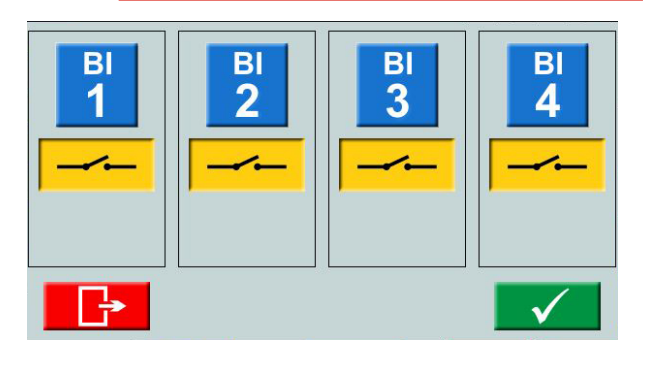

#### Sélectionnez les entrées binaires et effectuez les réglages.

Détection de tension ou de contact.

Tension d'hystrsis (BI 1 uniquement), voir [page 29](#page-28-1) Filtre antirebond, voir [page 29](#page-28-2)

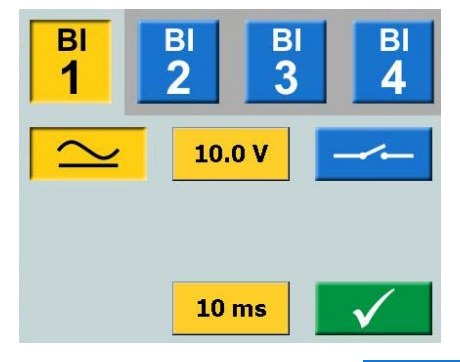

**8]** Appuyez sur le bouton STATE **pour activer** BI et TRIP - et NOTRIP =

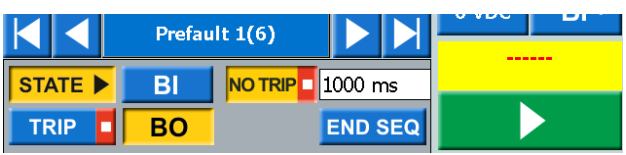

- **9]** Appuyez sur
- **10]** Sélectionnez les entrées binaires et effectuez les réglages.
- **Note** *Pour le réglage de BI, voir l'explication dans le menu BI, [page 27](#page-26-1)*

<span id="page-36-0"></span>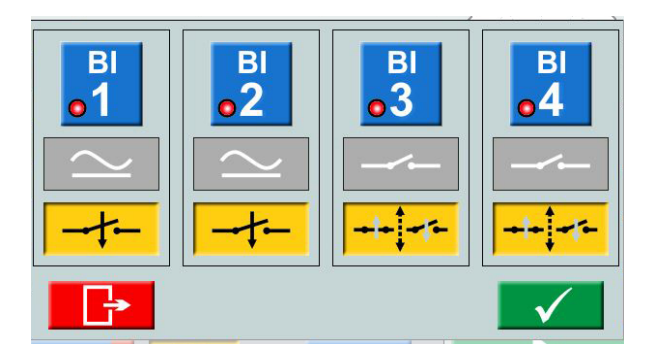

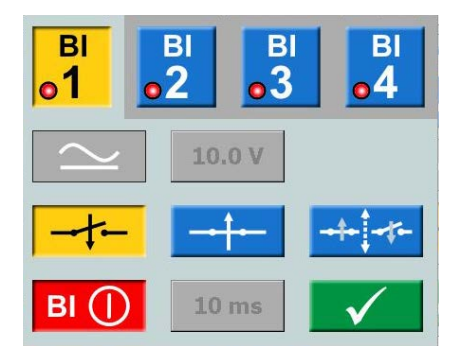

- **11]** Appuyez sur STATE **pour définir une** condition d'arrêt pour l'état sélectionné. La séquence est terminée lorsqu'un signal de déclenchement est détecté dans cet état particulier
- **12]** Appuyez sur END SEQ pour définir l'état actuel qui sera le dernier état dans la séquence. Ceci permet également d'arrêter la progression à un état plus élevé.
- **13]** Appuyez sur **BO** pour définir la position de sortie binaire pour chaque état, voir ["3.4](#page-10-1)  [Sortie binaire" à la page 11.](#page-10-1)
- **14]** Démarrez une séquence en appuyant sur Þ Dès que la condition pour un état a été remplie, le séquenceur passe à l'état suivant, quelle que soit la durée définie (durée max. pour chaque état).

Les résultats sont affichés dans une nouvelle fenêtre lorsque l'un des événements suivants s'est produit :

- Après l'arrêt sur un signal de déclenchement
- La séquence est terminée avec le bouton d'arrêt
- Tous les états sont passés.

Lorsque la vue « condensée » est sélectionnée, seuls les générateurs utilisés sont affichés.

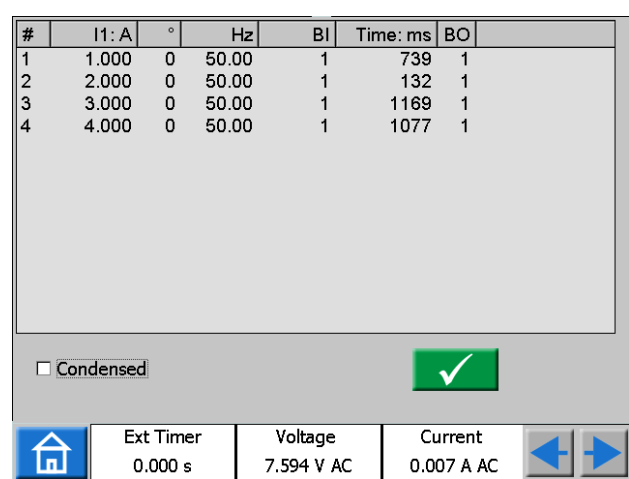

La case à cocher « Condensed » se trouve au bas de la fenêtre de résultat.

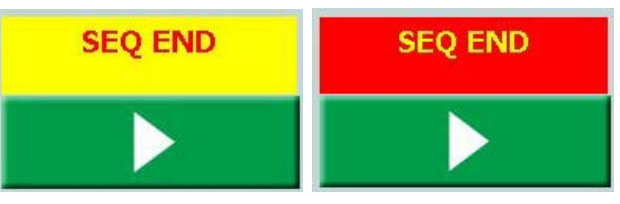

**Note** *Vous pouvez revenir à la fenêtre des résultats en appuyant sur le champ jaune ou rouge au-dessus du bouton . Lorsqu'un test est enregistré, le champ est rouge.*

**Note** *Le relais de BO a une durée de commutation à l'ouverture ou la fermeture d'un contact de relais qui n'est pas compensée. La durée de commutation est normalement autour de 3 à 4 ms. Lors de l'exécution d'une séquence, le relais de BO sera commuté directement après le changement de l'état de séquence. Ceci signifie que la durée de commutation du relais prolonge cette transition entre les états de 3 à 4 ms.*

# <span id="page-37-0"></span>**4.7 Instrument de magnétisation de TC**

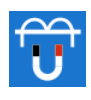

Le couvercle comporte un accessoire qui doit s'utiliser avec l'instrument de magnétisation de TC.

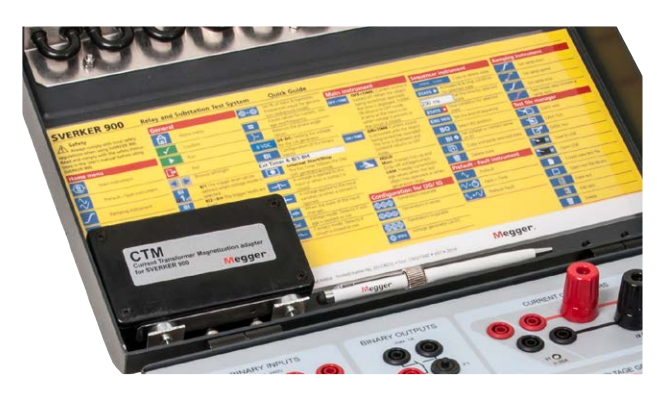

L'instrument de magnétisation de TC s'utilise pour déterminer la tension du point de coude d'un transformateur de courant.

En mode TC, le SVERKER 900 peut générer jusqu'à 900 V en raccordant les quatre générateurs de tension en série et 300 V en les raccordant en parallèle.

La magnétisation peut être manuelle, automatique ou une combinaison des deux, pour démarrer en mode manuel puis passer en automatique pour la partie de démagnétisation. Il est recommandé d'utiliser cette méthode pour le premier test réalisé sur un TC.

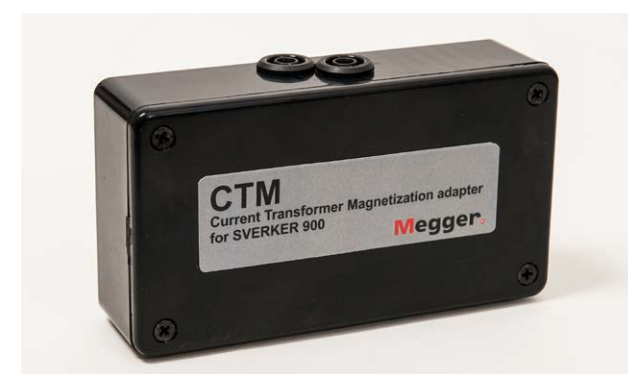

*Boîtier CTM à utiliser en série avec un volt/ampèremètre et le TC.*

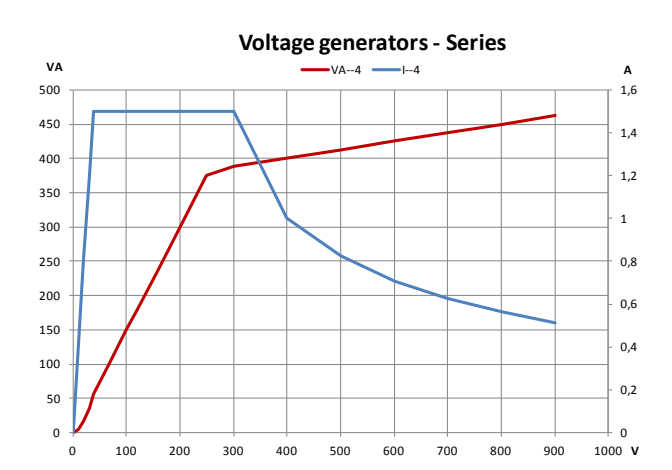

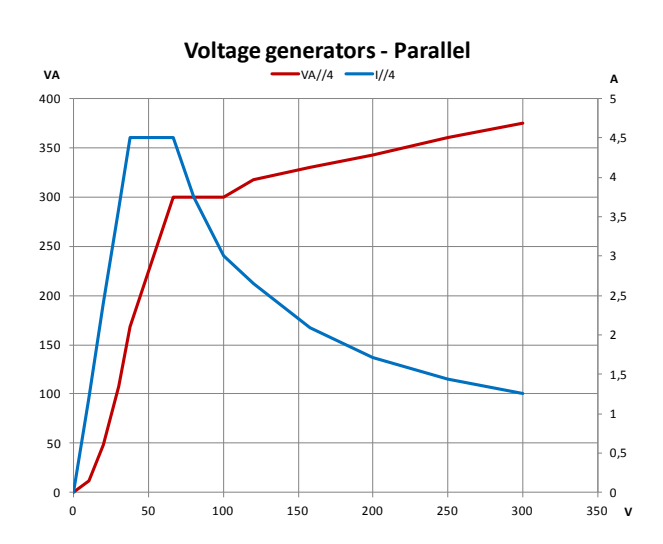

#### **Boutons de l'instrument de magnétisation de TC**

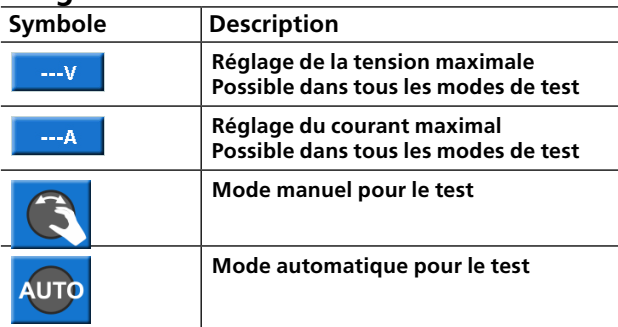

# **Configuration**

- **1]** Dans le menu Accueil, vous appuyez sur pour configurer les générateurs de tension. Deux configurations peuvent être utilisées, 4 générateurs en parallèle (300 V) ou en série (900 V), en fonction du courant et de la tension de sortie souhaités. Pour référence, voir les schémas ci-contre.
- **2]** Dans le menu Accueil, vous appuyez sur Sélectionner la norme IEC ou IEEE (45° ou 30°).

<span id="page-38-0"></span>**3]** Dans le menu Accueil, vous appuyez sur le bouton de l'instrument de magnétisation de TC<sup>I</sup>U

Quand l'instrument de TC s'ouvre, une image indique comment raccorder la tension de sortie au TC.

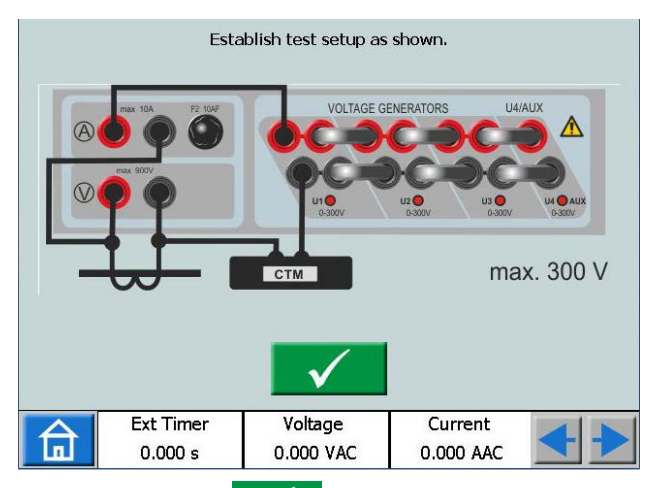

**4]** Appuyez sur **v** pour confirmer le raccordement.

L'écran aura l'aspect présenté ci-dessous.

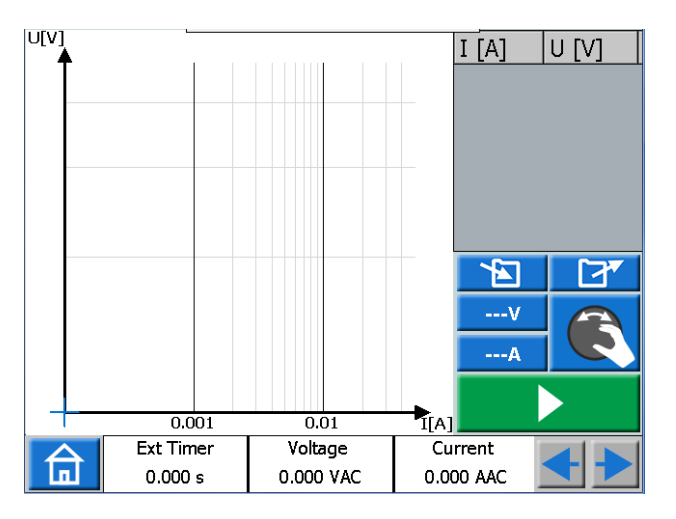

**Note** *Si l'écran affiche l'image ci-dessous, vous devez corriger votre configuration, voir l'étape 1 ci-dessus.*

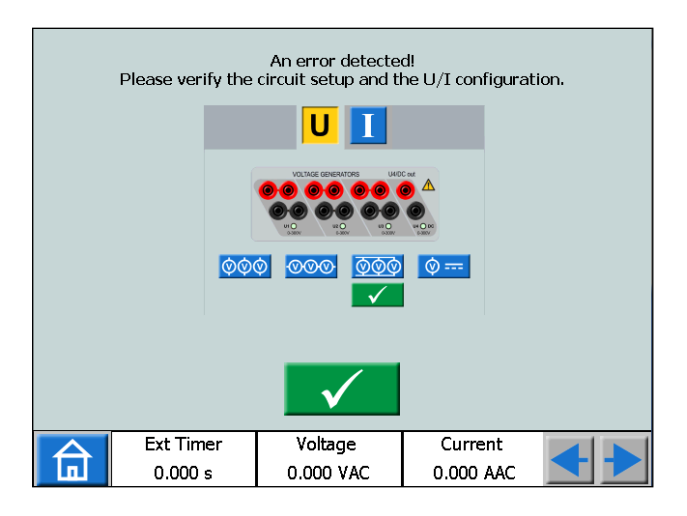

## **Test manuel**

- **1]** Le mode manuel **et le** mode par défaut Si ce n'est pas le cas, appuyez sur le bouton.
- **2]** Vous pouvez définir les limites maximales de tension et de courant en cas de besoin. Appuyez sur le bouton ou et effectuez les réglages.
- **3]** Démarrez le test en appuyant sur puis faites tourner lentement le bouton de commande dans le sens des aiguilles d'une montre jusqu'à atteindre le point de genou.

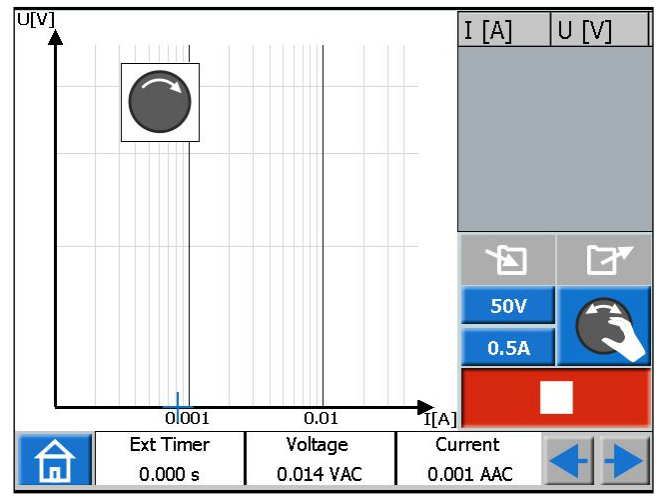

- **Note** *Si vous ne tournez pas le bouton de commande, un symbole de bouton s'affiche dans le coin supérieur gauche pour indiquer que vous devez le tourner.*
- **Note** *La magnétisation peut être arrêtée manuellement en faisant revenir le bouton de commande à zéro.*
- **4]** Quand la flèche du symbole du bouton de commande change de sens, du sens horaire au sens antihoraire, vous devez démarrer la démagnétisation en faisant tourner le bouton dans le sens inverse des aiguilles d'une montre.

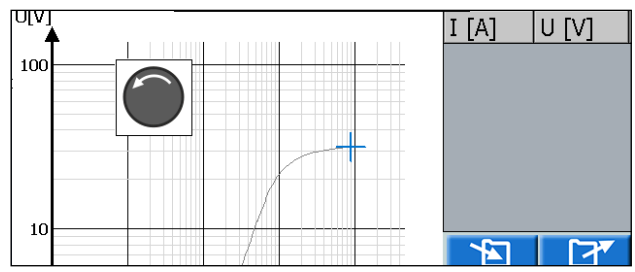

**5]** Appuyez sur le bouton de commande à plusieurs reprises pour tracer le graphique pendant la démagnétisation.

Le graphique est tracé et le point de genou est présenté avec les valeurs de tracé.

<span id="page-39-0"></span>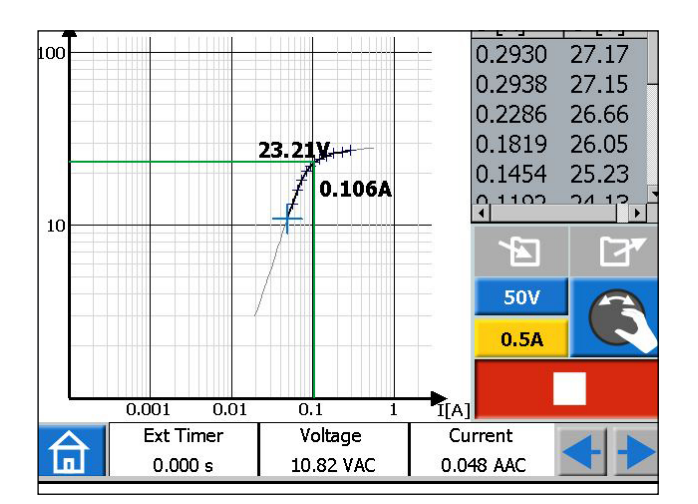

**6]** Appuyez sur le schéma afin qu'il passe en plein écran.

Appuyez à nouveau pour revenir.

**7]** Le test est terminé et prêt à être enregistré.

# **Test manuel/automatique**

- **1]** Commencez de la même façon que pour le test manuel
- **2]** Quand la flèche du symbole de bouton de commande change de sens, du sens horaire au sens antihoraire, appuyez sur

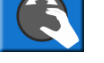

**3]** La démagnétisation et le tracé se font automatiquement.

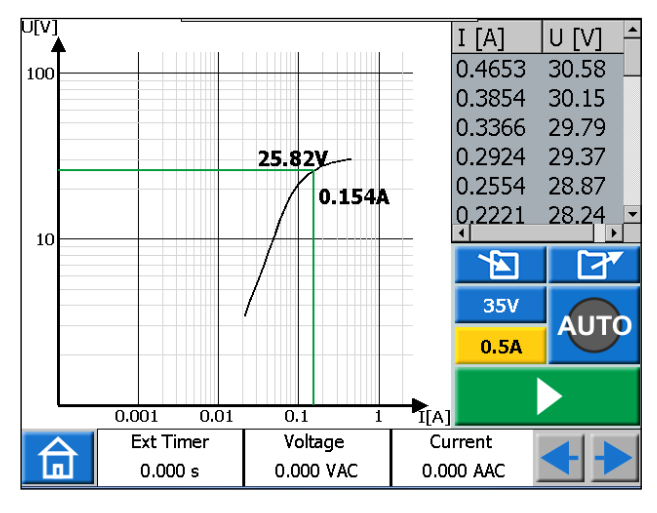

**4]** Le test est terminé et prêt à être enregistré.

# **Test automatique**

**1]** Appuyez sur le bouton **Pour activer** 

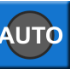

**2]** Appuyez sur **pour démarrer un test.** 

- **3]** La magnétisation commence et quand la relation prédéfinie entre tension et courant pour le point de genou a été atteinte, la démagnétisation va commencer. Le graphique est tracé automatiquement et le point de genou et les valeurs de tracé sont présentés.
- **4]** Le test est terminé et prêt à être enregistré.

# **Démagnétisation**

Si la démagnétisation est interrompue, par exemple, en appuyant sur le bouton  $\Box$ , un message d'avertissement s'affiche.

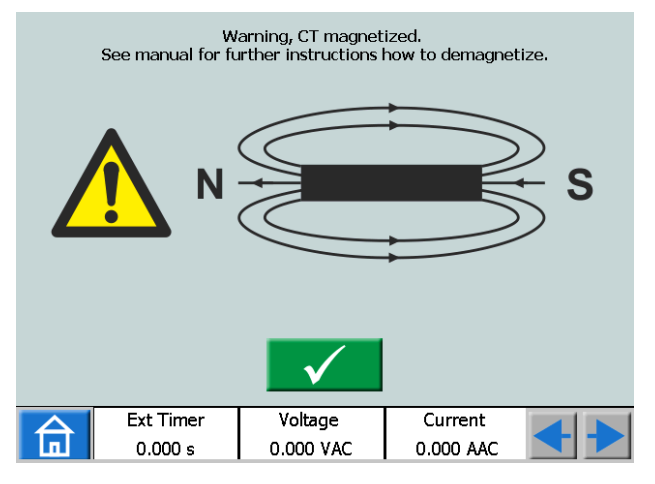

#### **Important**

Réalisez une ou deux séquences de magnétisation et démagnétisation manuellement avant de poursuivre le test.

# <span id="page-40-0"></span>**4.8 Instrument d'impédance**

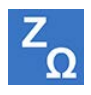

L'instrument d'impédance est sélectionné depuis le menu d'accueil à l'aide du bouton Zo

Utilisez l'instrument d'impédance pour configurer la ou les séquences avec différents états, y compris le ou les états de défaut avec support pour le mode d'entrée d'impédance.

Les états de Pr-dfaut et de Dfaut peuvent être configurés et activés individuellement ou vous pouvez aussi utiliser SVERKER 900 pour effectuer le test et changer automatiquement/manuellement de l'état Pr-dfaut à l'état Dfaut.

### **Navigation**

La séquence de Pr-dfaut->Dfaut inclut deux vues pour configurer les conditions des paramètres de Pr-dfaut et de Dfaut, respectivement. Pour le mode de test Pr-dfaut ->Dfaut et/ou recherche binaire manuelle des vues sont sélectionnées.

### **Boutons de l'instrument d'impédance**

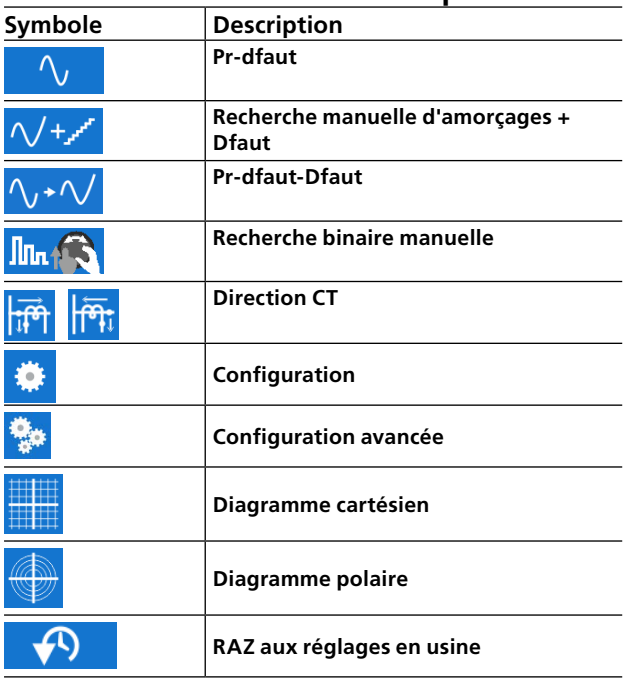

#### **Important**

Les configurations de générateur suivantes sont valables pour l'instrument d'impédance. Veuillez vérifier la configuration de votre générateur avant de commencer à tester dans cet instrument.

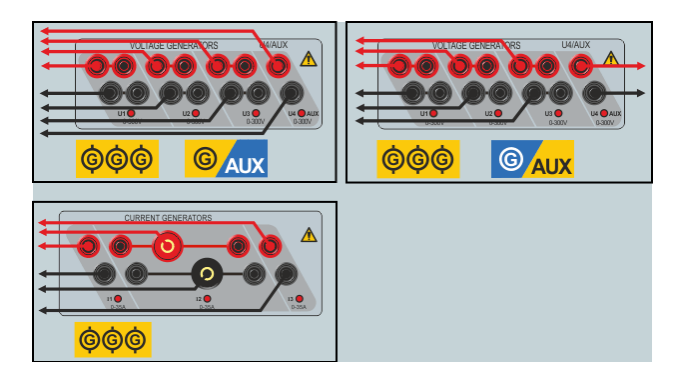

# **Vue de Pr-dfaut**

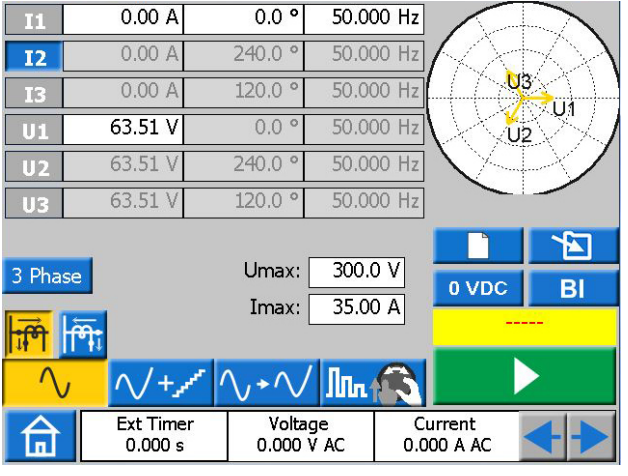

- **1]** Appuyez sur le bouton  $\sqrt{\ }$  pour aller dans la vue de Pr-dfaut.
- **2]** Sélectionnez le nombre de phases et générateurs activés tout au long du test et configurez le courant, la phase, la tension de Pr-dfaut et les paramètres de fréquence en utilisant le bouton ou le clavier.

# **Conseil !**

*Les paramètres de tension, de phase et de fréquence peuvent être réglés individuellement pour le générateur U4 s'il est configuré comme un générateur de courant alternatif et il peut être utilisé comme source de tension de référence tout au long du test.* 

- **3]** Sélectionnez l'utilisation de direction CT durant le test en appuyant sur <sub>ti</sub>n ou le bouton **.**
- **4]** Vous pouvez définir des limites pour la tension et le courant maximum si nécessaire en configurant les paramètres Umax et Imax, respectivement. Ces réglages seront appliqués à tous les modes de test au sein de cet instrument.
- **5]** Appuyez sur **Proure activer les généra**teurs sélectionnés.

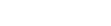

<span id="page-41-0"></span>**Note** *Les générateurs ne peuvent être arrêtés qu'en tournant le bouton sateur n'est appliqué dans la vue de Pr-dfaut.*

# **Vue Recherche manuelle d'amorçages + Dfaut**

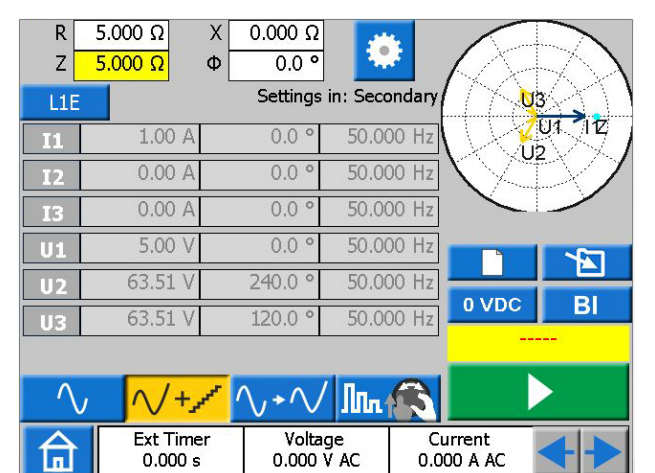

- **1]** Appuyez sur le bouton  $\sqrt{1-x^2}$  pour aller dans la vue de Dfaut.
- **2]** Sélectionnez le type de défaut en appuyant sur le bouton **LIE**
- **3]** Réglez l'impédance de défaut en configurant les paramètres R et X ou Z et .

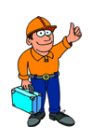

### **Conseil !**

*Appuyez sur*  $\vert t \vert$  *sur le clavier quand vous définissez le paramètre Z pour déplacer votre point de test de 180 degrés.*

**Note** *La tension de défaut et les phaseurs de courant sont par défaut calculés en utilisant la méthode de courant constant 1A. En outre, pour un défaut de phase, les calculs du phaseur sont par défaut effectués dans un domaine ohm/boucle. Pour modifier ces paramètres par défaut et/ou effectuer les tests dans le domaine primaire, appuyez sur* 

> *le bouton*  $\ddot{\bullet}$  et configurez les paramètres *correspondants.*

 $5,000 \Omega$  $\overline{R}$  $\times$  $0.000C$  $\overline{z}$  $\overline{5}$  $11F$ ₹ìを ात **Test Method** Constant Current:  $1.00A$ Ground Compensation  $0.000$  $0.0^\circ$ Ŧ KMag, KAng Settings in: **BI Secondary** Primary VT Ratio: 132.0 kV  $110V$ CT Ratio:  $1000 A$  $1A$  $0.000VAC$  $0.000AAC$ 

- 4] Appuyez sur BI pour sélectionner les entrées binaires et effectuez les réglages.
- **Note** *Pour le réglage de BI, voir ["Configuration](#page-27-1)  [d'entrée binaire" à la page 28](#page-27-1).*
- **5]** Appuyez sur le bouton **Pour activer** les générateurs avec les phaseurs de défaut calculés montrés dans cette vue.
- **6]** Durant la génération, les paramètres R,X,Z et Φ peuvent être sélectionnés et modifiés un par un en tournant le bouton comme indiqué dans l'image ci-dessous afin de rechercher manuellement les amorçages dans le plan d'impédance.

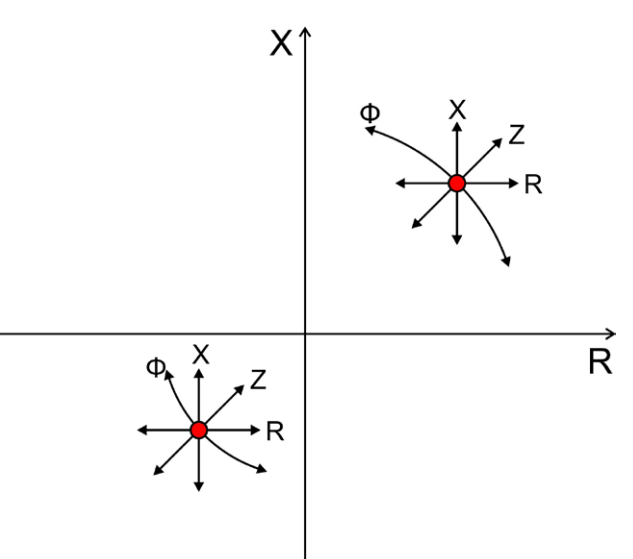

Dès que l'entrée binaire configurée est activée, le déclenchement est enregistré. Vous pouvez continuer à changer les paramètres ci-dessus afin de mieux évaluer le comportement de votre objet de test.

La figure suivante illustre un scénario possible pour la recherche d'une valeur d'amorçage.

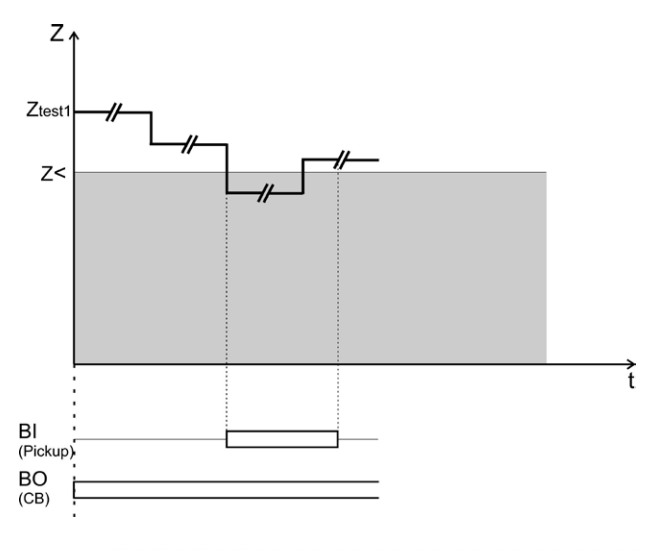

**Note** *Le déclenchement enregistré ne sera pas sauvegardé comme des résultats de tests.*

> *Les générateurs ne peuvent être arrêtés qu'en tournant le bouton* **et aucun tempori***sateur n'est appliqué dans la vue de défaut.*

# **Affichage Pr-dfaut – Dfaut**

- **1]** Appuyez sur le bouton  $\sqrt{\sqrt{x}}$  pour entrer dans la vue de Pr-dfaut -> Dfaut.
- **2]** Appuyez sur le bouton **pour géné**rer la séquence Pr-dfaut –> Dfaut avec vos réglages précédemment configurés dans les vues Pr-dfaut et Dfaut respectivement ou suivez les étapes suivantes pour configurer et tester un nouveau point de test.
- **3]** Appuyez sur le bouton **LIE** pour sélectionner le type de défaut.
- **4]** Réglez l'impédance de défaut en configurant les paramètres R et X ou Z et Φ.
- **Note** *La tension de défaut et les phaseurs de courant sont par défaut calculés en utilisant la méthode de courant constant 1A. En outre, pour un défaut de phase, les calculs du phaseur sont par défaut effectués dans un domaine ohm/boucle. Pour modifier ces paramètres par défaut et/ou effectuer les tests dans le domaine primaire, appuyez sur*

*le bouton* **de la configurez les paramètres** *correspondants.*

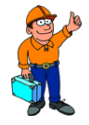

### **Conseil !**

*Les paramètres d'usine par défaut peuvent être rétablis en appuyant d'abord* 

40

*sur le bouton puis sur le bouton* 

- **5]** Appuyez sur le bouton **pour générer** la séquence Pr-dfaut –> Dfaut. Le dispositif va générer l'état Pr-défaut suivi de l'état Dfaut jusqu'à ce que l'une des conditions suivantes soit remplie :
	- Temps Pr-défaut par défaut + Durée maximale de temps Dfaut (1+5 s) ont expiré.
	- Déclenchement de l'objet testé.
- Vous appuyez sur le bouton .

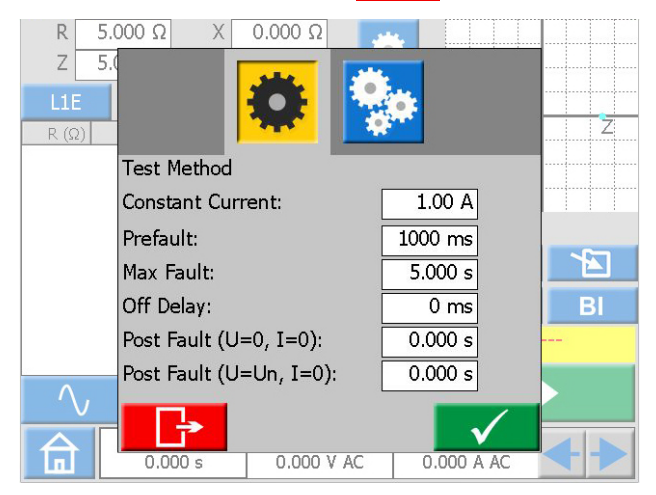

Les durées par défaut de Pr-dfaut et Dfaut peuvent être modifiées en appuyant sur le bouton  $\mathbb{R}^*$  et en configurant les paramètres correspondants. En outre, les états Retard au déclenchement et/ou Post-défaut peuvent être ajoutés à la séquence.

Les figures suivantes illustrent deux scénarios possibles lorsque tous les états sont configurés.

<span id="page-43-0"></span>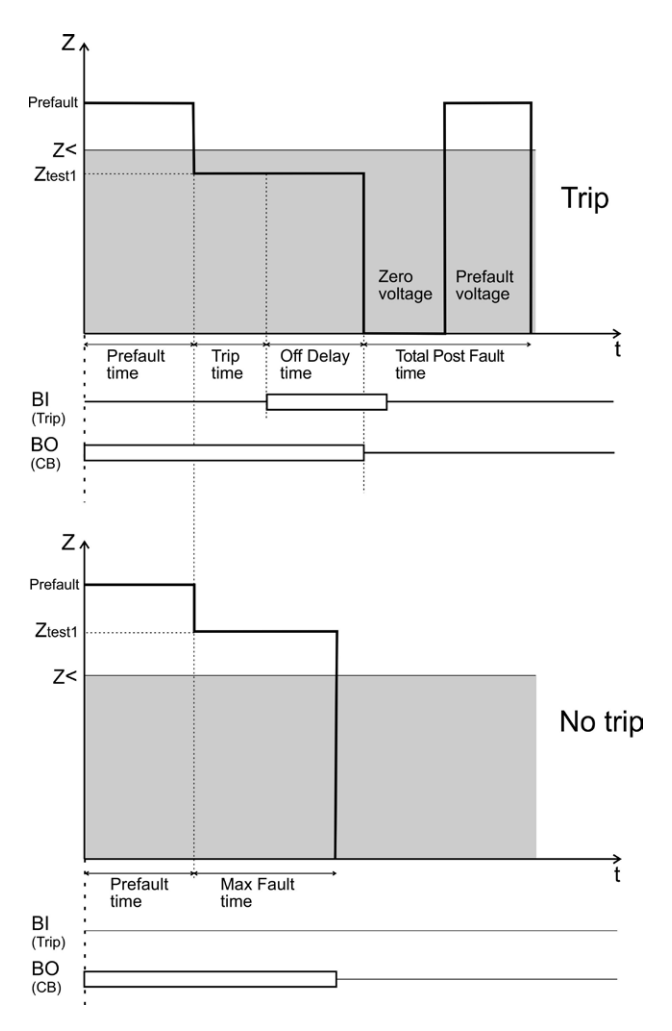

- **6]** Le résultat sera affiché et ajouté au tableau de résultats pour le type de faute pertinent
- **7]** Continuez à tester le point de test suivant en répétant les étapes 3 à 6 ou passez à l'étape 8

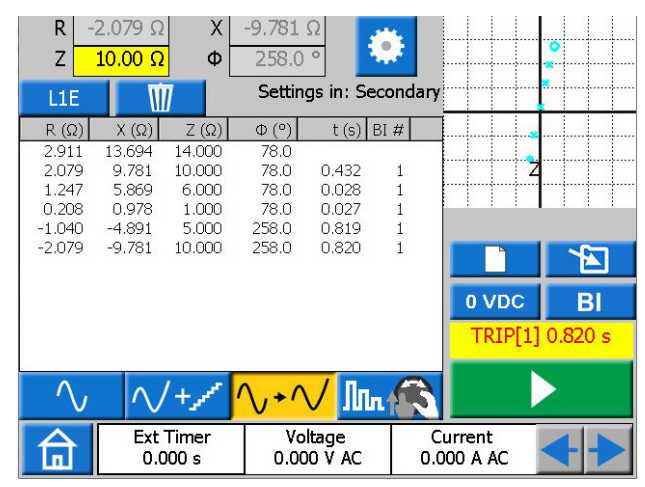

**8]** Vous pouvez enregistrer et/ou supprimer les résultats enregistrés dans le tableau en appuyant sur le bouton  $\sum$  et/ou le bouton **III** respectivement.

**Note** Une pression sur le bouton **va** va sau*vegarder tous vos résultats, indépendamment du type de défaut sélectionné. Une pression sur le bouton* **W** supprimer uniquement *les résultats pour la ligne sélectionnée dans le tableau. Pour supprimer tous les résultats disponibles sans tenir compte du type de défaut sélectionné et commencer un nouveau test, appuyez sur le bouton .*

# **Vue de la Recherche binaire manuelle**

- **1]** Appuyez sur le bouton **Ing S** pour aller dans cette vue.
- **2]** Sélectionnez le type de défaut en appuyant sur le bouton  $\overline{\phantom{a}}$  LIE
- **3]** Appuyez sur le bouton **pour générer** l'état de Pr-dfaut.

#### **Important**

Aucun temporisateur Pr-dfaut n'est utilisé dans cette vue et les générateurs ne peuvent être arrêtés qu'en appuyant sur le bouton si aucune autre action n'est effectuée.

- **4]** Réglez l'impédance de défaut en sélectionnant et configurant les paramètres R et X ou Z et Φ à l'aide du bouton.
- **5]** Appuyez sur le bouton pour appliquer vos réglages et générer l'état de défaut.
- **Note** *La tension de défaut et les phaseurs de courant sont par défaut calculés en utilisant la méthode de courant constant 1A. En outre, pour un défaut de phase, les calculs du phaseur sont par défaut effectués dans un domaine ohm/boucle. Pour modifier ces paramètres par défaut et/ou effectuer les tests dans le domaine primaire,*  appuyez sur le bouton  $\mathbb{R}^n$  et configurez les *paramètres correspondants.*

Le dispositif générera l'état de défaut jusqu'à ce que l'une des conditions suivantes soit remplie :

- Le temps Dfaut (5 s) ou la durée maximale de défaut précédemment configurée a expiré
- Déclenchements de l'objet testé
- **6]** Le résultat sera affiché et ajouté au tableau des résultats pour le type de défaut correspondant.
- **7]** Le dispositif va générer à nouveau l'état de Pr-dfaut directement après l'état de défaut
- **8]** Vous pouvez appuyer sur le bouton pour arrêter les générateurs ou continuer à

#### <span id="page-44-0"></span>tester le point de test suivant en répétant les étapes 4 à 7.

La figure suivante illustre un scénario possible pour évaluer le comportement d'un objet de test dans différentes zones d'impédance.

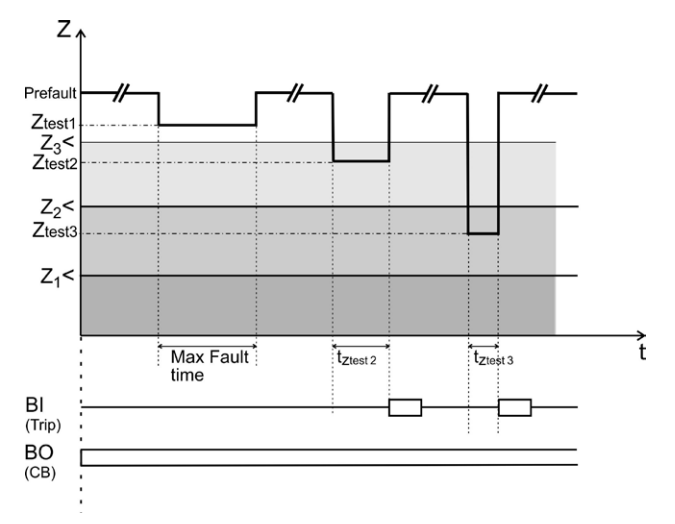

La durée maximale de défaut peut être modifiée en appuyant sur le bouton  $\mathbb{R}^n$  et en configurant le paramètre correspondant. Aucun état Retard au déclenchement et/ou Post-défaut ne peut être ajouté à la séquence dans ce mode de test. Pour générer une séquence complète, la vue Pr-dfaut/Dfaut doit être utilisée.

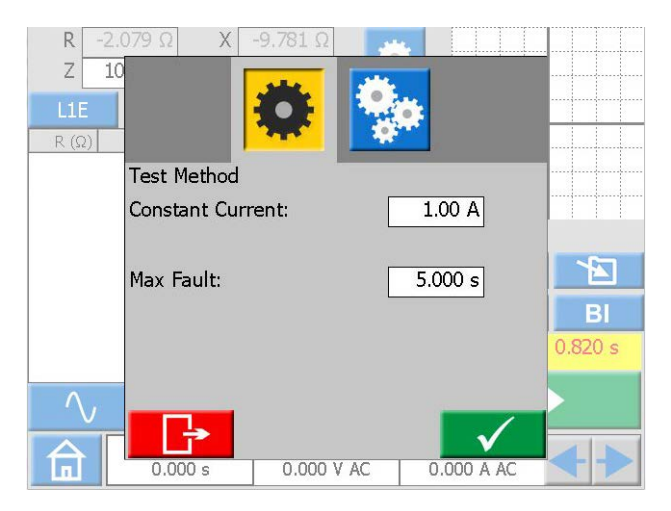

**9]** Vous pouvez enregistrer et/ou supprimer les résultats enregistrés dans le tableau en appuyant sur le bouton  $\sum$  et/ou le bouton  $\frac{1}{2}$  respectivement.

**Note** Une pression sur le bouton **va** va sau*vegarder tous vos résultats, indépendamment du type de défaut sélectionné. Une pression sur le bouton* **in the** *supprimer uniquement les résultats pour la ligne sélectionnée dans le tableau. Pour supprimer tous les résultats disponibles sans tenir compte du type de défaut sélectionné et commencer un nouveau test, appuyez sur le bouton .*

# **Le graphique du plan d'impédance**

Sur la vue Pr-dfaut-Dfaut et la vue de Recherche binaire manuelle, le graphique du plan d'impédance illustre toujours votre point de test configuré actuel avec vos résultats de tests précédents, le cas échéant. Les déclenchements enregistrés seront marqués d'un X et pas de déclenchement d'un O.

- **1]** Tapez sur le graphique afin qu'il passe en plein écran.
- **2]** Alternez entre le graphique polaire et le graphique cartésien en appuyant sur **compart** ou
- **3]** Appuyez sur plein écran pour le minimiser.

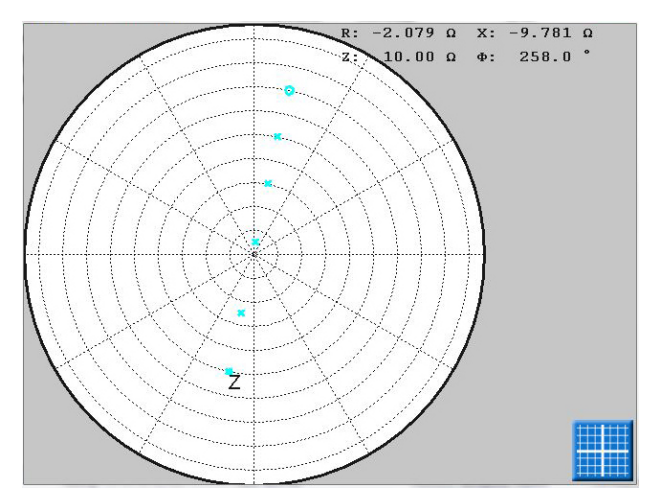

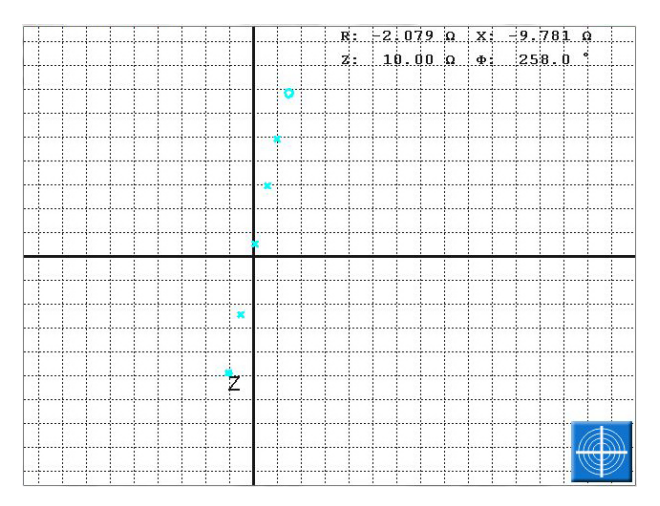

# <span id="page-45-0"></span>**4.9 Gestion des fichiers de test**

Vous pouvez enregistrer les résultats de test ou la configuration de test de tous les instruments dans la mémoire permanente du SVERKER 900 ou sur une clé USB externe.

Lorsque vous enregistrez un test la première fois, vous devez sélectionner où enregistrer le test.

Lorsqu'un deuxième test doit être enregistré, il est enregistré par défaut dans le fichier de test précédemment utilisé.

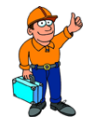

#### **Conseil !**

*Dans les fenêtres actives, vous pouvez faire tourner le bouton de commande pour parcourir les listes et appuyer sur le bouton pour sélectionner un élément.*

#### **Boutons de gestion du fichier de test**

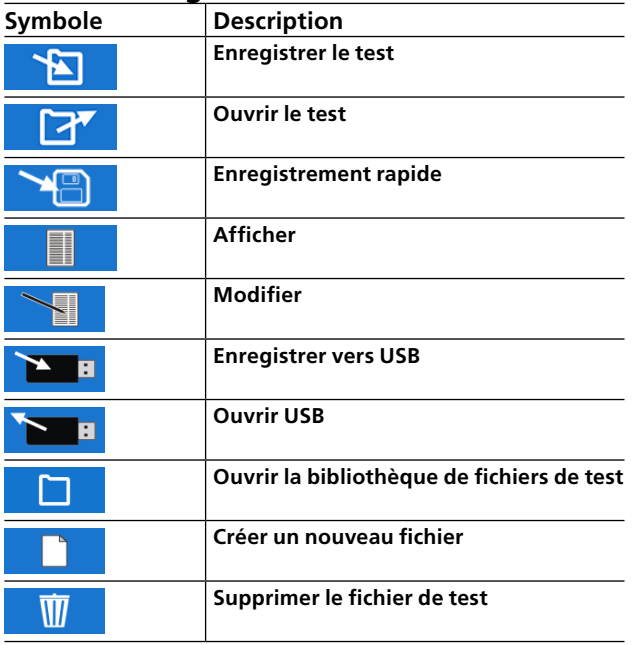

# **Enregistrer un test**

**1]** Appuyez sur **pour enregistrer un** test.

Si aucun fichier de test n'est sélectionné, la fenêtre ci-dessous s'affiche : « SELECT TEST FILE FOR STORAGE » (Sélectionner le fichier de test à mémoriser).

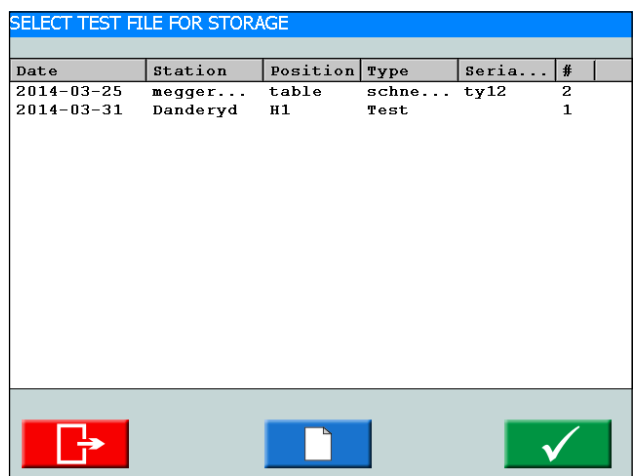

**2]** Sélectionnez le fichier en appuyant sur la ligne souhaitée dans le tableau et appuyez sur  $\checkmark$ 

Pour enregistrer dans un nouveau fichier, voir le point 5 ci-dessous.

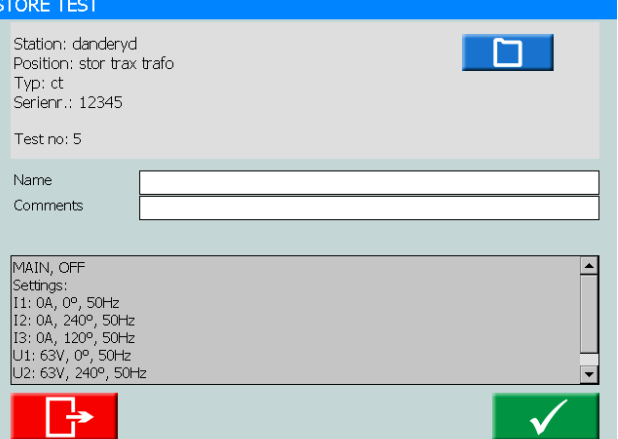

**3]** Saisissez le nom du test et ajoutez des commentaires.

Si vous voulez sélectionner un autre fichier dans lequel enregistrer le test, appuyez sur n

- 4] Appuyez sur v pour enregistrer.
- **5]** Pour créer un nouveau fichier, appuyez sur

<span id="page-46-0"></span>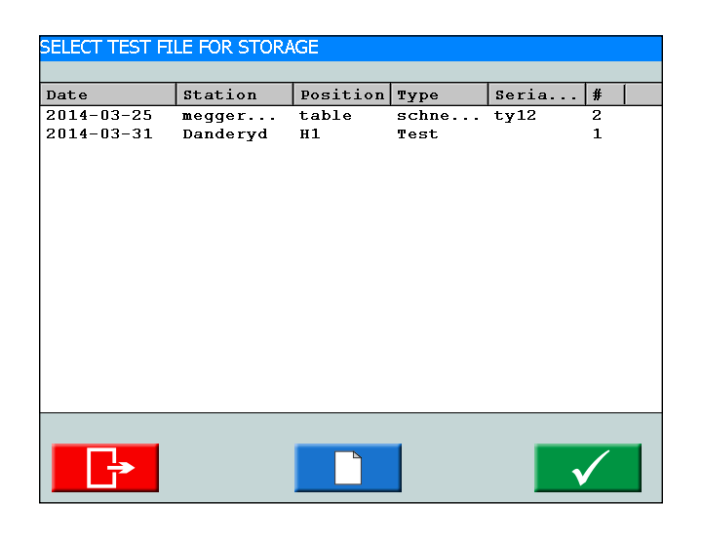

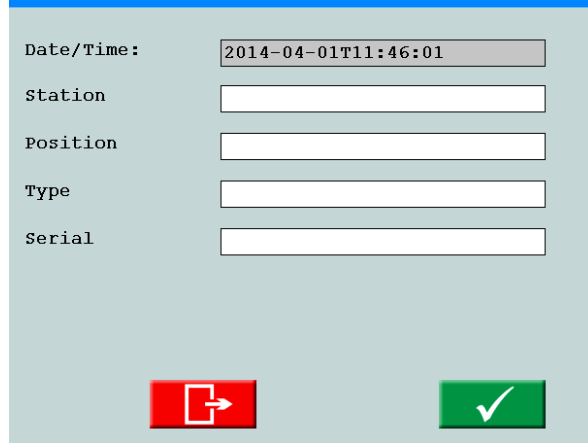

- **6]** Saisissez les noms d'étiquette.
- **7]** Appuyez sur **pour confirmer.**

### **Enregistrement rapide**

- **Note** *En utilisant cette option, vous pouvez enregistrer d'autres tests dans le même fichier. Le premier test dans le fichier ne peut pas être en mode d'enregistrement rapide.*
- **1]** Appuyez sur **EX** et cochez la case « Quick save mode » (mode d'enregistrement rapide).

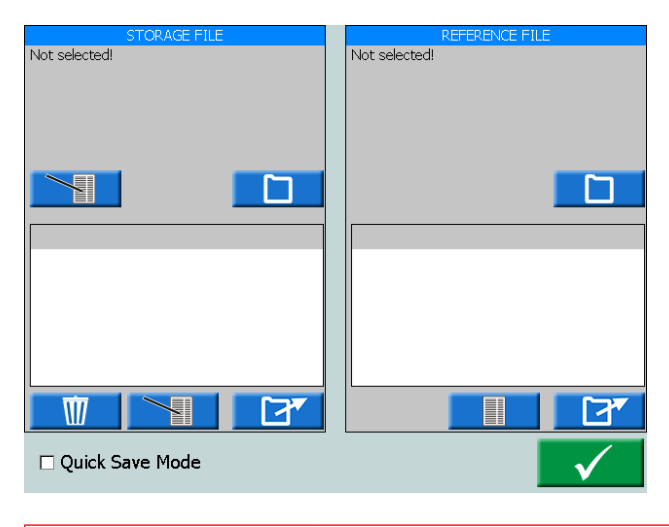

- **2]** Appuyez sur  $\sqrt{2}$
- **3]** Après chaque test suivant, appuyez sur pour procéder à l'enregistrement. Les tests ne sont pas nommés, mais ils sont placés dans le même fichier que le premier test.
- **4]** Pour quitter le mode d'enregistrement rapide, appuyez sur  $\mathbb{Z}^n$  et décochez la case « Quick save mode ».

# **Afficher et réutiliser les fichiers de test**

#### **1]** Appuyez sur 7

Tous les fichiers de test peuvent être sélectionnés et ouverts depuis « STORAGE FILE » et « REFERENCE FILE ». Le test sélectionné s'ouvre dans l'instrument en cours d'exécution.

**Note** *Seuls les tests effectués pour l'instrument en cours d'exécution peuvent être ouverts.*

#### **Fichier de stockage**

- **1]** Dans la fenêtre « STORAGE FILE », appuyez sur H T « SELECT TEST FILE FOR STORAGE » (sélectionner le fichier de test à mémoriser) s'ouvre.
- **2]** Dans la fenêtre « STORAGE FILE », appuyez sur le bouton  $\mathbf{d}$  du haut pour éditer l'intitulé du fichier de test.
- **3]** Dans la fenêtre « STORAGE FILE », appuyez sur le bouton  $\sum$  du bas pour éditer le nom du test et les commentaires du test.

#### **Fichier de référence**

Dans la fenêtre « REFERENCE FILE », vous pouvez afficher et ouvrir un test pour le réutiliser.

**1]** Dans la fenêtre « REFERENCE FILE », appuyez sur<br>
n

La fenêtre « SELECT REFERENCE TEST FILE » (sélectionner le fichier de test de référence) s'ouvre.

**2]** Sélectionnez le fichier de test que vous souhaitez réutiliser pour votre test.

#### **3]** Appuyez sur

Dans la fenêtre « REFERENCE FILE », une liste de tests s'affiche et vous pouvez lire les réglages du test dans la fenêtre de gauche « PREVIEW » (aperçu).

**4]** Sélectionnez le test que vous souhaitez réutiliser et appuyez sur r

<span id="page-47-0"></span>Les réglages du test se téléchargent dans l'instrument en cours d'exécution.

# **Transférer des fichiers sur un PC**

Transférez les fichiers sur un PC pour traitement ultérieur en les enregistrant sur une clé USB.

- **1]** Appuyez sur  $\widehat{a}$  pour le menu d'accueil.
- **2]** Appuyez sur **J** pour ouvrir le « Test file manager ».

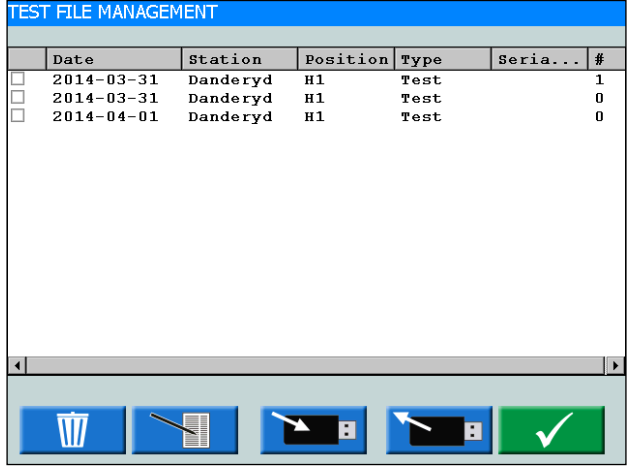

- **3]** Ici, vous pouvez sélectionner et copier un fichier ou plus sur une clé USB.
- **4]** Sélectionnez le fichier en parcourant la liste et appuyez sur le bouton de commande ou cochez la case pour sélectionner un fichier de test.
- **5]** Appuyez sur le bouton **Pour enter-** pour enregistrer.
- **Note** *Les boutons USB sont activés lorsqu'une clé USB est connectée au SVERKER 900.*

Le bouton  $\sum$  ouvre un menu de modification de fichier pour les données de l'étiquette.

Les fichiers sont enregistrés au format « .csv » dans le répertoire racine sur la clé USB.

Le fichier de test sélectionné peut également être mis dans la poubelle.

La colonne la plus à droite indique le nombre de tests inclus dans chaque fichier de test.

Le fichier csv peut être ouvert sur un PC en doublecliquant dessus ou en associant le fichier csv pour l'ouvrir dans Excel ou Word ou un autre programme.

# **Copier les fichiers de test d'une clé USB vers SVERKER 900**

**1]** Insérez une clé USB dans le SVERKER 900.

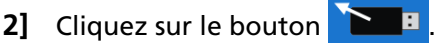

Les fichiers de test sur la clé USB sont affichés et peuvent être copiés sur le SVERKER 900.

# <span id="page-48-0"></span>**4.10 SVERKER Viewer**

SVERKER Viewer peut créer des rapports de test graphiques au format PDF. Il fonctionne sur MS Windows 7, 8 et 10.

- **1]** Lancez le fichier « SverkerViewerSetup.msi » sur votre PC.
- **2]** Suivez les instructions et TORKEL Viewer est installé sur votre ordinateur.
- **3]** Cliquez sur  $\left[\begin{matrix} 1 \\ 2 \end{matrix}\right]$  pour ouvrir le programme.

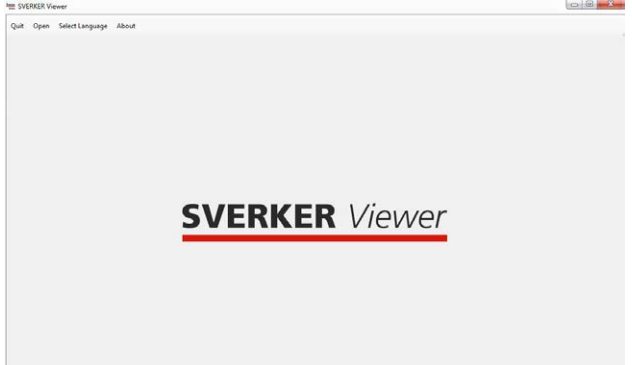

- **4]** Ouvrez un fichier de test avec le format « .s9a » en cliquant sur « Ouvrir » dans la barre de menus. Consultez la section « 4.9 Gestion des fichiers de test » à la page 40 pour plus d'informations sur la manière de télécharger les fichiers de test depuis SVERKER900.
- **Note** *La licence Viewer est nécessaire sur SVERKER 900 pour générer des fichiers de test sous licence. (Les fichiers de test de SVERKER 900 sans licence Viewer ne peuvent pas être ouverts dans le logiciel Viewer). De plus, la version du logiciel SVERKER 900 doit être 2.10 ou ultérieure.*
- **5]** Les rapports PDF sont directement générés dans l'onglet « PDF Preview » et sont prêts à être imprimés et/ou sauvegardés sur votre ordinateur.

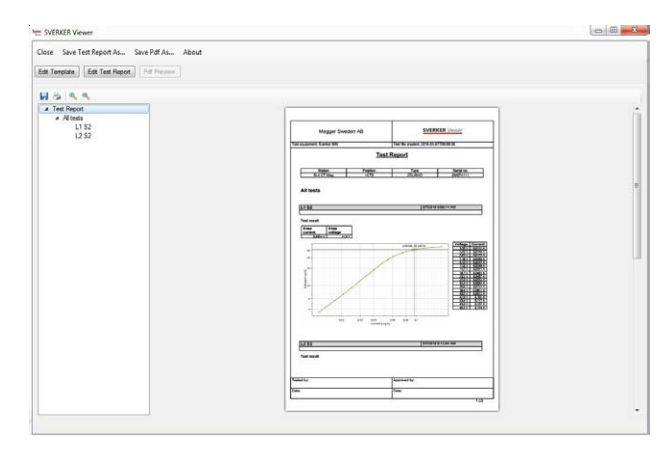

- **6]** Dans les onglets « Edit Template » et « Edit Test Report », le modèle et le rapport de test peuvent être modifiés et/ou inspectés, respectivement.
- **7]** Si souhaité, le modèle modifié et le rapport de test peuvent être sauvegardés dans la barre de menus.

# <span id="page-49-0"></span>**4.11 Etalonnage**

En général, nous recommandons d'étalonner le SVERKER 900 tous les ans. Les appareils à étalonner sont les générateurs de tension et de courant ainsi que le voltmètre et l'ampèremètre.

**Note** *En ce qui concerne l'étalonnage des générateurs de courant et des générateurs de tension, cette méthode est basée sur l'étalonnage et le réglage en mesurant le courant continu. Les précisions CC ne sont pas spécifiées dans la spécification des générateurs. Les précisions typiques pour le CC se situent dans la même plage ou sont proches de la AC, mais elles ne sont pas garanties.*

#### **Équipement nécessaire :**

- Multimètre numérique (DMM) de haute précision. Nous recommandons KEYSIGHT 34470A, 34465A, 34461A, 34410A ou similaire.
- Boîtier d'étalonnage SVERKER 900 (N°. Art. CR-91010).

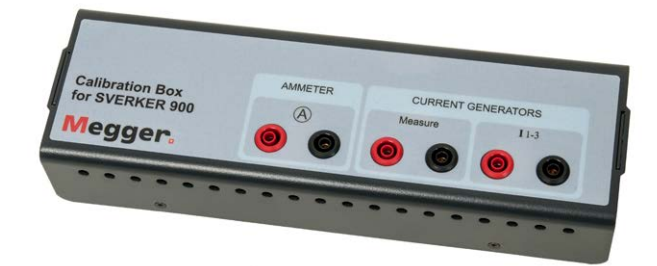

■ Pour effectuer un étalonnage automatique, vous aurez également besoin d'une connexion via le port Ethernet à un routeur avec fonction DHCP ou à un commutateur avec une connexion réseau.

# **Procédure d'étalonnage**

**1]** Dans le menu de configuration du système, appuyez sur  $\rightarrow$   $\leftarrow$ 

Dans le menu suivant, vous pouvez choisir d'effectuer un étalonnage manuel ou un étalonnage automatique. L'étalonnage automatique prendra environ 15 minutes.

**Note** *Si vous souhaitez enregistrer le rapport d'étalonnage sur une clé USB, elle doit être insérée dans le SVERKER 900 durant l'étalonnage.*

### **Étalonnage automatique**

L'étalonnage automatique est effectué en connectant le SVERKER 900 à un DMM (KEYSIGHT 34410A ou similaire) via un routeur ou un interrupteur. Si vous

utilisez un interrupteur, vous avez aussi besoin d'une connexion réseau.

- **1]** Pour effectuer un étalonnage automatique, l'adresse IP pour le DMM doit être obtenue.
- **2]** Entrez le numéro IP dans le champ « Adresse IP ».

Le numéro de port TCP est par défaut 5024.

- **3]** Appuyez sur le bouton
- **4]** Connectez le routeur/l'interrupteur et le SVERKER 900 selon l'image.
- **5]** Appuyez sur v pour confirmer. Si la connexion entre le DMM et le SVER-KER 900 a réussi, « Connecté à l'équipement de mesure » est indiqué en haut du menu.

Vous pouvez maintenant procéder à l'étalonnage automatique des générateurs de courant et de tension et du voltmètre/ampèremètre à condition que les cases soient cochées pour les appareils spécifiques. Lorsqu'un appareil est étalonné, sa case à cocher est grisée.

- **6]** Appuyez sur Un diagramme de connexion apparaît montrant comment connecter chaque appareil.
- **7]** Effectuez les connexions.
- **8]** Appuyez sur Le menu du tableau de mesure apparaît.
- **9]** Appuyez sur **pour démarrer le proces**sus d'étalonnage.

Quand l'étalonnage de, par ex. U1, est prêt, un signe « + » U1 apparaît pour U1 et l'étalonnage suivant passe à U2.

## **Étalonnage manuel**

Dans le menu de configuration du système, appuyez sur  $\rightarrow \leftarrow$ 

- **1]** Appuyez sur
- **2]** Sélectionnez l'appareil à étalonner en appuyant sur l'appareil souhaité en haut du menu.
- **3]** Appuyez sur Le diagramme de connexion s'affiche.
- **4]** Connectez les câbles de test.
- **5]** Appuyez sur **v** pour continuer.

<span id="page-50-0"></span>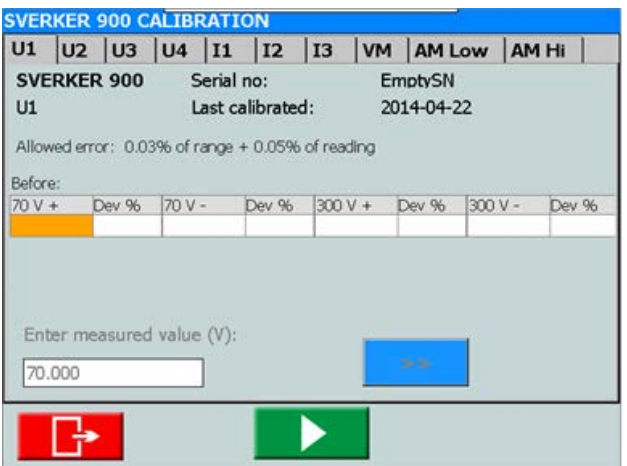

*Dans l'image ci-dessus, U1 est sélectionné.* 

- **6]** Depuis le menu de mesure, appuyez sur pour lancer l'étalonnage de « U1 ».  $\blacktriangleright$
- **7]** Relevez la valeur mesurée sur le DMM et utilisez le bouton pour entrer la valeur.
- **8]** Confirmez la valeur indiquée en appuyant sur le bouton ou le bouton « >> ».

Si les valeurs saisies avant l'étalonnage sont dans les limites, alors aucun étalonnage ne sera effectué pour cette plage spécifique.

Pour les relevés de tension et de courant, une seule mesure est prise pour chaque plage.

Plusieurs relevés sont pris pour le voltmètre/ ampèremètre. Plusieurs mesures sont prises pour chaque plage.

Les valeurs entrées seront les valeurs avant l'étalonnage, les valeurs durant l'étalonnage et les valeurs après l'étalonnage. Si l'étalonnage a réussi, un signe « + » apparaît à côté de U1. Si certaines des valeurs étaient en dehors des limites et l'étalonnage a donc échoué, un signe « - » apparaît à côté de U1. La valeur d'étalonnage spécifique qui a échoué est présentée sur un fond rouge.

L'image ci-dessous montre les valeurs mesurées après l'étalonnage réussi du générateur de tension 1.

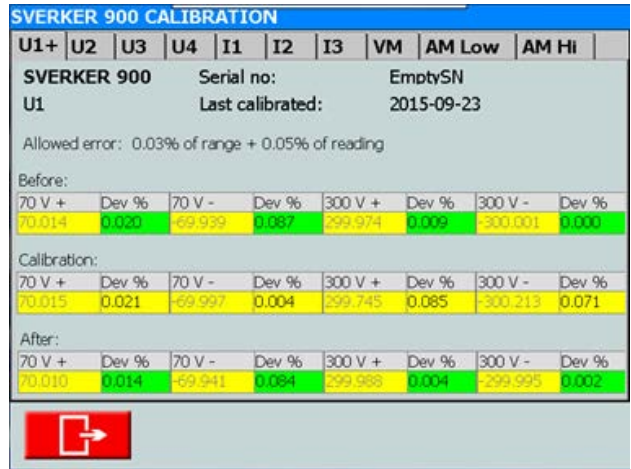

Lorsque l'étalonnage est terminé, les données peuvent être sauvegardées sur une clé USB. Le rapport d'étalonnage peut être ouvert sur un PC comme un document Word ou une feuille Excel.

# **Rapport d'étalonnage**

La première page du rapport indique les dates d'étalonnage. Si les valeurs de test durant l'étalonnage sont dans les limites autorisées, les facteurs et les dates vont rester. Les dates de vérification seront mises à jour.

# <span id="page-51-0"></span>5 <sup>D</sup>**iagnostic des anomalies**

# **5.1 Problèmes**

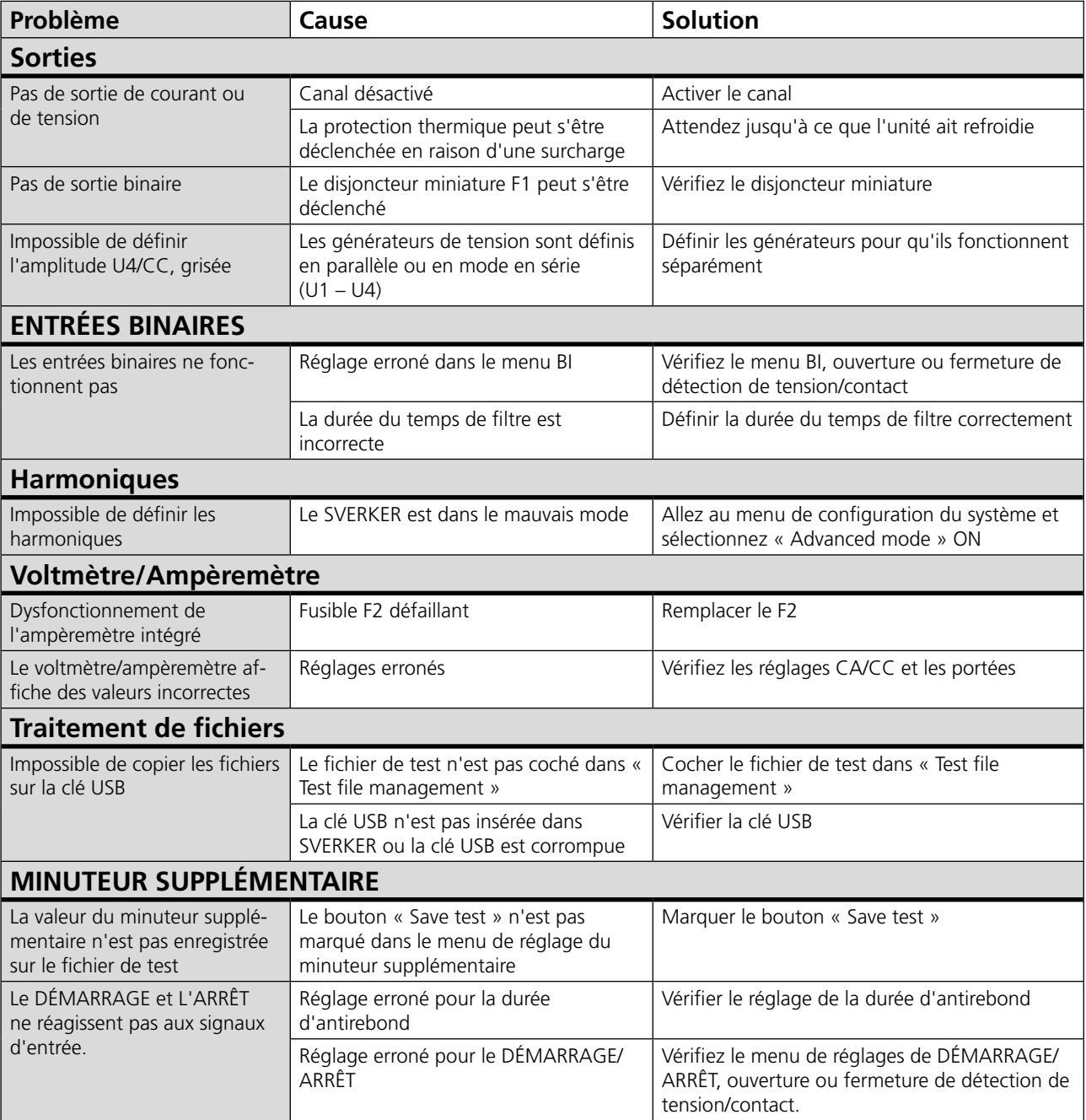

# <span id="page-52-0"></span>**5.2 Messages d'erreur**

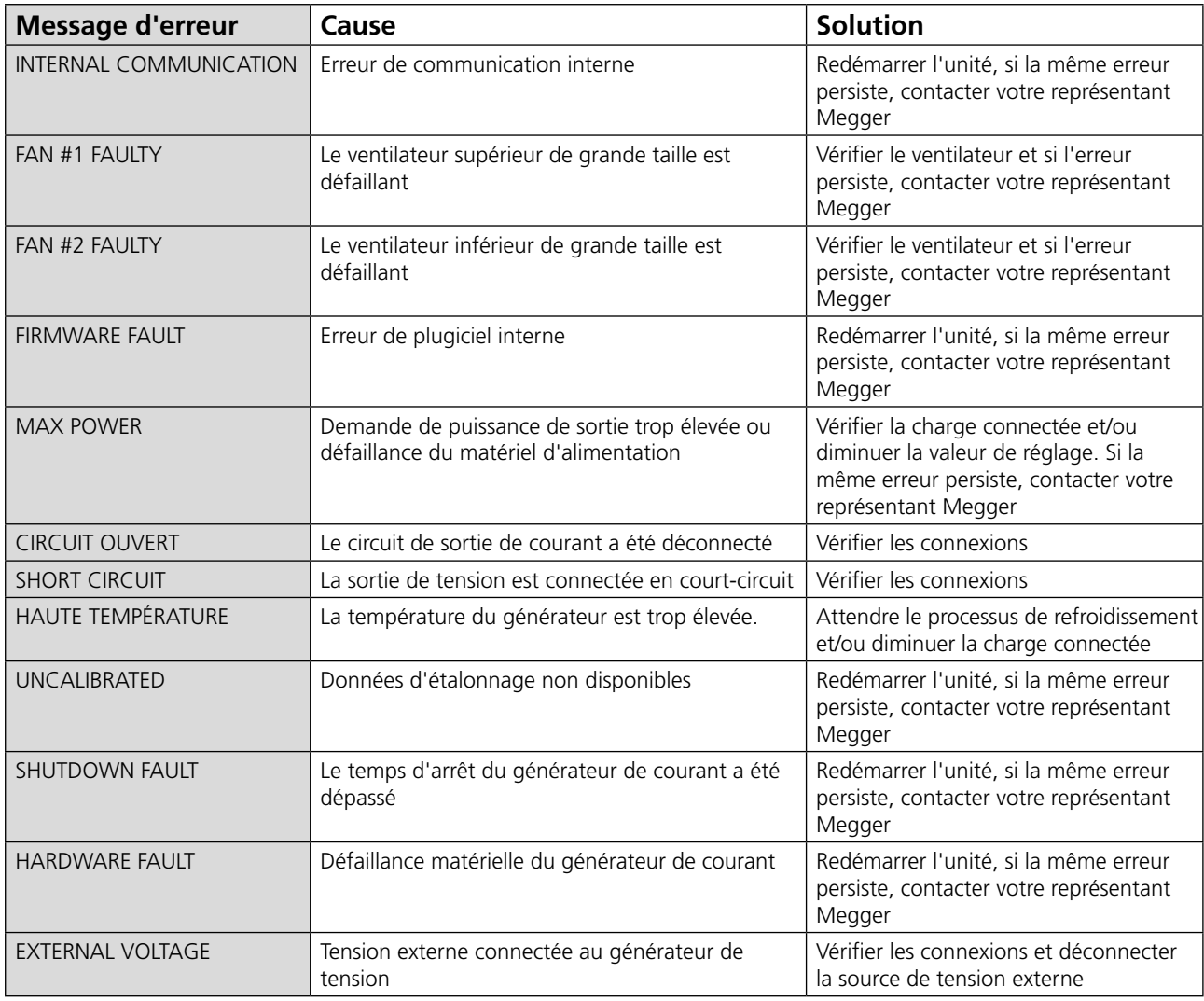

# **5.3 Messages d'avertissement**

![](_page_52_Picture_259.jpeg)

# <span id="page-53-0"></span>**5.4 Alarmes**

# **Alarme de distorsion**

L'alarme de distorsion est activée lorsque les valeurs mesurées diffèrent des valeurs de consigne pour un générateur de courant ou de tension. L'alarme est indiquée par le voyant clignotant du générateur concerné. De plus, dans tous les instruments, à l'exception de CT et de l'instrument d'impédance, l'alarme de distorsion est représentée avec un cadre noir en gras autour du générateur en question, voir l'exemple ci-dessous.

![](_page_53_Figure_4.jpeg)

### **Conseil !**

*Vous pouvez comparer les valeurs de consigne pour le générateur avec alarme de distorsion en appuyant sur*   $\forall$ 

Dans l'instrument d'impédance, l'alarme de distorsion peut être affichée de trois façons différentes selon l'écran actif, voir les exemples ci-dessous.

![](_page_53_Figure_9.jpeg)

*L'alarme est représentée avec un cadre noir en gras autour du générateur en question.*

![](_page_53_Picture_236.jpeg)

*L'alarme est représentée avec un cadre noir en gras autour des valeurs calculées et du générateur en question.*

![](_page_53_Figure_13.jpeg)

*L'alarme est représentée ici avec un cadre noir en gras autour des valeurs calculées.*

# **Autres alarmes de générateur**

Un cadre rouge en gras de même style que pour l'alarme de distorsion indique d'autres alarmes relatives au générateur, par exemple puissance maximale ou température élevée, voir l'exemple cidessous.

<span id="page-54-0"></span>![](_page_54_Picture_52.jpeg)

*L'alarme est représentée avec un cadre rouge en gras autour du générateur en question.*

# **Alarme ampèremètre/voltmètre**

Cette alarme est activée en cas de dysfonctionnement des compteurs et indiquée par un clignotement de couleur rouge sur le compteur concerné, voir l'exemple ci-dessous.

![](_page_54_Picture_53.jpeg)

*L'alarme est indiquée par un clignotement de couleur rouge sur l'ampèremètre et le voltmètre.*

# <span id="page-55-0"></span>6 <sup>S</sup>**pécifications**

#### SPÉCIFICATIONS DU SVERKER 900

Ces caractéristiques sont valides pour une charge résistive, avec une tension d'alimentation comprise entre 170 et 240 V et une température ambiante de +25°C ±3°C, après un préchauffage de 30 min¬utes et dans la gamme de fréquence de 15 Hz à 70 Hz. Toutes les données concernant le hardware correspondent aux paramètres à pleine échelle. Ces spécifications peuvent être modifiées sans préavis.

![](_page_55_Picture_513.jpeg)

#### **Section de mesure**

# **Entres logiques 1,2,3,4 et Démarrage/Arrêt chrono**

**externe Nombre** 6 **Type** Contacts secs ou mouillés max. 240VCA ou 340VCC **Isolation**  Séparation galvanique ure 35 minutes **Filtre antirebond** Réglable, 0 à 999 ms **RE 1** Seuil et hystérésis réglables **Gamme Imprécision**  $\leq 1$  ms  $\leq$  2 ms  $\leq 1\%$  $\overline{1 \text{ ms}}$ esure : TRMS véritable CA, valeur moyenne CC **Isolation** 900 V, 1273 Vcrête **ale** 900 V  $\pm 0.5$  % de mesure + 3 mV  $\pm 0.5$  % de mesure + 7 mV  $\pm 0.5$  % de mesure + 30 mV  $\pm 0.5$  % de mesure + 300 mV  $±1\%$  de mesure + 5 mV  $±1\%$  de mesure + 10 mV  $±1\%$  de mesure + 50 mV  $±1\%$  de mesure + 300 mV **Résolution** 1 mV  $10$  Hz – 600 Hz  $< 0.01 \%$  $< 10$  mHz **Ampèremètre** esure : TRMS CA, valeur moyenne CC  $\pm 0.5$  % de mesure + 2 mA  $\pm 0.5$  % de mesure  $+3$  mA  $\pm 0.5$  % de mesure + 10 mA  $±1\%$  de mesure  $±2$  mA 0-1,5 A  $\pm$ 1% de mesure + 3 mA  $0-10$  A  $\pm 1\%$  de mesure + 20 mA **Résolution** 0,1 mA **Fréquence** Gamme  $10$  Hz – 600 Hz<br>Précision < 0,01 % Précision Résolution < 10 mHz

#### **Autres mesures**

![](_page_56_Picture_483.jpeg)

1) THD+N: Valeurs à 50/60 Hz, 200-300 V, charge >1500 Ω. Plage de mesure avec 22Hz–22kHz.

2) Ces spécifications sont valides pour une charge résistive >2000 Ω pour des sorties tension séparées U1,U2, U3 et U4/CC.

![](_page_56_Picture_484.jpeg)

![](_page_56_Figure_6.jpeg)

٠

#### **GÉNÉRATEURS DE COURANT**

Sorties de courant I1, I2 et I3 Tous les générateurs de courant sont séparés les uns des autres et de la terre Le neutre commun flottant est realisé à l'aide de cavaliers fournis.

**Gamme**

![](_page_57_Picture_454.jpeg)

**Précision CA**

![](_page_57_Picture_455.jpeg)

4) THD+N : Valeurs à 50/60 Hz, 10-30 A, ≥0,5 VA de charge. Bande de mesure avec 22 Hz-22 kHz.

5) Les spécifications sont valables pour une charge résistive ≤0,08 Ω et I ≥0,15 A.

![](_page_57_Picture_456.jpeg)

![](_page_57_Figure_10.jpeg)

![](_page_57_Picture_457.jpeg)

![](_page_57_Figure_12.jpeg)

![](_page_58_Figure_1.jpeg)

#### **Accessoires en option**

#### **Adaptateurs de courant faible LCA1 et LCA2**

![](_page_58_Picture_98.jpeg)

![](_page_58_Picture_99.jpeg)

# **Index**

# A

![](_page_59_Picture_524.jpeg)

# B

![](_page_59_Picture_525.jpeg)

# C

![](_page_59_Picture_526.jpeg)

# D

![](_page_59_Picture_527.jpeg)

# E

![](_page_59_Picture_528.jpeg)

## F

![](_page_59_Picture_529.jpeg)

# G

![](_page_59_Picture_530.jpeg)

# H

![](_page_59_Picture_531.jpeg)

# I

![](_page_59_Picture_532.jpeg)

![](_page_59_Picture_533.jpeg)

# M

![](_page_60_Picture_278.jpeg)

# O

![](_page_60_Picture_279.jpeg)

# P

![](_page_60_Picture_280.jpeg)

# R

![](_page_60_Picture_281.jpeg)

# S

![](_page_60_Picture_282.jpeg)

# T

![](_page_60_Picture_283.jpeg)

# V

![](_page_60_Picture_284.jpeg)

# **Megger**

#### **Bureau de vente local**

Rendez-vous sur: www.megger.com

### **Sites de fabrication**

Megger Limited Archcliffe Road Dover Kent CT17 9EN ANGLETERRE Tél. : +44 (0)1 304 502101 FAX : +44 (0)1 304 207342 Megger GmbH Weststraße 59 52074 Aix-la-Chapelle TÉL. : +49 (0) 241 91380 500 E-mail : info@megger.de

Megger USA - Valley Forge Valley Forge Corporate Center 2621 Van Buren Avenue Norristown Pennsylvanie, 19403 ÉTATS-UNIS TÉL. : +1 610 676 8500 FAX : +1 610 676 8610

Megger USA - Dallas 4545 West Davis Street Dallas TX 75237 ÉTATS-UNIS TÉL. : 800 723 2861 (États-Unis uniquement) TÉL. : +1 214 333 3201 FAX : +1 214 331 7399 E-MAIL : USsales@megger.com

Megger AB Rinkebyvägen 19, Box 724, SE-182 17 DANDERYD SUÈDE TÉL. : +46 08 510 195 00 E-mail : seinfo@megger.com Megger USA - Fort Collins 4812 McMurry Avenue Suite 100 Fort Collins CO 80525 ÉTATS-UNIS Tél. : +1 970 282 1200

#### **Cet instrument est fabriqué en SUÈDE.**

**La société Megger se réserve le droit de modifier les spécifications ou la conception de ses instruments sans préavis.**

#### **Megger est une marque déposée**

© Megger Limited 2023 www.megger.com

Megger Sweden AB Box 724 SUÈDE **Andre Suè** Adresse postale :

SE-182 17 DANDERYD SE-182 36 DANDERYD Megger Sweden AB Rinkebyvägen 19 SUÈDE **Anders Suè** Adresse de visite :

E seinfo@megger.com www.megger.com T +46 8 510 195 00